### Gebrauchsanleitung MSK 240/OIA

# **Deutsch**

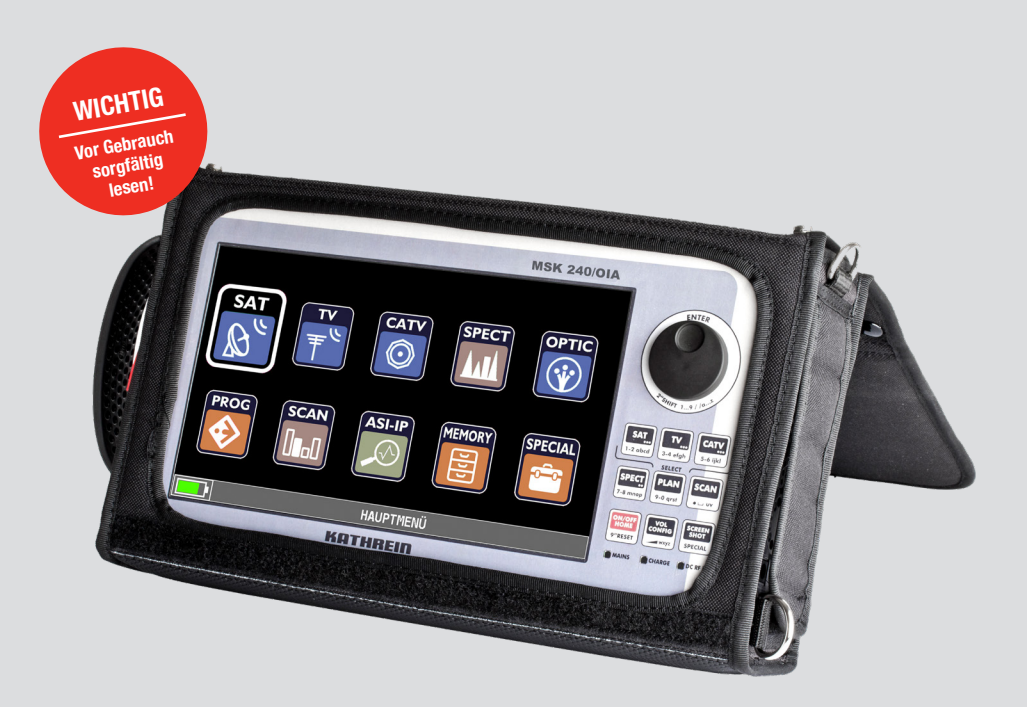

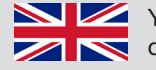

You will find an English version of this document at www.kathrein-ds.com

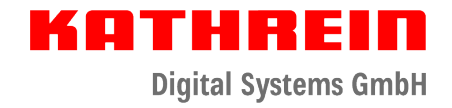

# Inhaltsverzeichnis

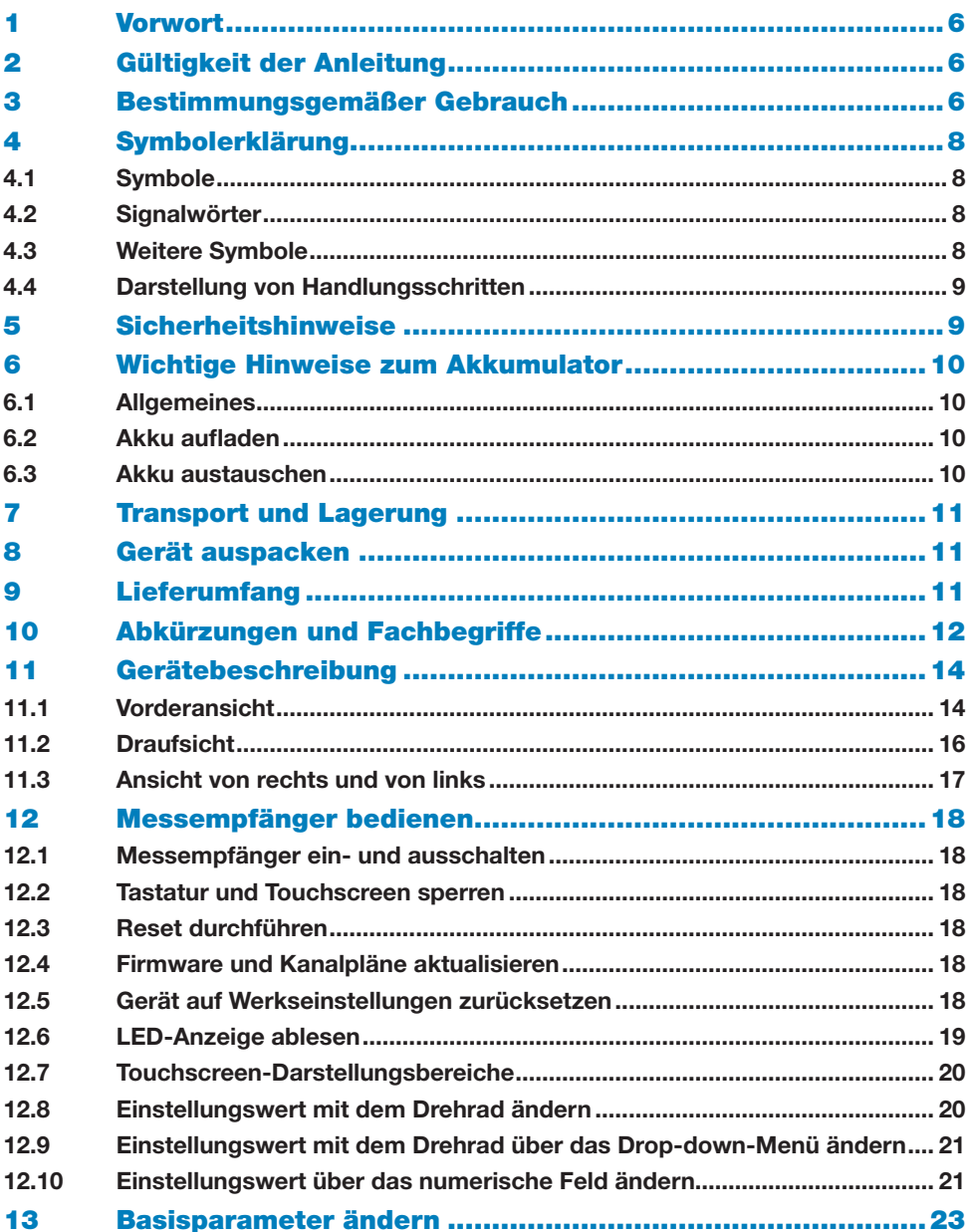

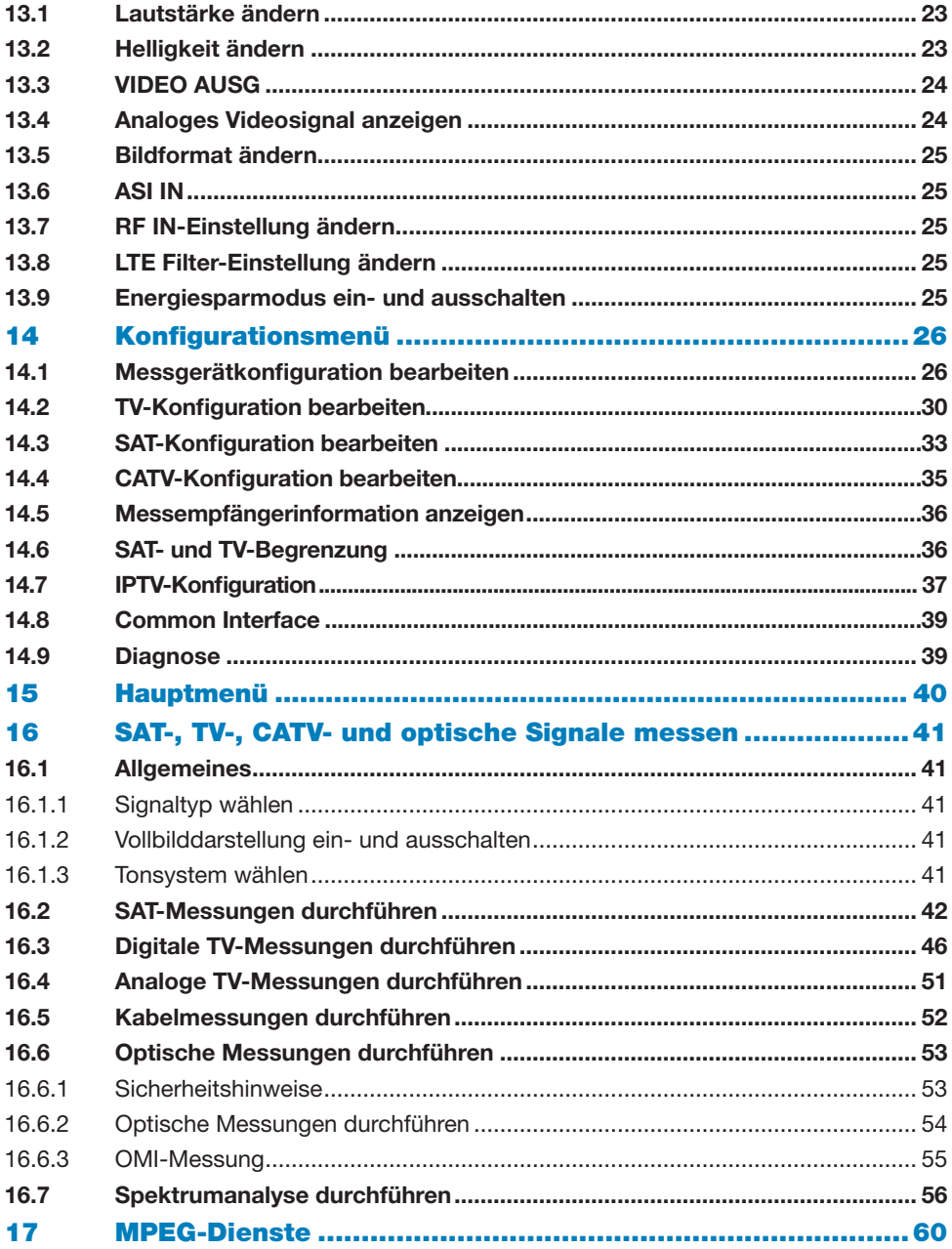

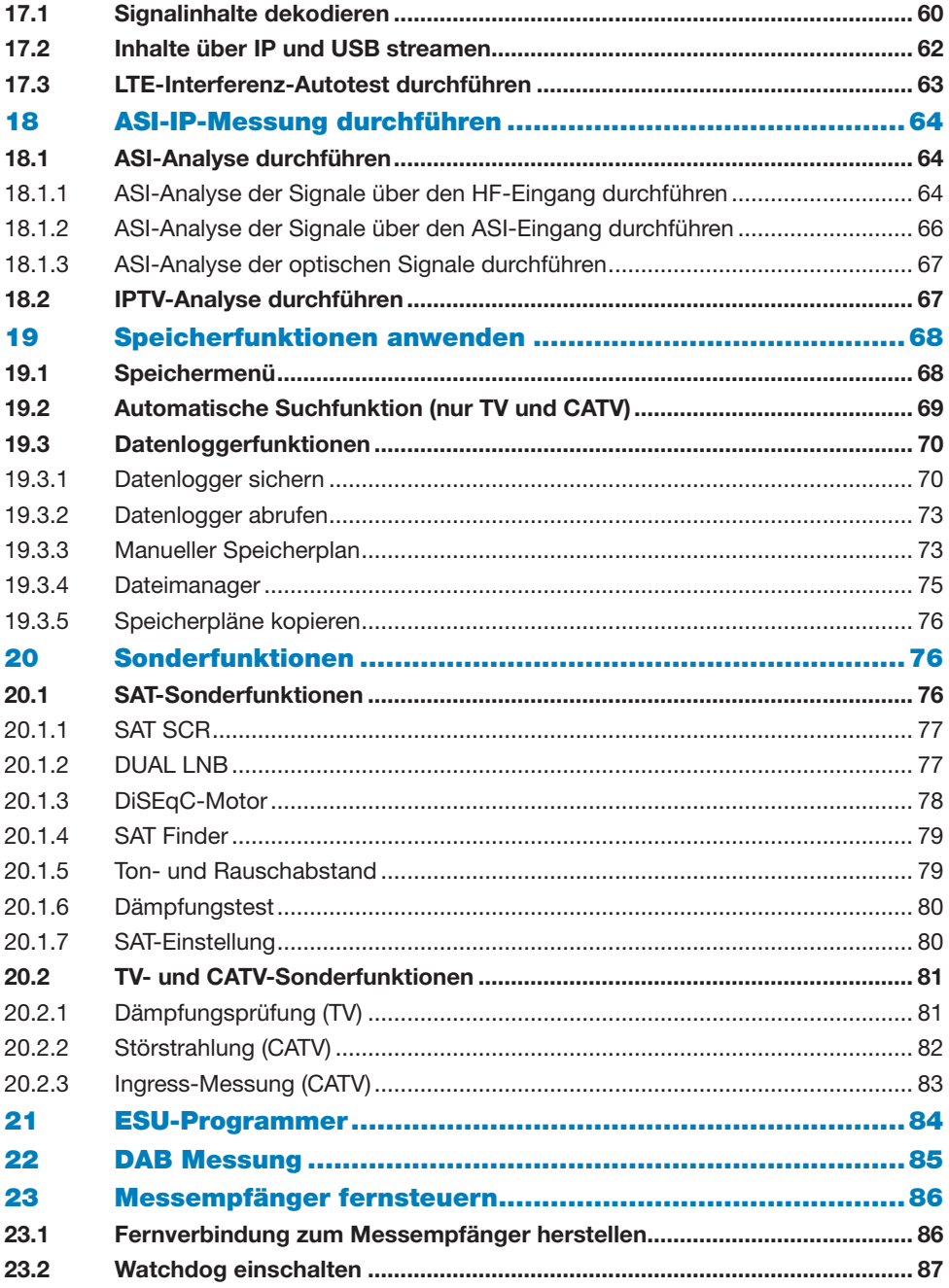

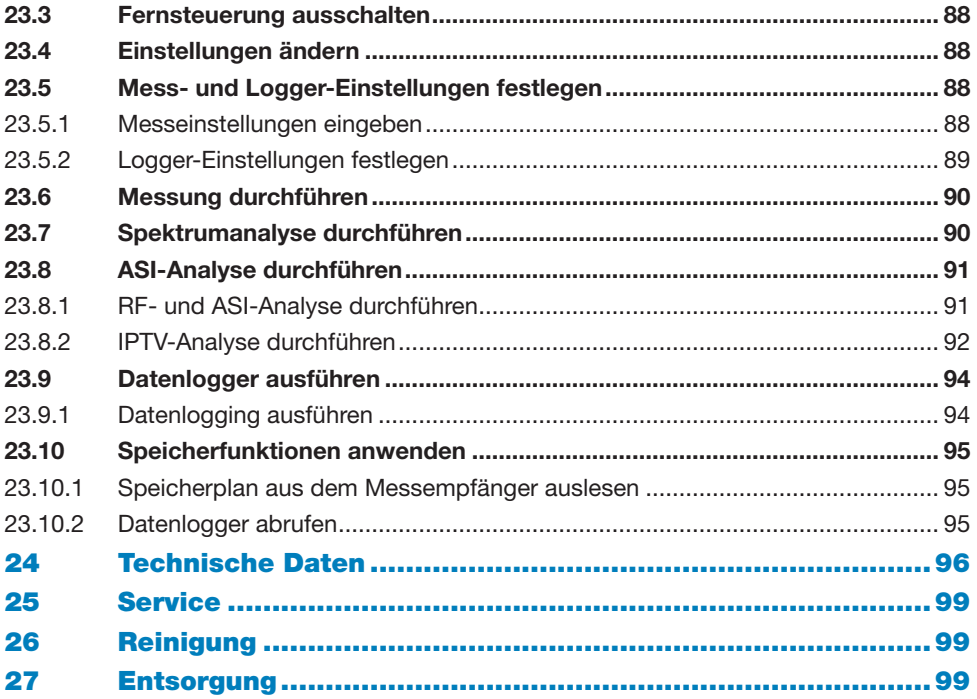

# 1 Vorwort

Sehr geehrter Kunde,

beachten Sie bitte alle in diesem Handbuch angegebenen Hinweise. Die Kathrein Digital Systems GmbH hat alle Anstrengungen unternommen, um die Richtigkeit und die Vollständigkeit der Angaben und Beschreibungen sicherzustellen.

Änderungen dieses Handbuches behalten wir uns ohne vorherige Ankündigung vor. Dies gilt insbesondere für Änderungen, die dem technischen Fortschritt dienen.

Für Anregungen und Verbesserungsvorschläge sind wir Ihnen dankbar.

Veröffentlichungen, Kopien und Nachdruck sowie die elektronische Vervielfältigung auch von Teilen dieses Handbuchs bedürfen der vorherigen schriftlichen Zustimmung der KATHREIN. Alle Produktnamen und Warenzeichen in diesem Handbuch sind Eigentum der jeweiligen Unternehmen.

► Auf www.kathrein-ds.com ▶ Produkte ▶ Messgeräte ▶ auf der Produktseite Ihres Messempfängers finden Sie immer den jeweils aktuellsten Stand der Software zum Download.

# 2 Gültigkeit der Anleitung

Dieses Handbuch ist gültig für den Messempfänger:

#### MSK 240/OIA BN 217500001

Die in dieser Anleitung verwendeten Hinweise sind für den Betrieb des MSK 240 wichtig und müssen unter allen Umständen beachtet werden. Die in dieser Bedienungsanleitung beschriebenen Funktionen des MSK 240 sind aufgrund der unterschiedlichen Hardwareversionen der Geräte nicht für jede Geräteversion verfügbar.

## 3 Bestimmungsgemäßer Gebrauch

Das MSK 240 ist als tragbares Kombimessgerät für DVB-S/-S2, DVB-C, DVB-T/-T2, TVanalog, FM-Radio, IPTV-Signale, Rückweg konzipiert mit optischen Messeingang.

Analoge und digitale Bilddarstellungen in MPEG-2 und MPEG-4 sind in höchster Qualität über einen hochwertigen 9"-Touch-TFT-Farbbildschirm möglich. Durch die integrierte CI-Schnittstelle ist es möglich, auch verschlüsselte Sender darzustellen. Messergebnisse können auf einem USB-Stick gespeichert werden.

Der Messempfänger kann sowohl für die Überprüfung von Antennen- und Kabelanlagen als auch bei professionellen Kopfstationen eingesetzt werden. Das Gerät eignet sich sowohl als Laborgerät als auch zur Überwachung von Kopfstellen mit Fernsteuerung und für Abnahmemessungen von Antennen- und Verteilanlagen.

#### Merkmale:

- Pegelmessung von analogen und digitalen TV-Signalen (DVB-S/-S2, DVB-C, DVB-H/-T/-T2, DAB+, TV, FM) inkl. Rückweg
- Bilddarstellung von analogen und digitalen TV-Signalen
- Bilddarstellung von digitalen TV-Signalen nach Codec H.265 / HEVC (bis 1080p)
- BER-/MER-Messung und -Anzeige
- Konstellationsdiagrammanzeige
- 9"-Touch-TFT-Farbdisplay (800 x 480 Pixel), regendicht
- Spektrumdarstellung
- Sat-Finder-Funktion
- Akustischer Signalton zur Antennenausrichtung
- Pegelanzeige wahlweise in dBµV, dBmV oder dBm
- Automatische Messbereichswahl
- Direkte Frequenz- und Kanaleingabe
- Messung und Anzeige des Fernspeisestroms
- Tonträgermessung (TV)
- Tonkontrolle durch eingebauten Lautsprecher
- Stereokopfhörerbuchse
- Rückwegmessung
- DiSEqC™1.2-Steuersignal
- SCR-/SCD2-Einkabelsystem-Steuerbefehle
- IP-Test: Pingtest
- Datenratenmessung der Services im DVB-Transportstrom
- Speicher für Messempfängereinstellungen
- Speicher für Messwerte (über USB möglich)
- Data Logger-Funktion
- Schnittstelle für Softwareupdates
- TV-Ausgang HDMI, Analog Audio-Video In/Out
- IPTV-/ASI-Messung
- Common Interface (CI-Schnittstelle
- Netz- oder Batteriebetrieb möglich

# 4 Symbolerklärung

# 4.1 Symbole

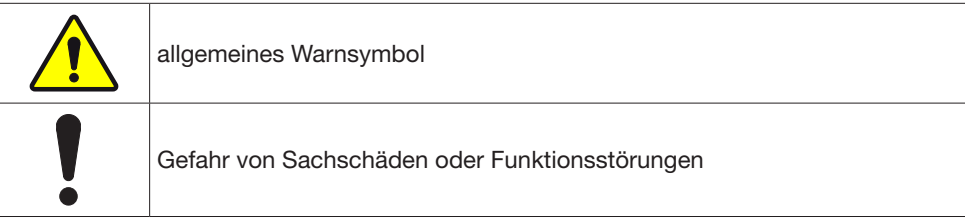

### 4.2 Signalwörter

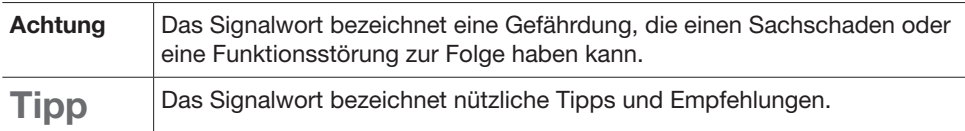

# 4.3 Weitere Symbole

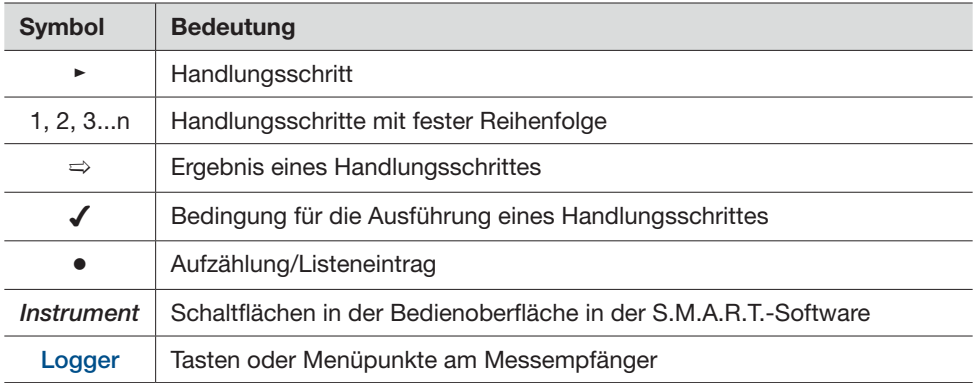

### 4.4 Darstellung von Handlungsschritten

Die Handlungsschritte in dieser Anleitung sind in der Kurz- oder Langform verfasst.

#### Kurzform

*Schritt 1* ▶ *Schritt 2* ▶ *Schritt 3* ▶...

#### Beispiel: VOL CONFIG ▶ KONFIGURATIONSMENÜ ▶ MESSGERÄT

#### Langform

- Schritt 1 Beispiel: 1. VOL CONFIG drücken.
- Schritt 2 2. Auf KONFIGURATIONSMENÜ tippen.
- Schritt 3 3. Auf MESSGERÄT tippen.
- 

#### 5 Sicherheitshinweise

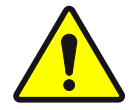

#### VORSICHT

Erstickungsgefahr durch verschluckbare Kleinteile und Verpackungsmaterial!

► Gerät außerhalb der Reichweite von Kindern aufbewahren und betreiben.

#### WARNUNG

#### Lebensgefahr durch elektrische Spannung!

- ► Sicherstellen, dass das Gerät nur von geschultem Fachpersonal betrieben wird.
- ► Die dem Gerät beiliegenden Sicherheitshinweise und wichtige Hinweise zum Betrieb, Aufstellungsort und Anschluss des Gerätes beachten.
- ► Diese Hinweise sorgfältig durchlesen, bevor Sie das Gerät in Betrieb nehmen.

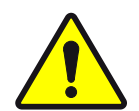

#### VORSICHT

#### Brandgefahr durch beschädigtes Anschlusskabel!

► Anschlusskabel und Netzteil von Haustieren und Nagern fernhalten.

#### ACHTUNG

#### Sachschäden am Gerät durch Überhitzung!

- ► Die Lüfteröffnungen am Gerät nicht abdecken.
- ► Einen Mindestabstand von 5 cm auf jeder Seite sicherstellen.
- ► Das Gerät nur mit dem mitgelieferten Netzteil verwenden.

Tipp Bewahren Sie die Anleitung und die Sicherheitshinweise für später auftretende Fragen sorgfältig auf und legen Sie diese dem Gerät bei Weitergabe an den nächsten Benutzer bei.

### 6 Wichtige Hinweise zum Akkumulator

#### 6.1 Allgemeines

Der mitgelieferte Akku ist ein Lithium-Polymer-Akku von höchster Qualität. Die Akkulaufzeit beträgt zwischen 6 und 10 Stunden und hängt von folgenden Bedingungen ab:

- LNB-Stromverbrauch: Single-, Dual- oder Quad-LNB.
- Außentemperatur: Bei Temperaturen unter 10 °C reduziert sich die Akkuleistung um 20 %.
- Alter des Akkus: Die Akkukapazität reduziert sich jährlich um 10 %.

Tipp Falls der Messempfänger besonders niedrigen oder hohen Temperaturen ausgesetzt wurde, den Messempfänger vor Benutzung bei Raumtemperatur ruhen lassen.

### 6.2 Akku aufladen

- ► Den MSK 240 vor dem Anschließen des Akkuladegeräts stets ausschalten.
- ► Die Akkus nicht über eine längere Zeit ungeladen lassen.
- ► Die Akkus stets mindestens sieben Stunden lang laden, auch wenn sie nicht vollständig entladen sind.

Die Akkuanzeige hat eine Toleranz von ±20 % und ist vom Akkuladezustand und -alterungsprozess sowie von der Außentemperatur abhängig. Folgende Symbole am unteren linken Rand des Touchscreens geben Informationen über den Akkuladezustand:

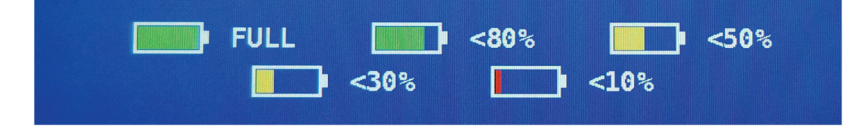

### 6.3 Akku austauschen

#### ACHTUNG

#### Sachschäden am Gerät durch Überhitzung!

- ► Akku nicht beschädigen, öffnen oder anderweitig unsachgemäß verwenden.
- ► Ausschließlich geprüfte und für das Gerät freigegebene Akkus verwenden.
- ► Austausch des Akkus ausschließlich durch Firma Kathrein durchführen lassen.

# 7 Transport und Lagerung

- ► Das Gerät in der Originalkoffer transportieren und lagern.
- ► Das Gerät vor Staub, Schmutz, Feuchtigkeit und direkter Sonnenstrahlung schützen.
- ► Das Gerät im zulässigen Temperaturbereich von –25 bis 70 °C transportieren und lagern. Darauf achten, dass kein Kondenswasser gebildet wird.

# 8 Gerät auspacken

- ► Vor dem Auspacken des Geräts die Außenverpackung auf Transportschäden kontrollieren.
- ► Falls der Karton Beschädigungen aufweist, das Gerät in diesen Bereichen kontrollieren.

# 9 Lieferumfang

- 1 Messempfänger MSK 240
- 1 AC-Netzteil
- Originalkoffer
- Zubehörtasche
- 1 Tragegurt
- HF-Anschlussset
- HF-Messkabel
- Videokabel
- FC/Clik!-Adapter-Kabel
- Optisches Adapterset
- DiSEqC 2.2 als 2-fach-Schalter
- USB-Stick (enthält Bedienungsanleitungen (DE/GB)
- USB-Kabel
- **Sicherheitshinweise**

# 10 Abkürzungen und Fachbegriffe

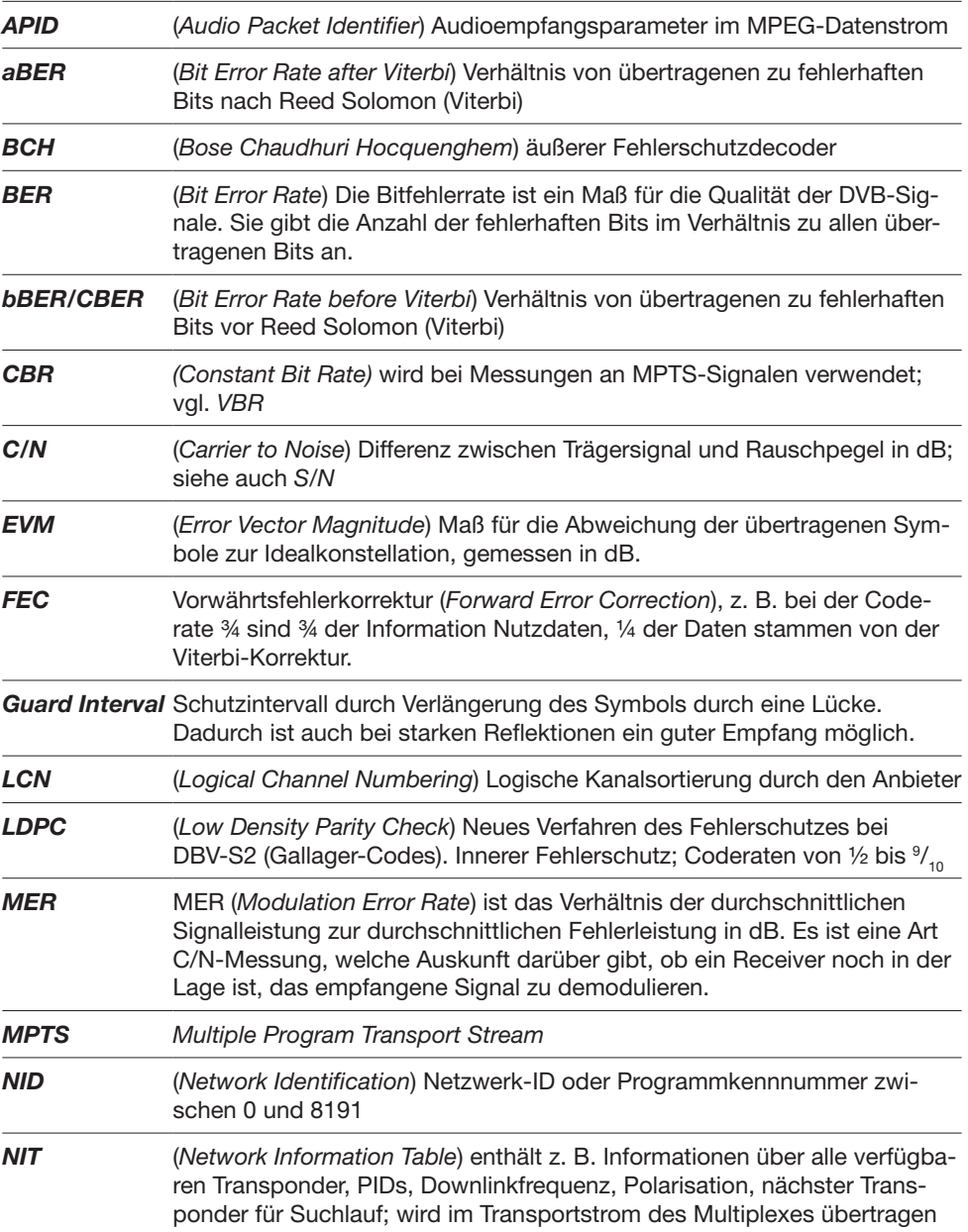

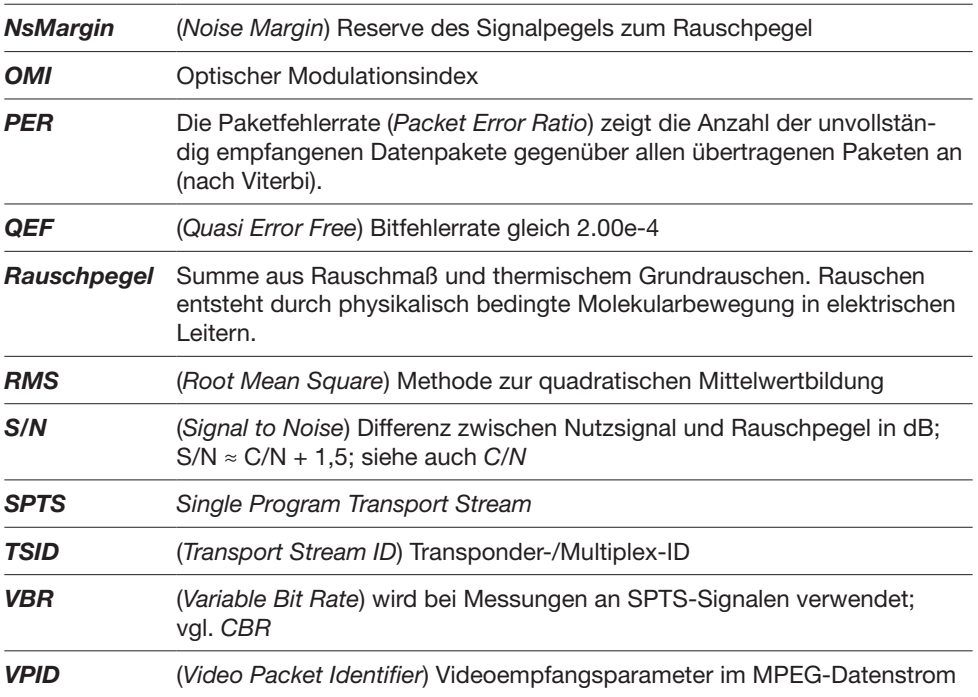

### 11 Gerätebeschreibung

### 11.1 Vorderansicht

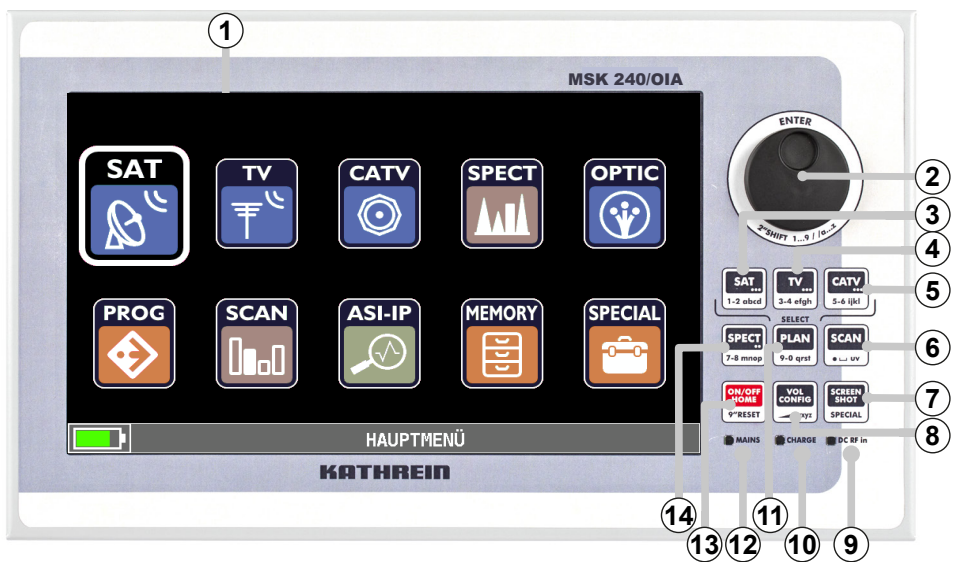

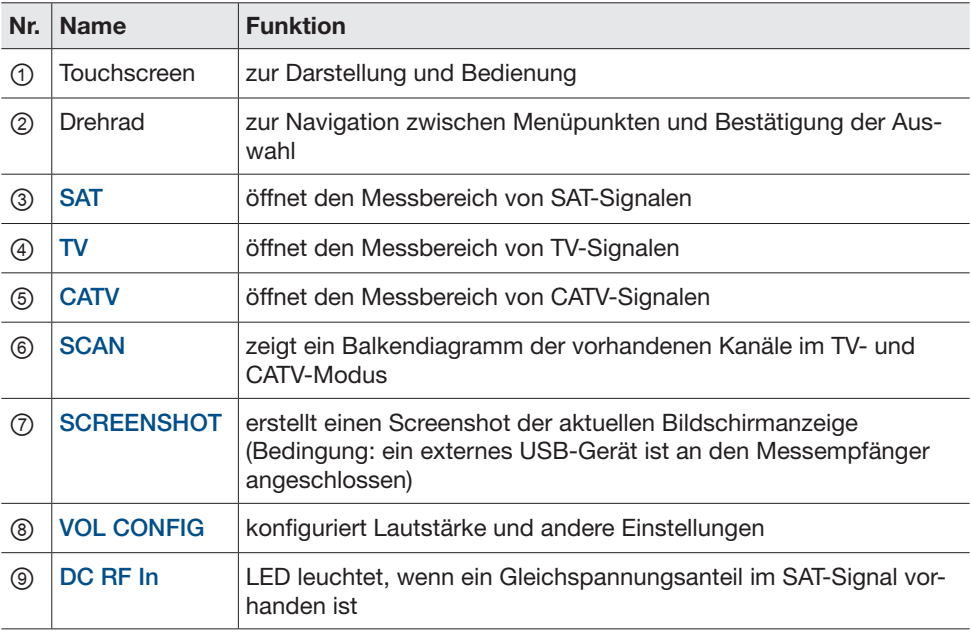

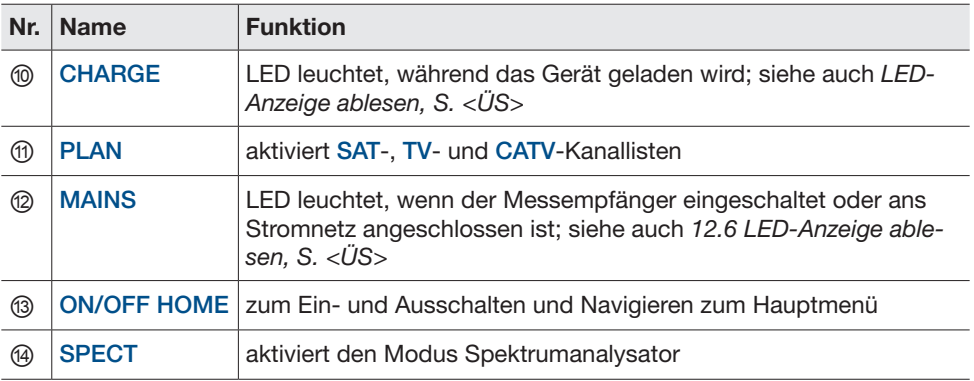

Der Messempfänger wird über die Bedientasten (③-⑧, ⑪, ⑬ und ⑭), das Drehrad (②) und den Touchscreen (①) bedient.

#### 11.2 Draufsicht

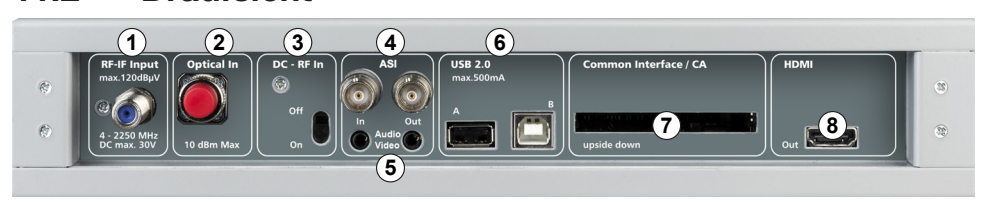

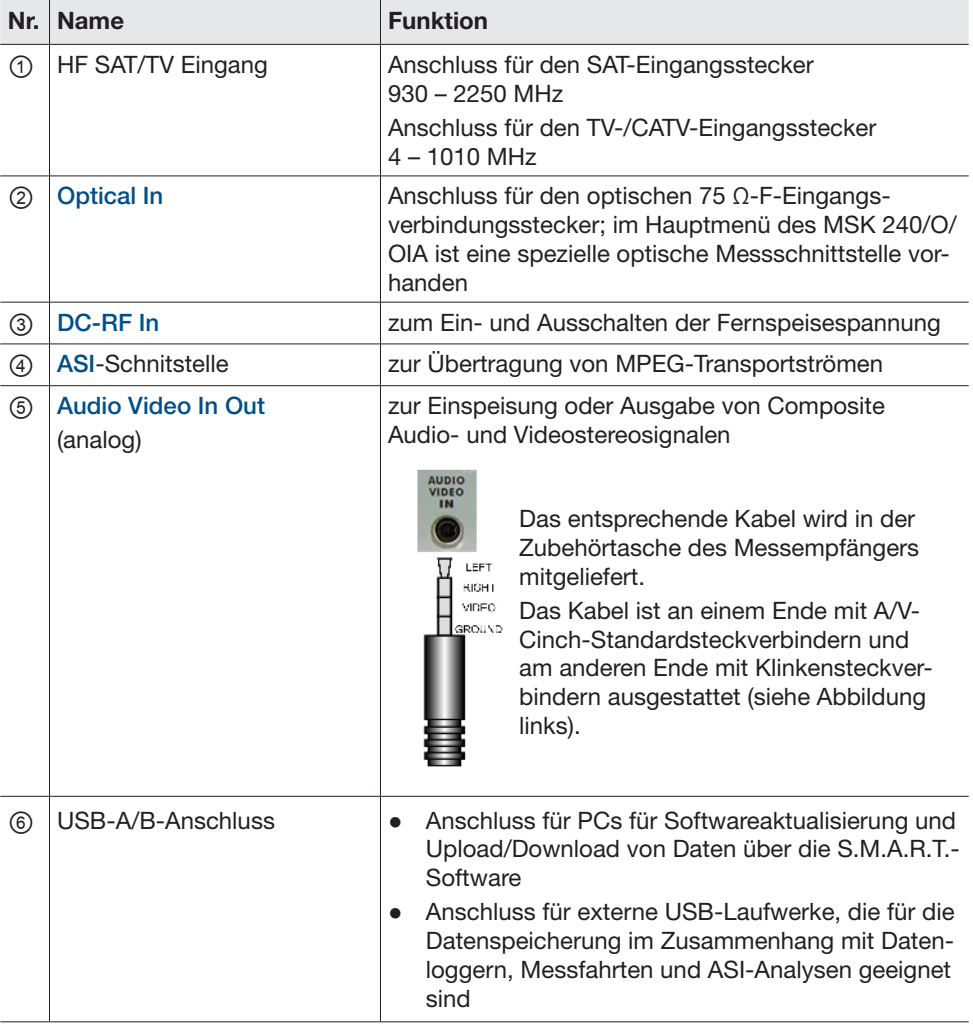

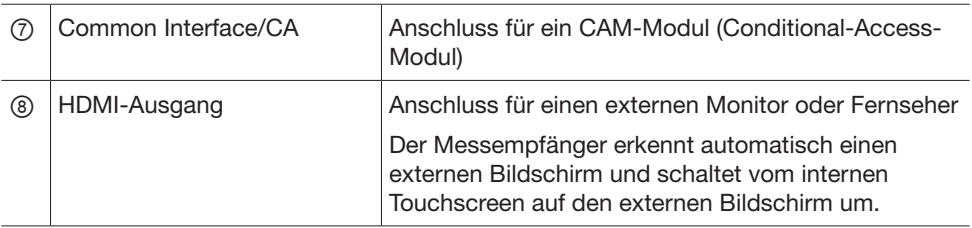

### 11.3 Ansicht von rechts und von links

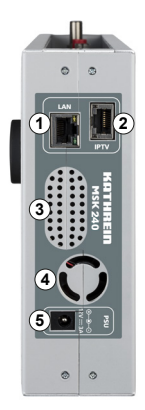

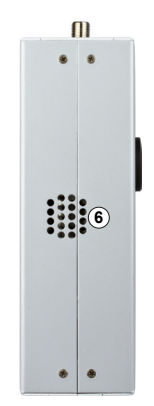

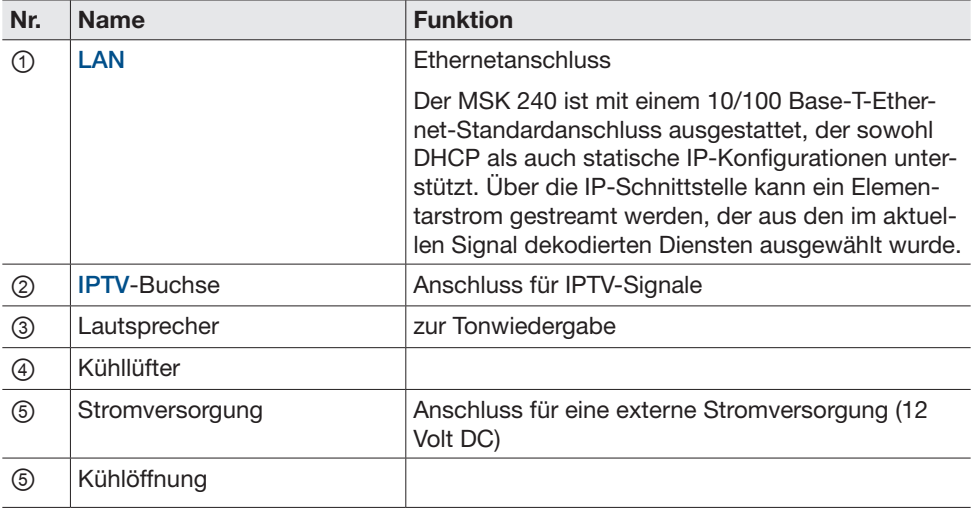

#### 12 Messempfänger bedienen

#### 12.1 Messempfänger ein- und ausschalten

#### Messempfänger einschalten

- ► ON/OFF HOME drücken.
	- $\Rightarrow$  Der Messempfänger wird eingeschaltet und ist innerhalb weniger Sekunden einsatzbereit.

#### Messempfänger ausschalten

- ► ON/OFF HOME zwei Sekunden lang drücken.
	- $\Rightarrow$  Der Messempfänger wird innerhalb weniger Sekunden ausgeschaltet.

#### 12.2 Tastatur und Touchscreen sperren

#### Tastatur und Touchscreen sperren

- ► VOL CONFIG fünf Sekunden lang drücken.
	- $\Rightarrow$  Die Tastatur und der Touchscreen sind gesperrt.

#### Tastatur und Touchscreen entsperren

- ► ON/OFF HOME drücken.
	- $\Rightarrow$  Die Tastatur und der Touchscreen sind aktiviert.

#### 12.3 Reset durchführen

- ✔ Der Messempfänger reagiert nicht mehr.
- ► ON/OFF HOME drücken.
	- $\Rightarrow$  Der Reset wird durchgeführt. Der Messempfänger startet automatisch neu.

#### 12.4 Firmware und Kanalpläne aktualisieren

Alle Informationen über die Aktualisierung der Firmware und Kanalpläne über die Software S.M.A.R.T. finden Sie in der Anleitung S.M.A.R.T.-Software unter www.kathrein-ds.com

### 12.5 Gerät auf Werkseinstellungen zurücksetzen

Der Messempfänger wird mit einer Standardkonfiguration (Werkskonfiguration) für die System- und Plan-/Messparameter geliefert. Um den Messempfänger auf die Werkseinstellungen zurückzusetzen:

- 1. Den Messempfänger ausschalten.
- 2. Den Messempfänger einschalten und gleich danach VOL CONFIG 10 Sekunden lang drücken.
	- $\Rightarrow$  Beim Einschalten des Geräts wird im rechten unteren Eck ein rotes Quadrat angezeigt. Der Messempfänger wird auf die Werkseinstellungen zurückgesetzt.

# 12.6 LED-Anzeige ablesen

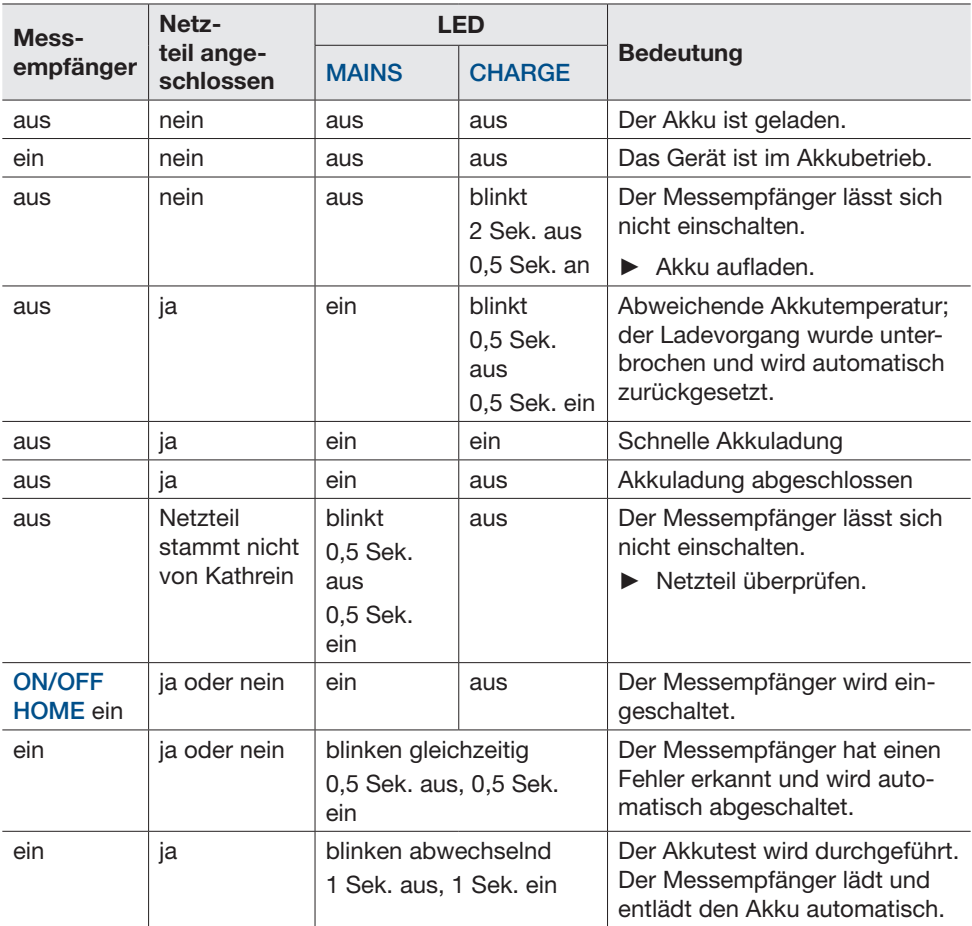

#### 12.7 Touchscreen-Darstellungsbereiche

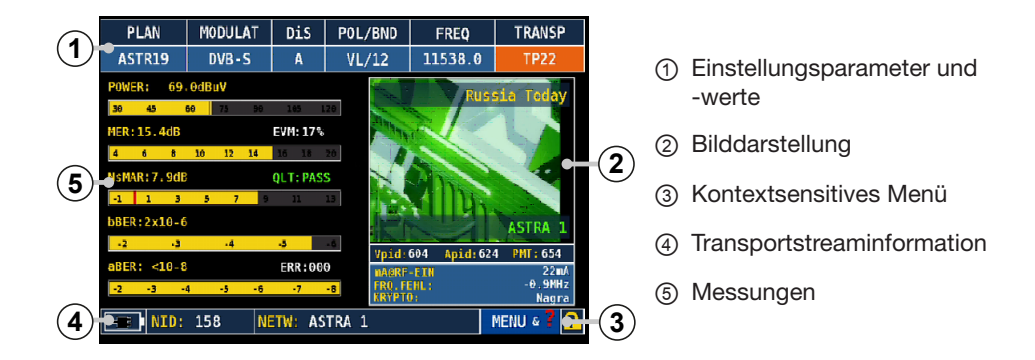

Tipp Folgende Funktionen können sowohl über das Hauptmenü am Touchscreen als auch über die Bedientasten aufgerufen werden:

- **SAT** 
	- TV
- PLAN
- **CATV**
- **SPECT**
- **SCAN**
- VOL CONFIG
- SCREENSHOT

#### 12.8 Einstellungswert mit dem Drehrad ändern

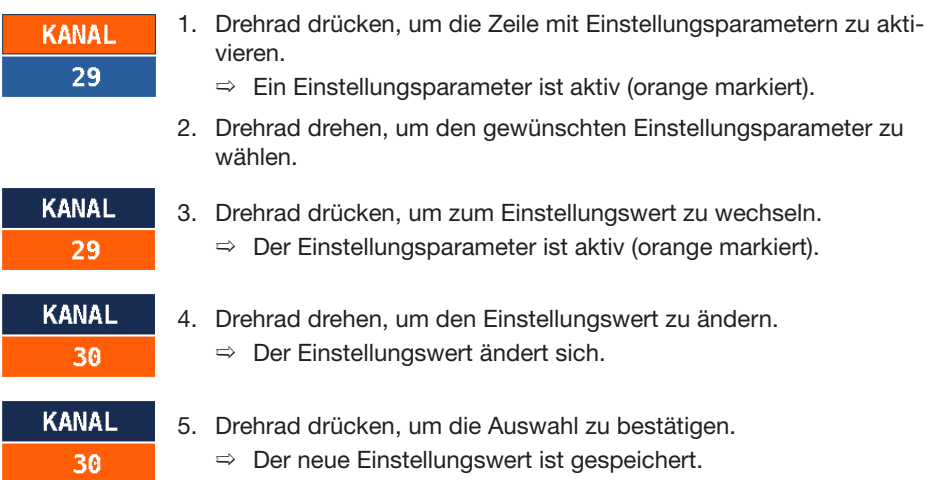

### 12.9 Einstellungswert mit dem Drehrad über das Drop-down-Menü ändern

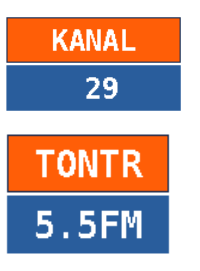

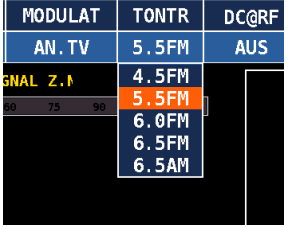

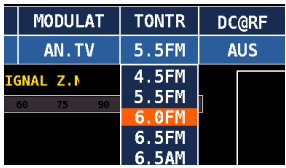

- 1. Drehrad drücken, um die Zeile mit Einstellungsparametern zu aktivieren.
	- $\Rightarrow$  Ein Einstellungsparameter ist aktiv (orange markiert).
- 2. Drehrad drehen, um den gewünschten Einstellungsparameter zu wählen.
	- $\Rightarrow$  Der Einstellungsparameter ist aktiv (orange markiert).
- 3. Drehrad drücken und gedrückt halten, um das Dropdown-Menü aufzurufen.

#### oder

Auf den Einstellungswert tippen und gedrückt halten, um das Drop-down-Menü aufzurufen.

- $\Rightarrow$  Das Drop-down-Menü öffnet sich und der aktuelle Einstellungswert ist orange markiert.
- 4. Drehrad drehen, um den Einstellungswert zu ändern. oder

Auf den gewünschten Einstellungswert tippen.

 $\Rightarrow$  Einstellungswert ändert sich (orange markiert).

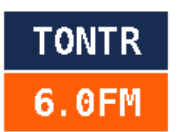

5. Drehrad drücken, um die Auswahl zu bestätigen.  $\Rightarrow$  Der neue Einstellungswert ist gespeichert.

#### 12.10 Einstellungswert über das numerische Feld ändern

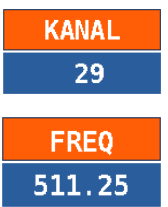

- 1. Drehrad drücken, um die Zeile mit Einstellungsparametern zu aktivieren.
	- $\Rightarrow$  Ein Einstellungsparameter ist aktiv (orange markiert).
- 2. Drehrad drehen, um den gewünschten Einstellungsparameter zu wählen.
	- $\Rightarrow$  Der Einstellungsparameter ist aktiv (orange markiert).

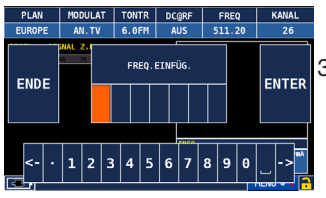

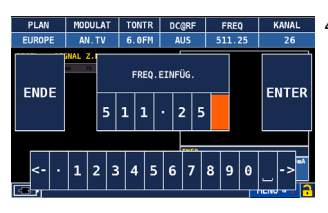

- 3. Drehrad erneut drücken und gedrückt halten, um das numerische Feld aufzurufen.
	- $\Rightarrow$  Das Menü links erscheint.
- 4. Den Einstellungswert über das numerische Feld am unteren Rand des Touchscreens oder über die Bedientasten eingeben. Der Cursor springt dabei automatisch in das nächste Eingabefeld.
	- Tipp Wenn Sie den Wert in einem Eingabefeld ändern möchten, mit dem Drehrad zu diesem Eingabefeld navigieren und den Wert erneut eingeben.

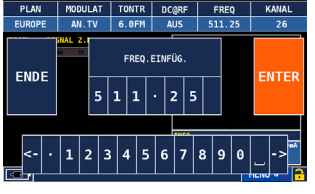

- 5. Nach dem Ende der Eingabe mit dem Drehrad auf ENTER navigieren.
- 6. Drehrad drücken.
	- $\Rightarrow$  Das numerische Feld schließt sich.

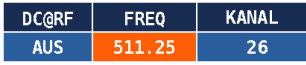

- 7. Drehrad drücken, um die Auswahl zu speichern.
	- $\Rightarrow$  Der neue Einstellungswert ist gespeichert.

Tipp Es ist auch möglich, direkt über den Touchscreen zwischen Einstellungsparametern und -werten zu wechseln und einen Einstellungswert zu ändern.

# 13 Basisparameter ändern

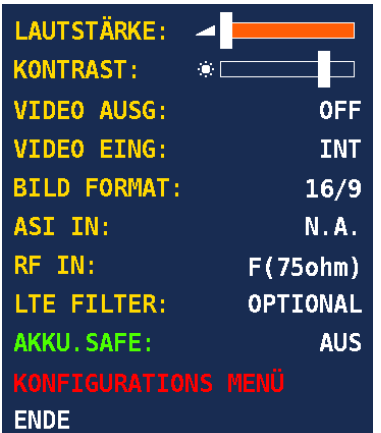

Über das Lautstärkemenü ist es möglich, folgende Einstellungen im Messempfänger zu ändern:

**LAUTSTÄRKE KONTRAST** ● ASI IN

(Helligkeit) **VIDEO AUS** (Videoausgang) **VIDEO EING** (Videoeingang) **BILDFORMAT** 

- **RF IN** 
	-
	- **LTE FILTER (nur Anzeige)**
	- **AKKU SAFE (Energiespar**modus)
	- **KONFIGURATIONSMENÜ**

#### 13.1 Lautstärke ändern

- 1. VOL CONFIG drücken, um das Lautstärkemenü zu öffnen.
	- $\Rightarrow$  Das Lautstärkemenü öffnet sich.
- 1. Drehrad drücken.
	- $\Rightarrow$  Der Parameter LAUTSTÄRKE ist aktiv (orange markiert).
- 2. Drehrad drücken, um zum Lautstärkewert zu gehen.
	- $\Rightarrow$  Der Lautstärkewert ist aktiv (orange markiert).
- 3. Drehrad drehen, um den Lautstärkewert zu ändern.
- 4. Drehrad drücken, um die Auswahl zu speichern.
	- $\Rightarrow$  Der Lautstärkewert ist gespeichert. Der Parameter LAUTSTÄRKE ist aktiv (orange markiert).

#### 13.2 Helligkeit ändern

- 1. VOL CONFIG drücken, um das Lautstärkemenü zu öffnen.
	- $\Rightarrow$  Das Lautstärkemenü öffnet sich.
- 2. Drehrad drücken.
	- $\Rightarrow$  Der Parameter LAUTSTÄRKE ist aktiv (orange markiert).
- 3. Drehrad drehen, um KONTRAST (Helligkeit) zu wählen.
	- $\Rightarrow$  Der Parameter KONTRAST ist aktiv (orange markiert).
- 4. Drehrad drücken, um den Helligkeitswert zu wählen.
	- $\Rightarrow$  Der Helligkeitswert ist aktiv (orange markiert).
- 5. Drehrad drehen, um den Helligkeitswert zu ändern.
- 6. Drehrad drücken, um die Auswahl zu speichern.
	- $\Rightarrow$  Der Helligkeitswert ist geändert. Der Parameter KONTRAST ist aktiv (orange markiert).

Tipp Um andere Parameter und Werte zu wählen, Schritte 1 – 6 ausführen, siehe *Helligkeit ändern*.

Tipp Es ist auch möglich, direkt über den Touchscreen zwischen Lautstärkemenü-Parametern zu wechseln. Dabei ist standardmäßig der Parameterwert aktiv.

- 1. Auf einen Lautstärkemenü-Parameter tippen.
	- $\Rightarrow$  Der Parameterwert ist aktiv (orange markiert).
- 2. Die Skala rechts oder links vom Cursor berühren, um den Wert zu erhöhen oder zu verringern (bei LAUTSTÄRKE und KONTRAST). oder

Auf den Parameterwert tippen (bei allen anderen Parametern)

 $\Rightarrow$  Der Parameterwert ändert sich.

### 13.3 VIDEO AUSG

Es ist möglich, die Bildschirmanzeige an einem externen Monitor wiederzugeben.

► Die Audio Video Out-Buchse des Messempfängers mit dem mitgelieferten Videokabel an einen externen Monitor anschließen.

### 13.4 Analoges Videosignal anzeigen

VIDEO EING ist standardmäßig als INT (intern) konfiguriert, d. h., die auf dem Messempfänger angezeigten Darstellungen werden aus dem Signal am HF-Eingang dekodiert.

Wenn EXT (extern) konfiguriert ist, werden die Darstellungen vom Composite-Videoeingang an der Messschnittstelle angezeigt.

Um ein analoges Videosignal anzuzeigen:

- 1. Ein analoges Videosignal über die Cinch-Buchse anschließen.
- 2. Schritte 1 3 ausführen, um VIDEO EING zu wählen, siehe *Helligkeit ändern.*
	- $\Rightarrow$  Der VIDEO EING-Wert ist aktiv (orange markiert).
- 3. Drehrad drehen und EXT wählen, um ein externes analoges Videosignal anzuzeigen.
- 4. Drehrad drücken, um die Auswahl zu speichern.
	- $\Rightarrow$  Die Einstellung ist gespeichert. Der Parameter VIDEO EING ist aktiv (orange markiert).

### 13.5 Bildformat ändern

BILDFORMAT ist standardmäßig mit 16:9 konfiguriert, kann jedoch auch mit 4:3 konfiguriert werden. Das Bildformat entspricht dem Format des Videos, das in der Messschnittstelle dekodiert wird.

Um das Bildformat zu ändern, siehe *Helligkeit ändern.*

#### 13.6 ASI IN

siehe *ASI-Analyse durchführen, S. 64.*

#### 13.7 RF IN-Einstellung ändern

RF IN ist standardmäßig auf F (75  $\Omega$ ) eingestellt. Es kann auf optisch umgeschaltet werden, siehe *Optische Messungen durchführen , S. 53.* Um die RF IN-Einstellung zu ändern, siehe *Helligkeit ändern .*

### 13.8 LTE Filter-Einstellung ändern

LTE FILTER (optional, wenn im Messempfänger ein LTE-Filter eingebaut ist) ist standardmäßig auf OPTIONAL eingestellt. Der LTE-Filter dient bei der Spektrumanalyse und in der Messschnittstelle dazu, sicherzustellen, dass der Messempfänger alle TV-Signale empfangen und dekodieren kann, auch Signale in Bandnähe (über 800 MHz), die den LTE-Trägern zugeordnet sind. Die Filterfunktion hat die Aufgabe, ein externes Hardware-LTE-Filter im Signalverteilsystem zu simulieren, um die Auswirkungen der LTE-Träger auf die verfügbaren TV-Übertragungsträger zu beurteilen.

#### 13.9 Energiesparmodus ein- und ausschalten

AKKU. SAFE ist standardmäßig auf AUS eingestellt. Bei der EIN-Einstellung wird nach 15 Sekunden der Inaktivität die Bildschirmhelligkeit automatisch verringert und das Gerät schaltet sich nach 5 Minuten der Inaktivität automatisch aus.

- 1. Schritte 1 3 ausführen, um AKKU. SAFE zu wählen, siehe *Helligkeit ändern*.
	- $\Rightarrow$  Der Energiesparmodus-Wert ist aktiv (orange markiert).
- 2. Drehrad drücken und drehen, um ON zu wählen.

 $\Rightarrow$  Der Energiesparmodus ist eingeschaltet.

Drehrad drücken und OFF wählen, um den Energiesparmodus auszuschalten.

 $\Rightarrow$  Der Energiesparmodus ist ausgeschaltet.

### 14 Konfigurationsmenü

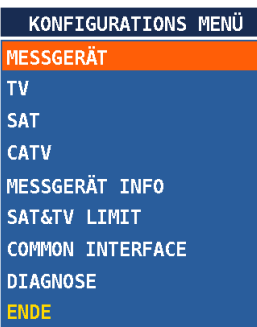

Über das Konfigurationsmenü können Sie folgende Einstellungen ändern:

- MESSGERÄT
- SAT-, TV- und CATV-Konfigurationen
- MESSGERÄTINFO (Messgerätinformationen, nur Anzeige)
- **SAT&TV LIMIT**
- **COMMON INTERFACE**
- DIAGNOSE (Diagnose)

### 14.1 Messgerätkonfiguration bearbeiten

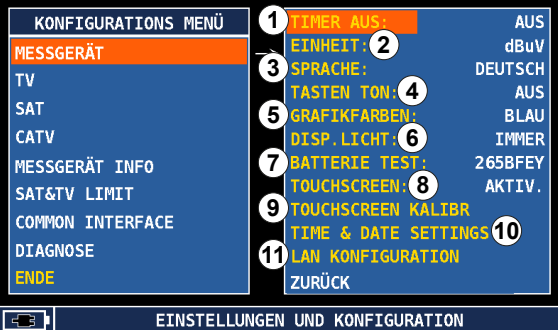

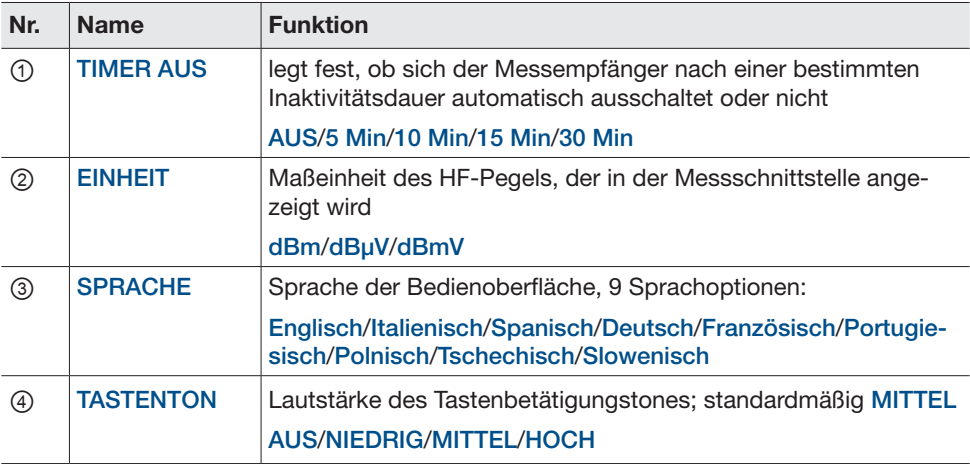

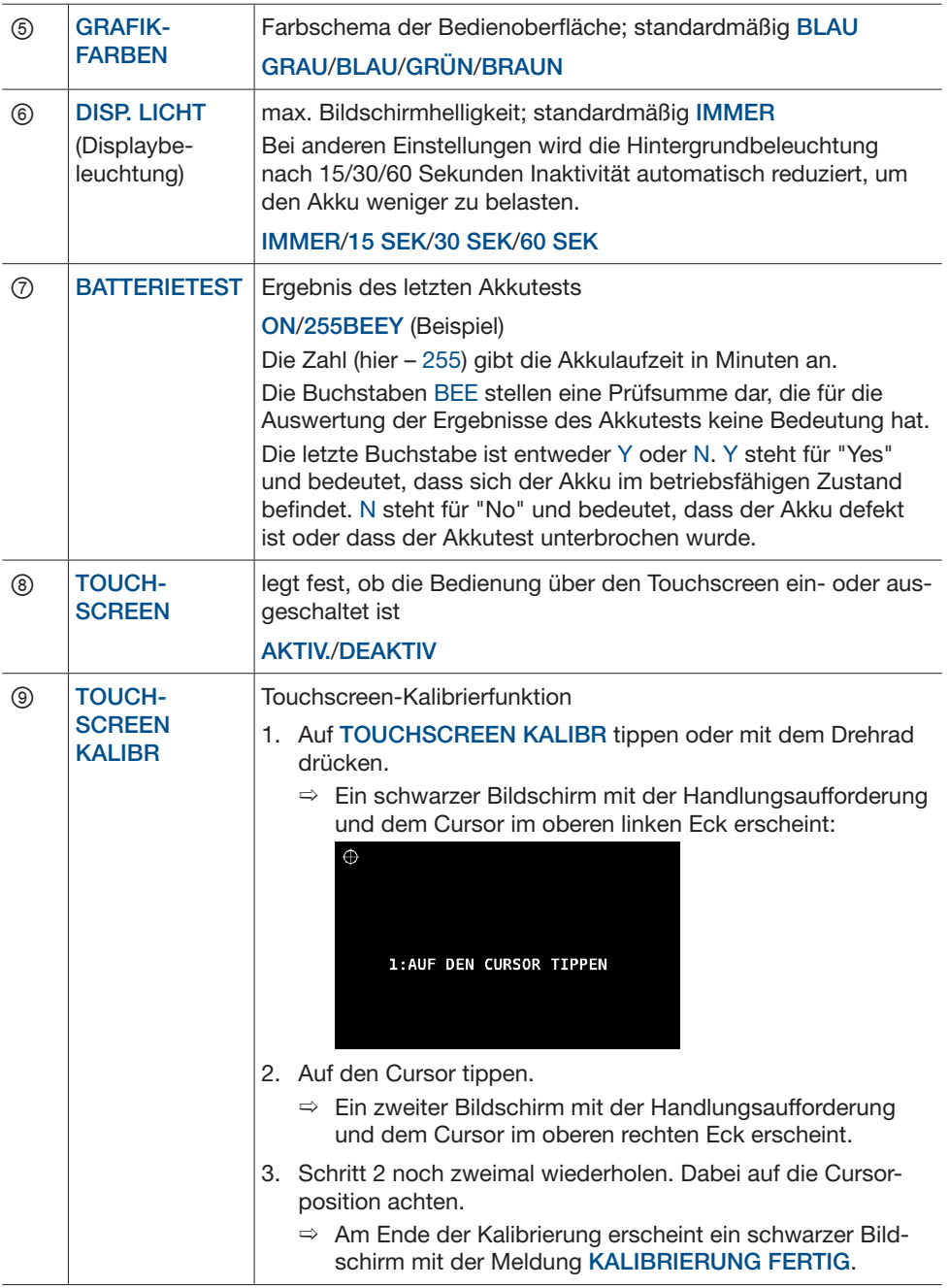

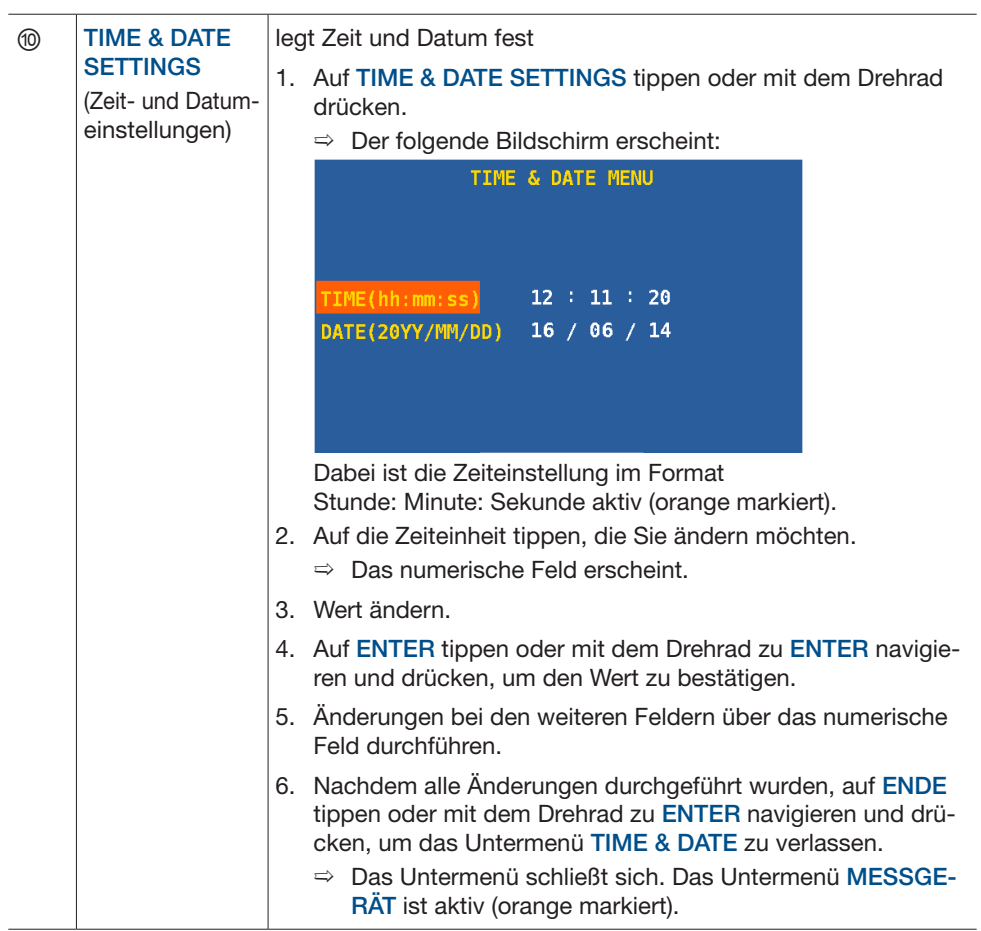

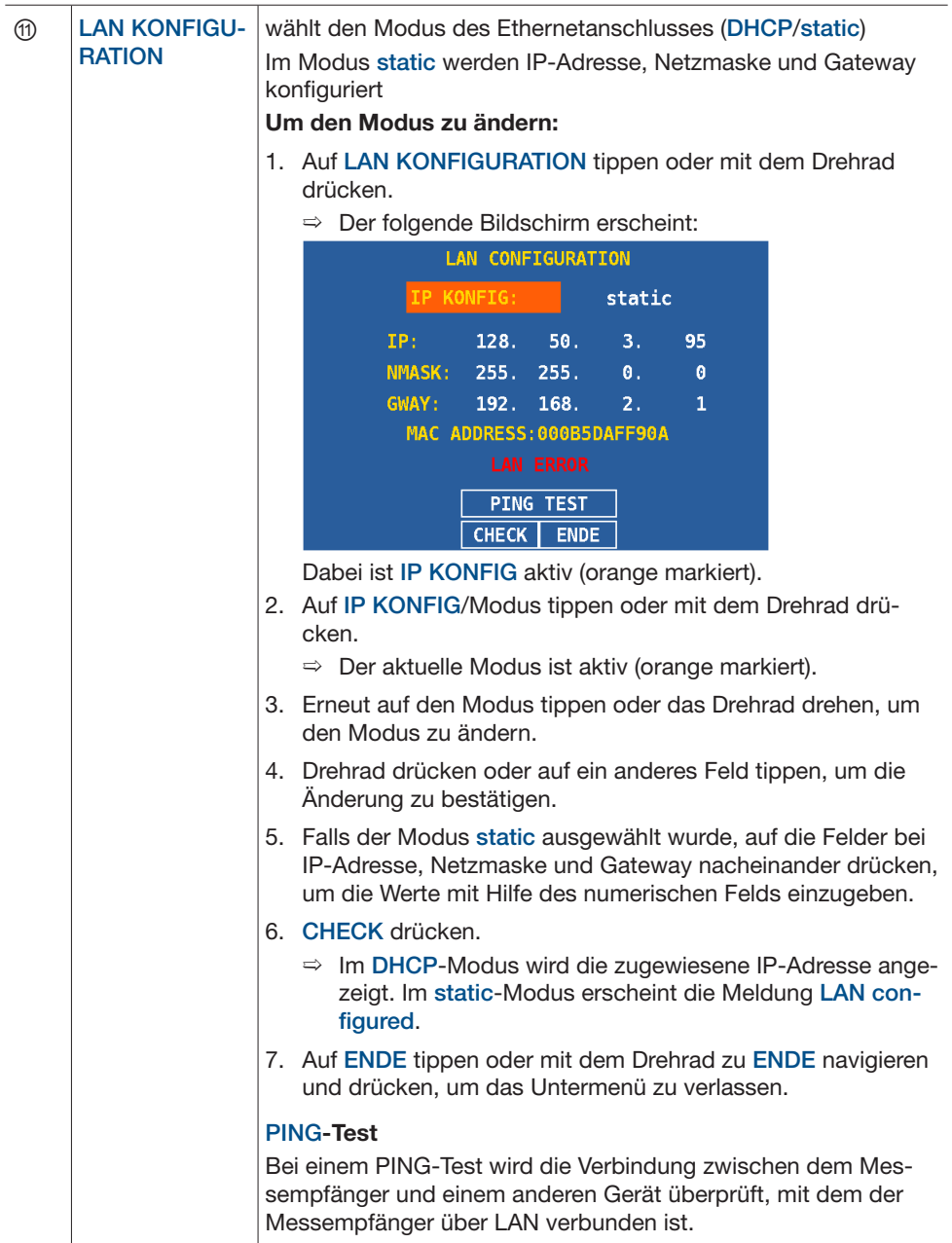

### 14.2 TV-Konfiguration bearbeiten

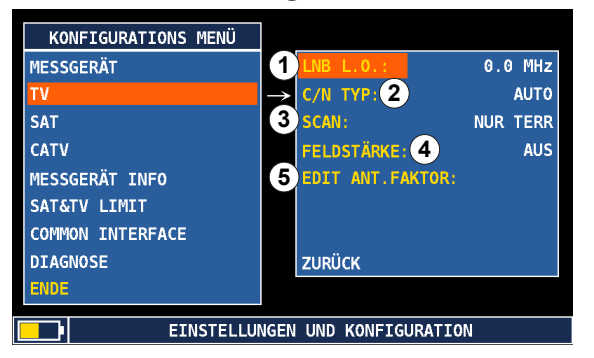

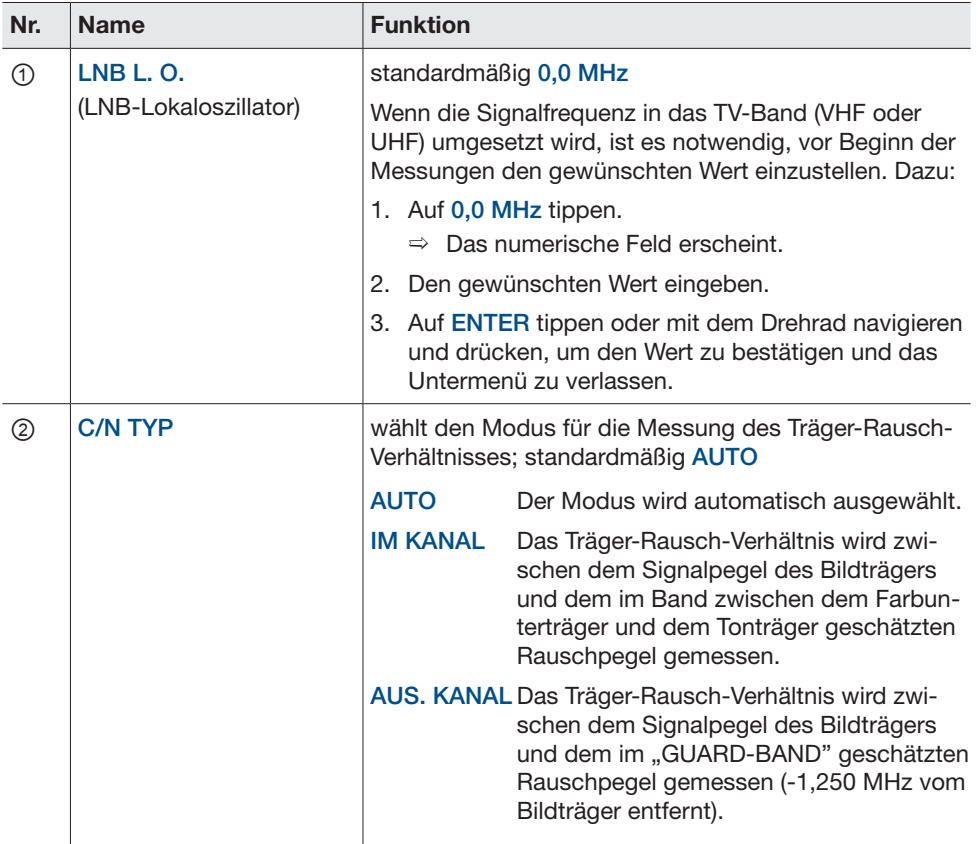

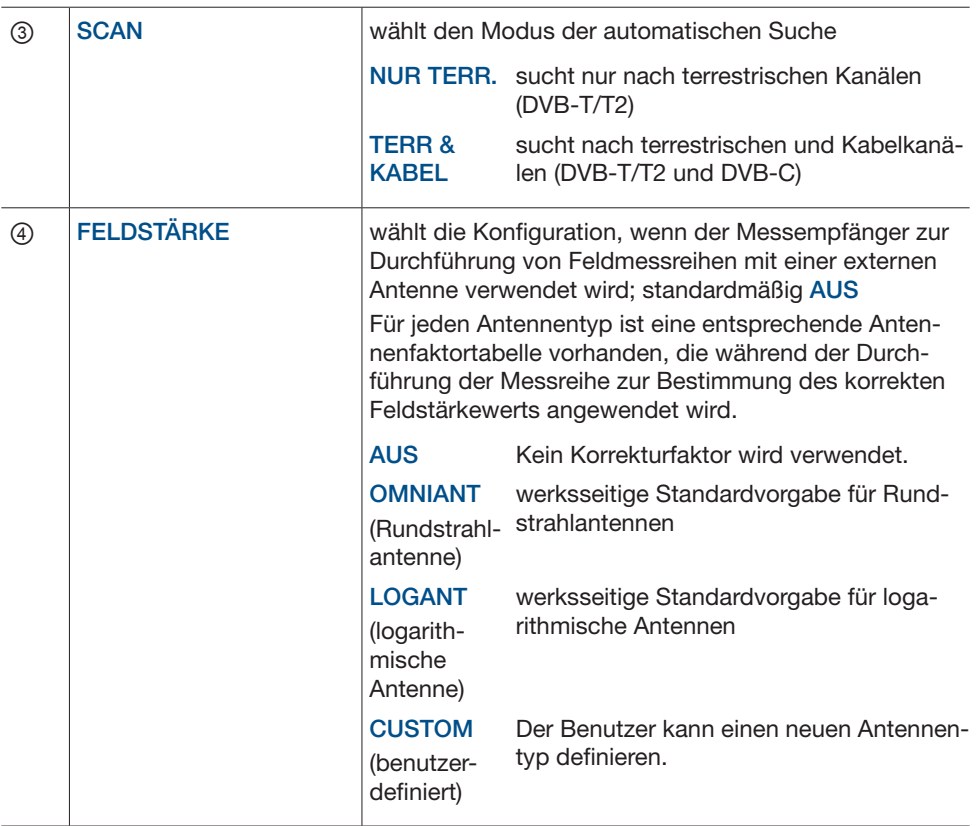

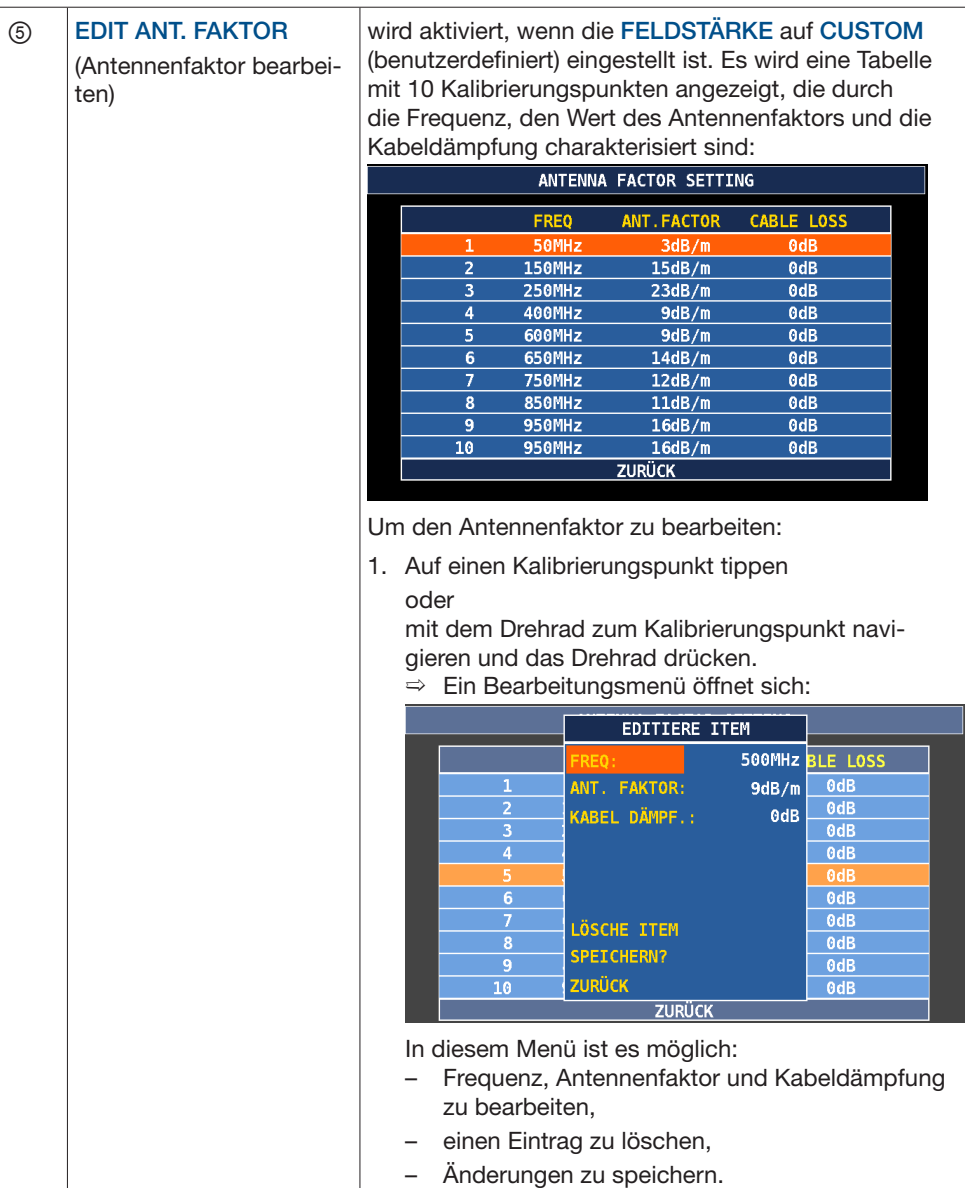

### 14.3 SAT-Konfiguration bearbeiten

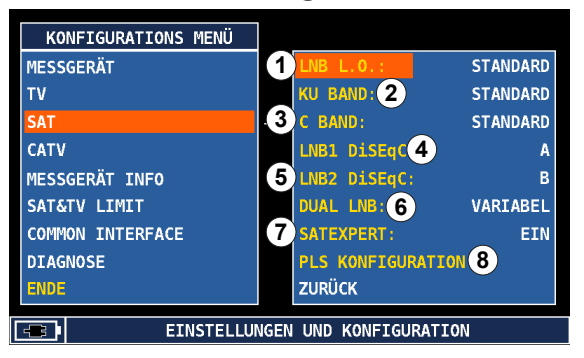

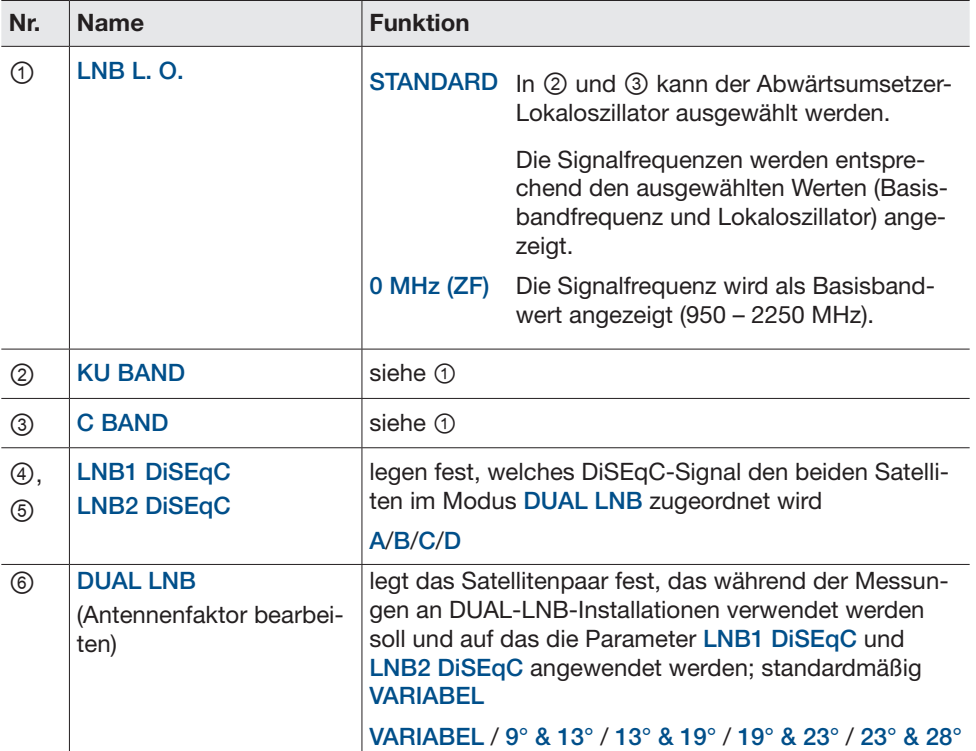

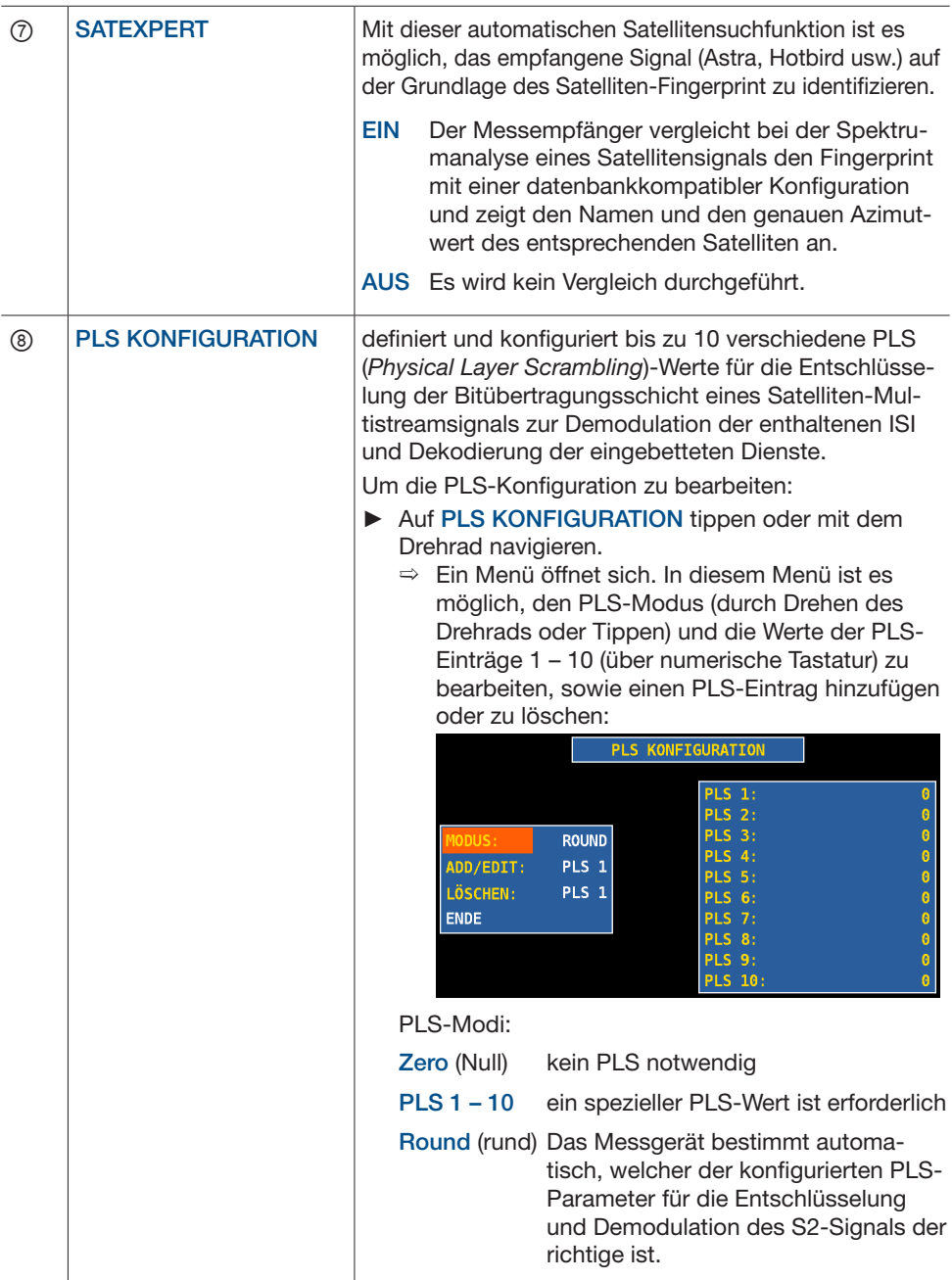

# 14.4 CATV-Konfiguration bearbeiten

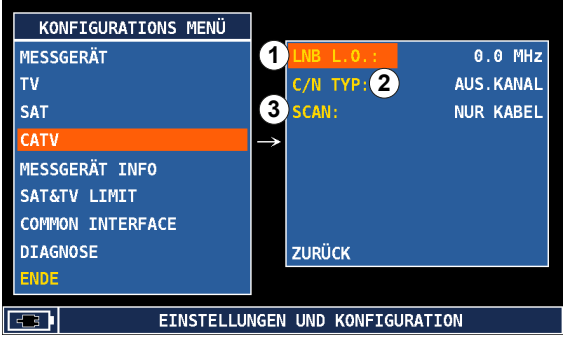

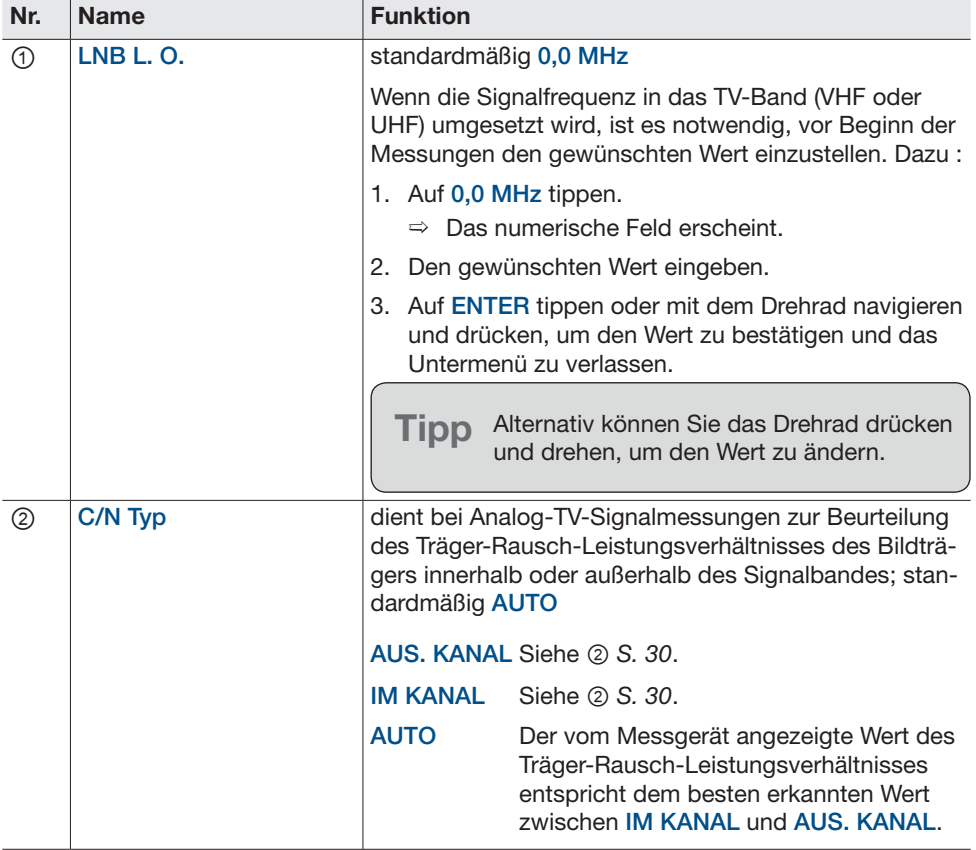

### 14.5 Messempfängerinformation anzeigen

In diesem Menü wird eine Übersicht über die Basisinformationen des Messempfängers wie Seriennummer, Firmware-Version usw. angezeigt:

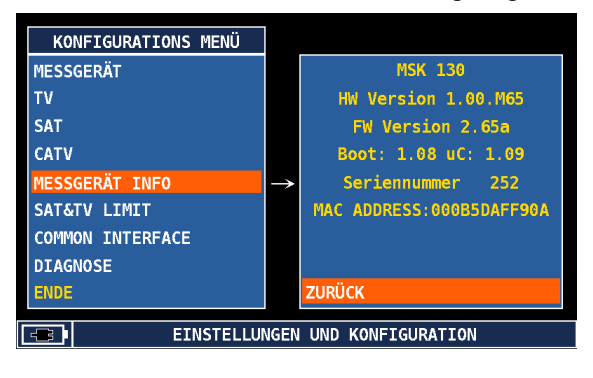

#### 14.6 SAT- und TV-Begrenzung

Der Grenzwert für die SAT- und TV-Messungen kann über die S.M.A.R.T.-Software geladen werden.

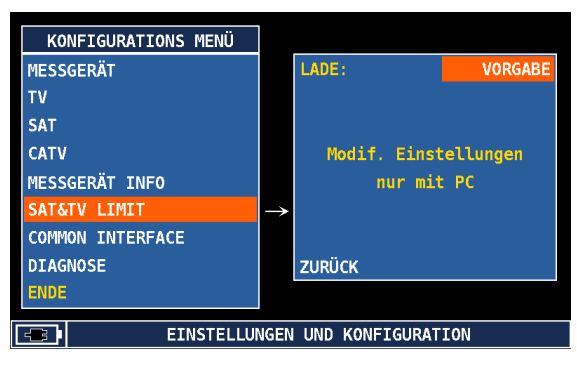
# 14.7 IPTV-Konfiguration

Dieses Untermenü ist in den Messempfängern mit eingebauter IPTV-Option vorhanden. In diesem Menü ist es möglich, die Adressierung für die IPTV-Übertragung einzustellen.

- ✔ Über die IPTV-Buchse wird ein IPTV-Signal übertragen.
- ► IPTV-KONFIGURATION im Konfigurationsmenü wählen.
	- $\Rightarrow$  Die folgenden zwei Optionen werden angezeigt:

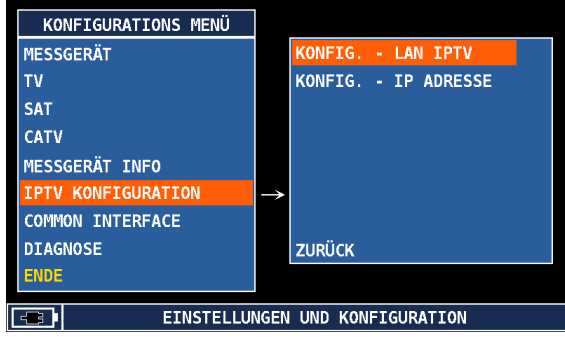

► LAN IPTV drücken, um die LAN-Konfiguration zu bearbeiten.  $\Rightarrow$  Die folgende Ansicht erscheint:

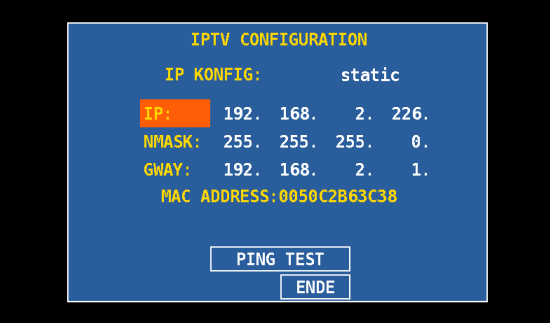

Die LAN-Konfiguration dient dazu, bei einer Unicast-Übertragung die Unicast-Adresse des Messempfängers einzustellen. Bei einer Multicast-Übertragung ist dies nicht erforderlich.

In diesem Untermenü ist es ebenso möglich, einen PING-Test durchzuführen; siehe auch *PING-Test, S. 29*.

- ► IP ADRESSE drücken, um die IP-Parameter des zu messenden IP-Datenstroms festzulegen.
	- $\Rightarrow$  Die folgende Ansicht erscheint:

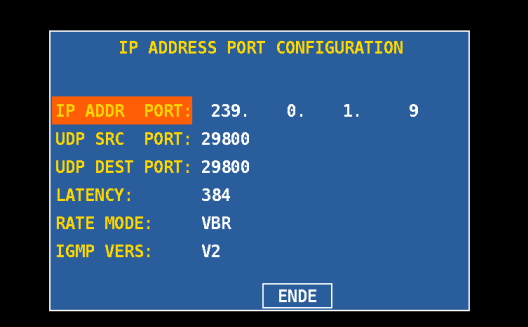

Tipp Beachten Sie bei RATE MODE, dass die Einstellung von der Signalart abhängig ist und wählen Sie zwischen den zwei Einstellungen:

CBR bei Messungen an MPTS-Signalen

VBR bei Messungen an SPTS-Signalen

# 14.8 Common Interface

Der MSK 240 ist mit einem Common-Interface-Steckplatz für Conditional-Access-Module (CAM) mit Einzeldienstentschlüsselung für Endverbraucher und Mehrfachdienstentschlüsselung für professionelle Anwendungen ausgestattet.

In diesem Menü kann überprüft werden, ob das in dem Messgerät eingesteckte CAM-Modul eingeschaltet und ansprechbar ist. Weiterhin werden der CAM-Hersteller und die Firmwareversion angezeigt.

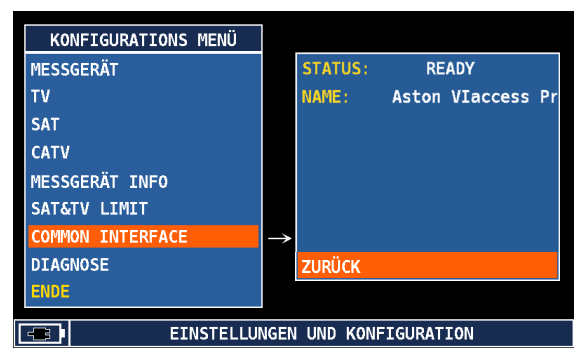

# 14.9 Diagnose

In diesem Menü wird eine Übersicht über den Status der verschiedenen Hardware- und Softwaremodule des Messempfängers angezeigt.

Der Status des jeweiligen Modules ist OK, wenn es ordnungsgemäß funktioniert. Der Status ist NICHT OK, wenn das Modul nicht ordnungsgemäß funktioniert.

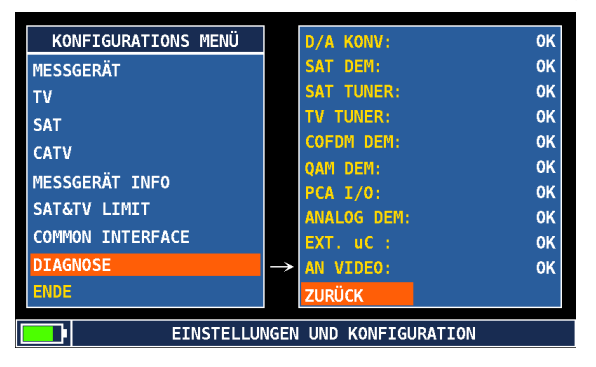

# 15 Hauptmenü

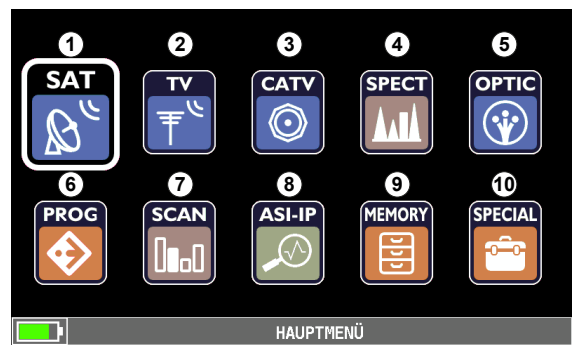

Die Ansicht des Hauptmenüs kann je nach Gerätemodell und eingebauten Optionen anders aussehen.

Über das Hauptmenü können Sie folgende Funktionen aufrufen:

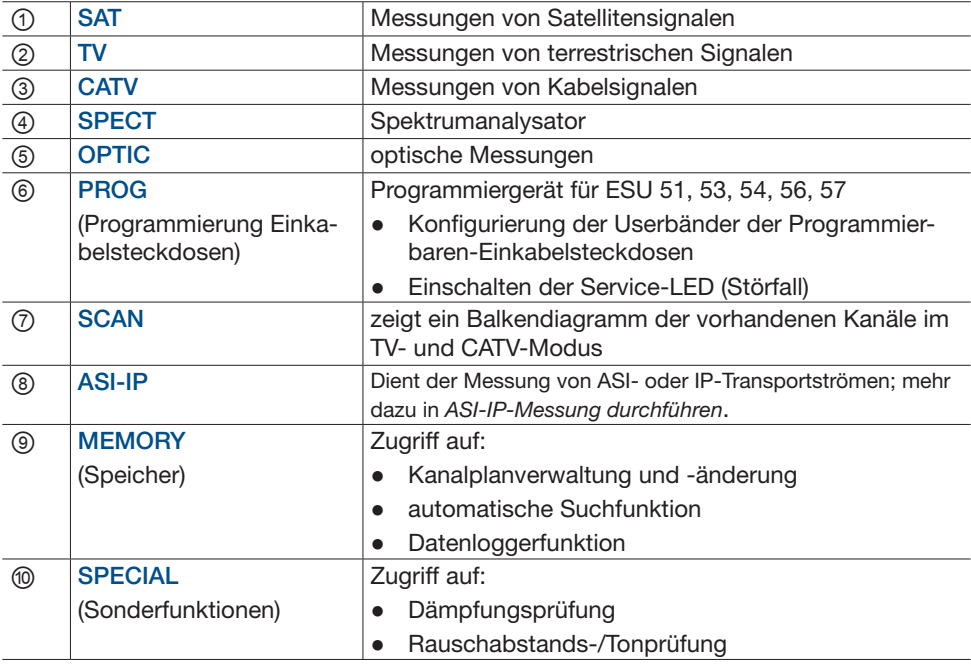

# 16 SAT-, TV-, CATV- und optische Signale messen

## 16.1 Allgemeines

### 16.1.1 Signaltyp wählen

- 1. ON/OFF HOME drücken, um das Hauptmenü zu öffnen.
	- $\Rightarrow$  Das Hauptmenü erscheint und der Menüpunkt SAT ist aktiv (Symbol ist größer dargestellt).
- 2. Drehrad drehen oder über den Touchscreen zwischen SAT, TV, CATV und OPTIC wählen.

Tinn Sie können zwischen SAT, TV und CATV-Messungen sowohl über das Hauptmenü am Bildschirm als auch direkt über die Bedientasten umschalten.

### 16.1.2 Vollbilddarstellung ein- und ausschalten

✔ Eine Sendung wird bei der SAT,- TV-, CATV- oder optischen Messung angezeigt.

#### Vollbilddarstellung einschalten

- ► Auf die Anzeige tippen oder mit dem Drehrad auf die Anzeige navigieren und das Drehrad drücken.
	- $\Rightarrow$  Das Programm läuft im Vollbildmodus. Die Video- und Audiokodierungsinformationen werden am unteren Bildschirmrand angezeigt:

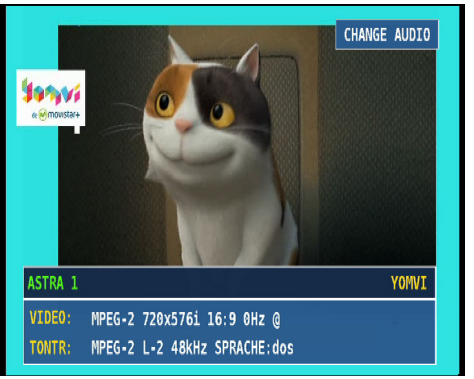

#### Vollbilddarstellung ausschalten

- ✔ Eine Sendung läuft im Vollbildmodus.
- ► Auf die Anzeige tippen oder das Drehrad drücken.
	- $\Rightarrow$  Der Vollbildmodus ist ausgeschaltet.

### 16.1.3 Tonsystem wählen

► Im Vollbildmodus auf CHANGE AUDIO am Bildschirm drücken, um zwischen MPEG-2 und DOLBY AC3-Decodierung umzuschalten.

## 16.2 SAT-Messungen durchführen

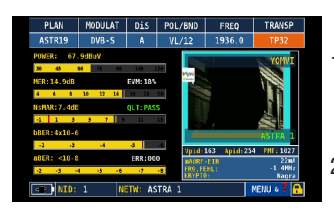

- 1. SAT über das Hauptmenü oder über die Bedientaste wählen.
	- $\Rightarrow$  Der SAT-Messbereich öffnet sich.
- 2. PLAN drücken, um einen anderen Satelliten aus der Satellitenliste zu wählen, die im Messempfänger gespeichert ist.

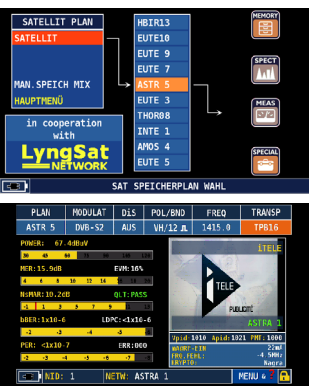

Tipp Wenn Sie zum ersten Mal die SAT-Messung aufrufen, werden Sie automatisch aufgefordert, einen Satelliten zu wählen.

- $\Rightarrow$  Die Anzeige links wird angezeigt.
- 3. Drehrad drücken und drehen oder auf einen Satelliten in der Satellitenliste tippen, um einen Satelliten zu wählen.
	- $\Rightarrow$  Der ausgewählte Satellit ist orange markiert.
- 4. SAT über die Bedientaste wählen oder zweimal das Drehrad drücken.
	- $\Rightarrow$  Der SAT-Messbereich wird angezeigt und unter PLAN ist der ausgewählte Satellit angezeigt.

Der SAT-Messbereich besteht aus zwei Bildschirmen. Auf dem ersten Bildschirm werden die Basissignalparameter angezeigt. Auf dem zweiten Bildschirm werden die Konstellationsdiagramme und die Transponderparameter dargestellt.

#### Der erste Bildschirm:

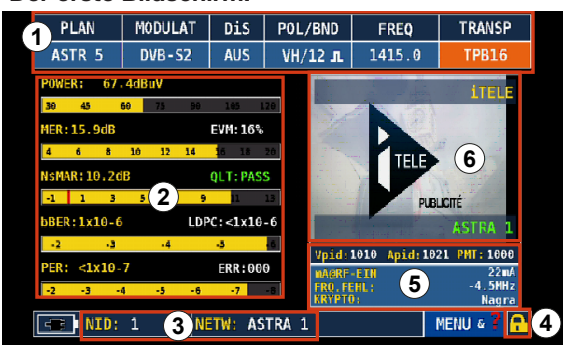

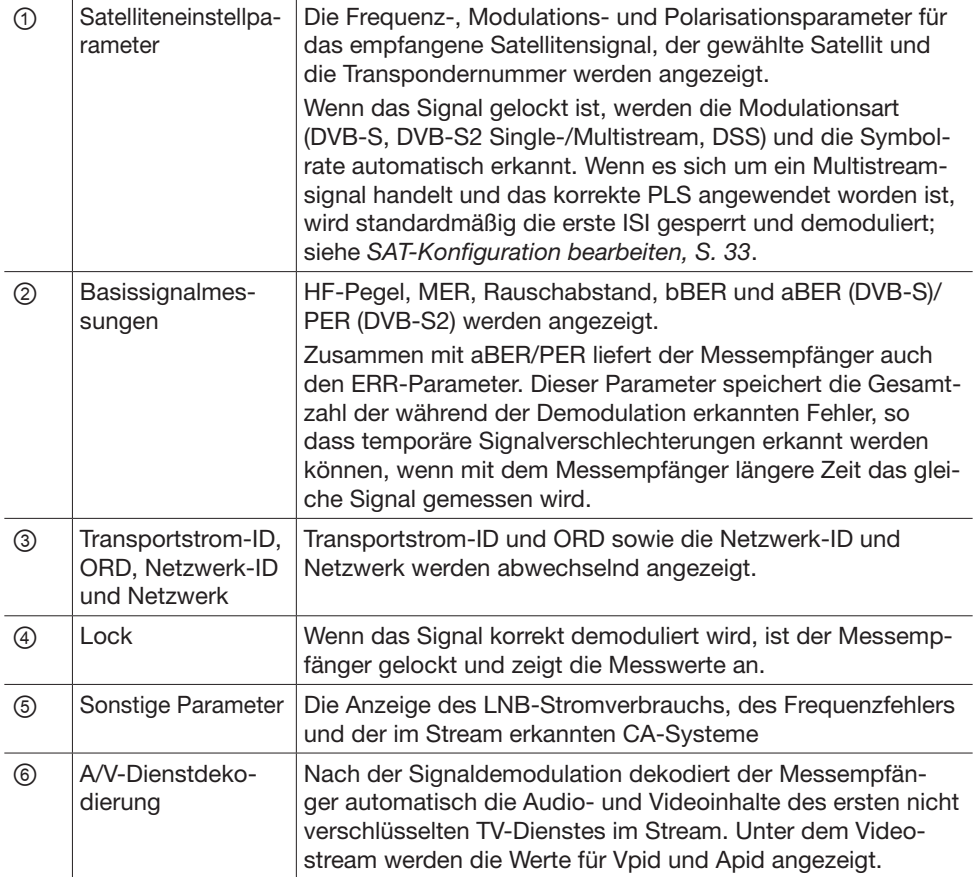

- ► Vpid/Apid-Zeile berühren, um auf den Bildschirm SERVICE (MPEG-Diensteliste) umzuschalten (siehe auch *Signalinhalte dekodieren, S. 60*).
	- $\Rightarrow$  Es ist möglich, zwischen den Programmen umzuschalten, die dem ausgewählten Transponder zugeordnet sind:

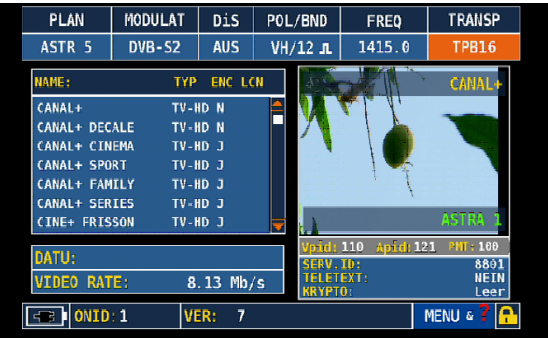

► Die Vpid/Apid-Zeile erneut berühren, um wieder auf die Messschnittstelle umzuschalten.

Detaillierte Informationen zu SERVICE finden Sie im Abschnitt *Signalinhalte dekodieren, S. 60*.

#### Der zweite Bildschirm

- ► Um auf den zweiten Bildschirm der Satellitenmessstelle umzuschalten, SAT erneut drücken oder einen Messbalken berühren.
	- $\Rightarrow$  Der zweite Bildschirm wird angezeigt:

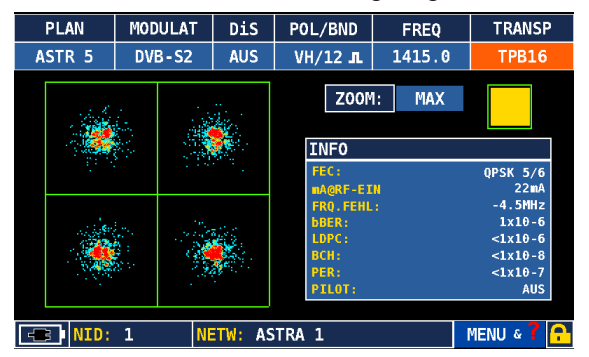

 $\Rightarrow$  Auf diesem Bildschirm werden das Konstellationsdiagramm und die Modulationsparameter angezeigt. Über die ZOOM-Funktion ist es möglich, die Konstellation zu vergrößern und in vier Quadranten zu unterteilen.

Bei DVB-S2-Multistream-Signalen ist es möglich zu wählen, welche ISI aus dem Signal demoduliert werden soll. Standardmäßig demoduliert der Messempfänger ISI Nr. 1. Die Auswahl erfolgt über das Kontextmenü MENU & ?:

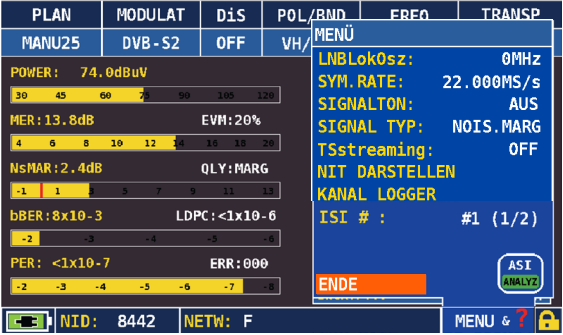

Nach der Auswahl der ISI wird diese automatisch vom Messempfänger demoduliert und die Konstellation und weitere ISI-abhängigen Modulationsinformationen sowie die Diensteliste angezeigt. Im Kontextmenü ist es auch möglich, den Wert des Lokaloszillators (in MHz) einzustellen/zu ändern und auf die Funktionen Kanallogger und NIT-Visualisierung (NIT darstellen) zuzugreifen.

Der Kanallogger ermöglicht die Visualisierung und Aufzeichnung von HF-Messungen für den eingestellten Kanal. Je nach eingestellter Zeitspanne (von 30 Minuten bis sieben Tage) kann die Diagrammaktualisierungsrate variieren. Die Loggerdaten können auf einem externen USB-Laufwerk gespeichert werden, der an den USB-A-Anschluss auf der Gehäuseoberseite angeschlossen wird. Nach dem Anschließen des USB-Geräts ist es möglich, den Dateinamen über das Kontextmenü zu definieren und die Messungen zu protokollieren.

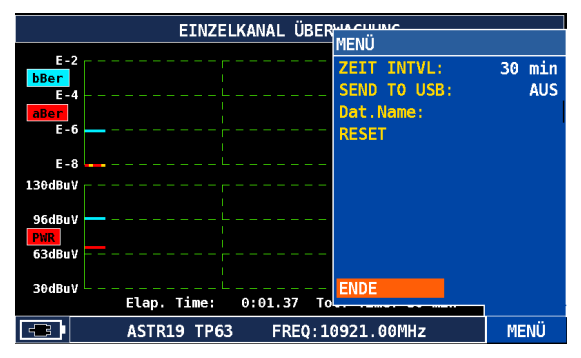

Die NIT-Visualisierungsfunktion (NIT darstellen) ermöglicht die Dekodierung und Visualisierung des Inhaltes der im demodulierten Satellitensignal enthaltenen NIT-Tabelle. Der Bildschirm wird dynamisch u. a. mit folgenden dekodierten Informationen gefüllt: Frequenz, Bandbreite, Konstellation usw.:

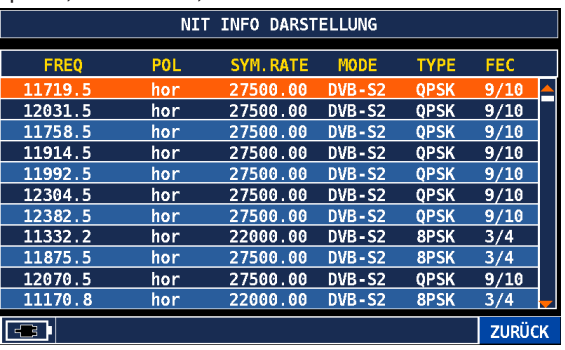

# 16.3 Digitale TV-Messungen durchführen

Das Grundprinzip der terrestrischen Messschnittstelle hat große Ähnlichkeit mit der Messschnittstelle für Satelliten.

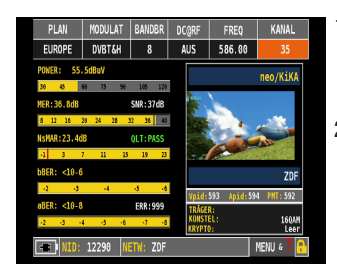

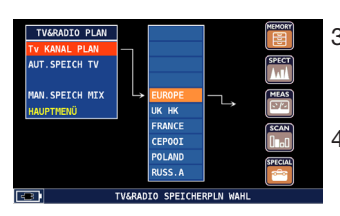

- 1. TV über das Hauptmenü oder über die Bedientaste wählen.
	- $\Rightarrow$  Der TV-Messbereich öffnet sich.
- 2. PLAN drücken, um einen Kanalplan aus der Kanalliste zu wählen.

Tipp Wenn Sie zum ersten Mal die TV-Messung aufrufen, werden Sie automatisch aufgefordert, einen Kanalplan zu wählen.

- $\Rightarrow$  Die Anzeige links wird angezeigt.
- 3. Drehrad drücken und drehen oder auf einen Kanalplan in der Kanalliste tippen, um einen Kanalplan zu wählen.
	- $\Rightarrow$  Der ausgewählter Kanalplan ist orange markiert.
- 4. TV über die Bedientaste wählen oder zweimal das Drehrad drücken.
	- $\Rightarrow$  Der TV-Messbereich wird angezeigt und unter PLAN ist der ausgewählte Kanalplan zu sehen.

Die terrestrische Messfunktion besteht aus vier Bildschirmen. Auf dem ersten Bildschirm werden die grundlegenden Messparameter angezeigt.

#### Der erste Bildschirm:

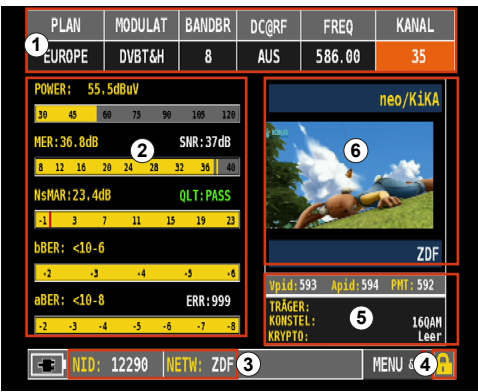

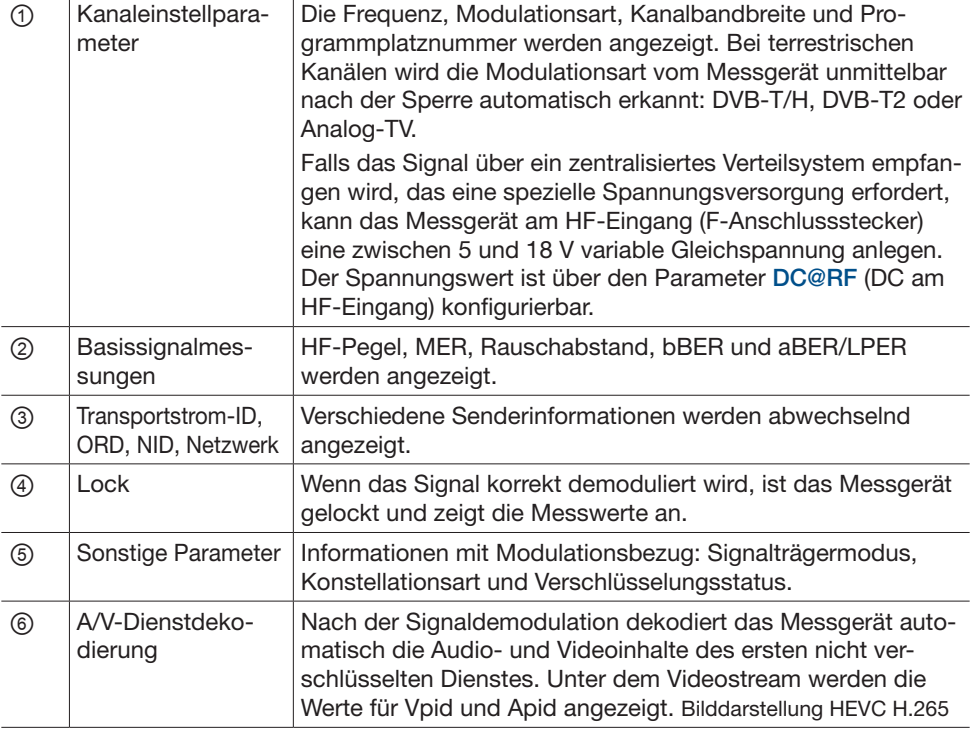

- ► Vpid/Apid-Zeile berühren, um auf den Bildschirm SERVICE (MPEG-Diensteliste) umzuschalten (siehe auch *Signalinhalte dekodieren, S. 60*).
	- ➯ Es ist möglich, zwischen den Programmen umzuschalten, die dem ausgewählten Kanalplan zugeordnet sind.
- ► Die Vpid/Apid-Zeile berühren, um wieder auf die Messschnittstelle umzuschalten.

#### Der zweite Bildschirm

- ► Die linke Displayhälfte berühren oder erneut TV auf der Tastatur drücken, um zum zweiten Messbildschirm umzuschalten.
	- $\Rightarrow$  Der zweite Bildschirm wird angezeigt.

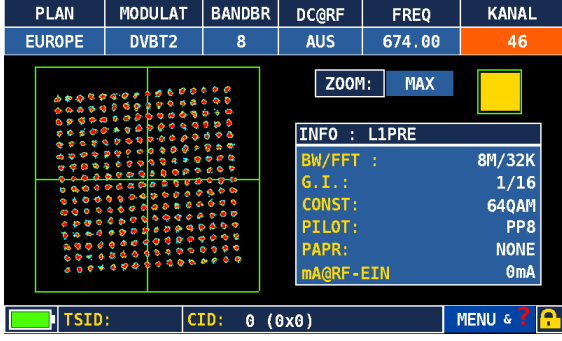

Der zweite Messbildschirm enthält das Konstellationsdiagramm und Informationen mit Bezug zu den Modulationsparametern: Coderate, FEC, Konstellationsart usw. Über die ZOOM-Funktion ist es möglich, die Konstellation zu vergrößern und in vier Quadranten unterzuteilen, um die Diagrammpunkte besser zu analysieren und die TPS-Träger anzuzeigen.

Wenn es sich bei dem gelockten Signal um ein DVB-T2-Signal handelt, werden auf diesem Bildschirm (siehe oben) auch die demodulierte PLP (standardmäßig PLP Nr. 1) und die PLP-relevanten Informationen (PLP, FEC, PLP-Konstellation usw.) angezeigt. Die Auswahl der zu demodulierenden PLP sowie der Funktion Kanallogger kann auf einfache Weise über das Kontextmenü MENU & ? im rechten unteren Bildschirmeck erfolgen:

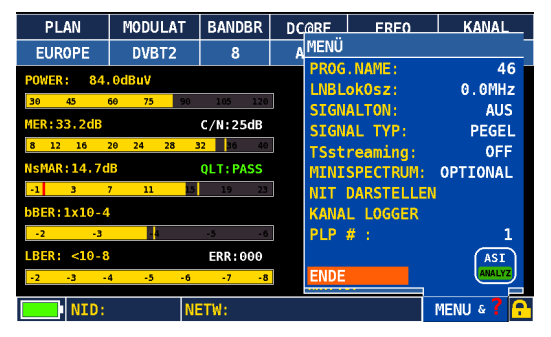

Der Kanallogger ermöglicht die Visualisierung und Aufzeichnung von HF-Messungen für den eingestellten Kanal. Je nach eingestellter Zeitspanne (von 30 Minuten bis sieben Tage) kann die Diagrammaktualisierungsrate variieren. Die Loggerdaten können auch auf einem an den USB-A-Anschluss auf der Gehäuseoberseite angeschlossenen externen USB-Laufwerk gespeichert werden. Nach dem Anschließen des USB-Geräts können der Dateiname über das Kontextmenü definiert und die Messungen protokolliert werden:

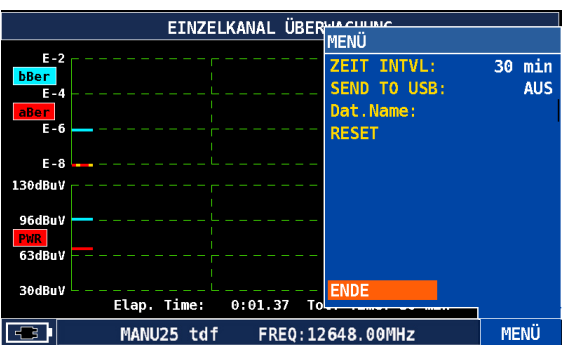

#### Der dritte Messbildschirm

► Die linke Displayhälfte berühren oder erneut TV auf der Tastatur drücken, um zum dritten Messbildschirm umzuschalten.

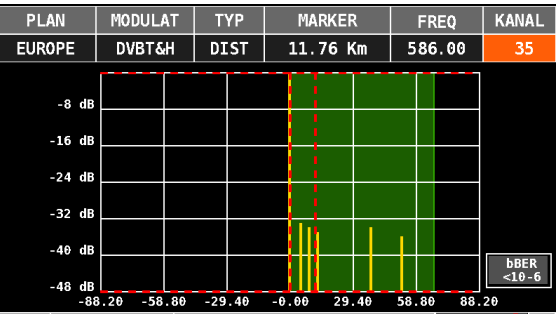

 $\Rightarrow$  Im dritten Messbildschirm wird das SFN-Echodiagramm dargestellt:

Am oberen Bildschirmrand werden die Kanaleinstellparameter sowie der Diagrammtyp (Abstands- oder Verzögerungsmodus) und ein Marker angezeigt.

► Das Gitternetz berühren oder das Drehrad drehen, um den Marker im Diagramm zu verschieben. Der im Feld MARKER angezeigte Wert repräsentiert den Abstand oder die Verzögerung (je nach Modus) mit Bezug zum am Nullpunkt zentrierten Hauptecho. Die Schutzintervallmaske hängt von den Modulationsparametern ab:

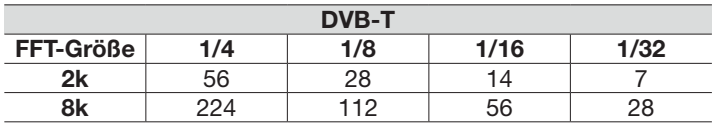

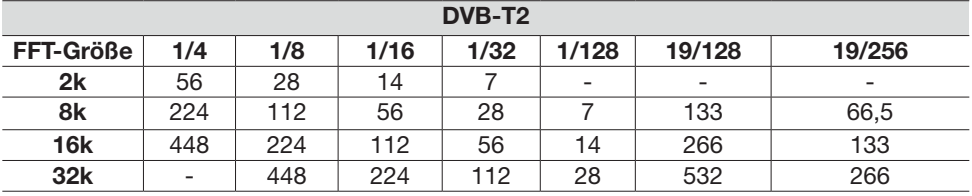

Über das Kontextmenü MENU & ? kann unter TYPE die Visualisierung zwischen ECHOS/ µECHOS/preECHOS/postECHOS und centreECHOS aktiviert werden, um detaillierte Echoanalyse durchzuführen.

Auf dem vierten Messbildschirm wird die MER pro Träger visualisiert. Diese Funktion ermöglicht die Messung des MER-Wertes für jeden einzelnen Träger des DVB-T- oder DVB-T2-Signals:

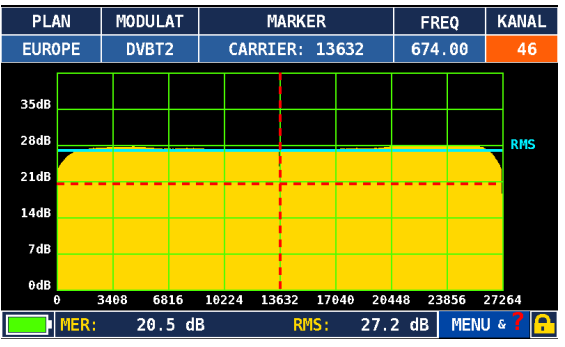

Der Marker kann entlang der Signalhüllkurve bewegt werden: Am oberen Bildschirmrand wird im Feld CARRIER (Träger) die Trägernummer und am unteren Bildschirmrand der MER-Wert des ausgewählten Trägers angezeigt.

Standardmäßig werden in der Grafik alle Signalträger dargestellt, was je nach Modus 2000 oder 8000 bei DVB-T-Signalen oder 32.000 bei DVB-T2-Signalen sein können. Der Marker wird standardmäßig in der Mitte der Hüllkurve positioniert.

Über das Kontextmenü MENU & ? kann die Anzahl der anzuzeigenden Träger ausgewählt werden. Dabei wird angegeben, bei welchem Träger die Darstellung beginnen und bei welchem Träger die Darstellung enden soll. In diesem Menü kann auch die Grafik in der normalen Spektrumansicht oder in der umgekehrten Spektrumansicht visualisiert werden.

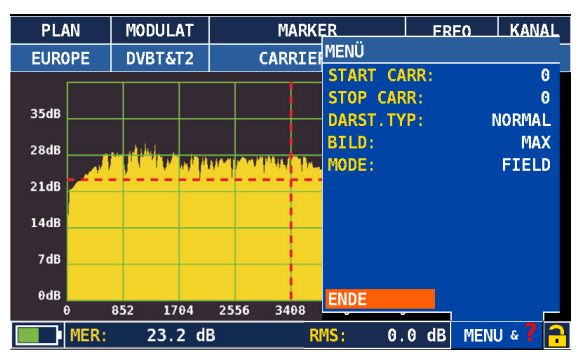

Ähnlich wie bei den SAT-Messungen ist es auch bei terrestrischen Messungen möglich, über das Kontextmenü auf die Funktionen Kanallogger und NIT-Visualisierung zuzugreifen.

# 16.4 Analoge TV-Messungen durchführen

Die terrestrische Messfunktion ermöglicht auch die Durchführung von Messungen an Analog-TV-Signalen. Da der Messempfänger die Modulationsart automatisch erkennt, schaltet die Schnittstelle bei einem Analogsignal automatisch auf die richtige Ansicht um. Die terrestrische Messfunktion besteht aus zwei Bildschirmen.

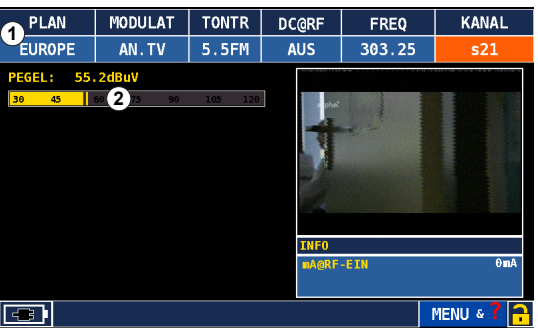

#### Das erste Bildschirm:

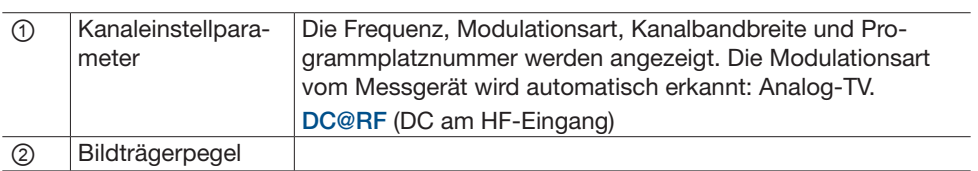

#### Der zweite Bildschirm

- ► Den Pegelmessbalken berühren oder TV auf der Tastatur drücken, um zum zweiten Messbildschirm umzuschalten.
	- $\Rightarrow$  Der zweite Bildschirm wird angezeigt:

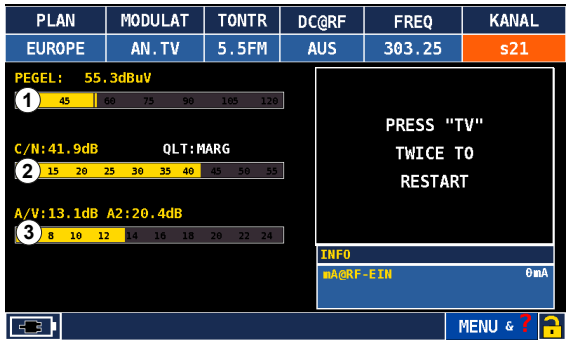

Der HF-Bildträgerpegel ①, das Träger-Geräusch-Verhältnis ② und das Tonträger-/Bildverhältnis ③ werden angezeigt. Bei Stereo-Audio wird auch das A/V-Verhältnis für den zweiten Tonträger angezeigt. Auf diesem zweiten Bildschirm ist keine Video- und Audiodekodierung verfügbar, da der Messempfänger die verschiedenen Signalkomponenten messen soll.

## 16.5 Kabelmessungen durchführen

- ► CATV über das Hauptmenü oder über die Bedientaste wählen.
	- $\Rightarrow$  Der CATV-Messbereich öffnet sich.

Die Messfunktion ist mit der terrestrischen und Satellitenschnittstelle identisch. Sie besteht aus zwei Bildschirmen: Der erste Bildschirm ist für die HF-Messungen und die A/V-Dekodierung vorgesehen, der zweite Bildschirm für die Anzeige des Konstellationsdiagramms und der Modulationsparameter.

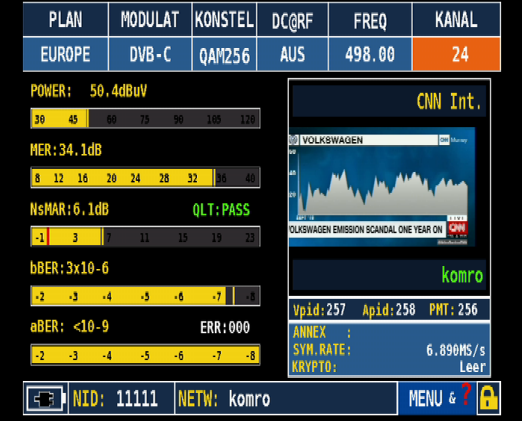

- ► Um auf den zweiten Bildschirm der Kabelmessstelle umzuschalten, CATV erneut drücken oder einen Messbalken berühren.
	- $\Rightarrow$  Der zweite Bildschirm wird angezeigt:

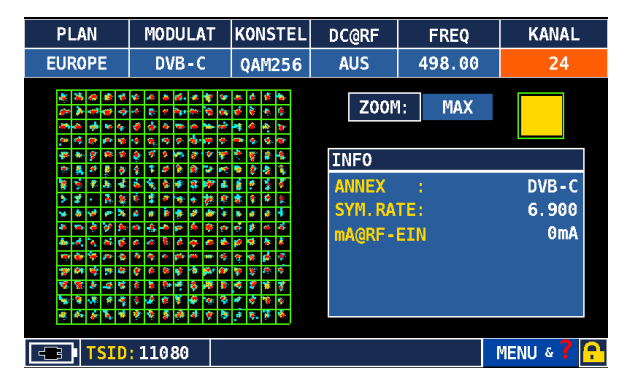

# 16.6 Optische Messungen durchführen

### 16.6.1 Sicherheitshinweise

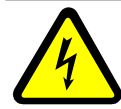

#### **GEFAHR**

#### Gefahr von Tod oder schweren Verletzungen/Schäden am Gerät!

Eine fehlerhafte Inbetriebnahme kann zu schweren oder tödlichen Unfällen oder schweren Schäden an dem Gerät führen.

- ► Vor der Inbetriebnahme des Geräts sämtliche Anweisungen vollständig und aufmerksam durchlesen.
- ► Alle Bedienschritte in der angegebenen Reihenfolge ausführen.
- ► Sicherstellen, dass der MSK 240/OIA nur von Personal bedient werden, das die erforderlichen Schulungen über den Umgang mit optischen und elektrischen Geräten erhalten hat und über Sicherheitsanweisungen für den Umgang mit Lasern unterrichtet worden ist.

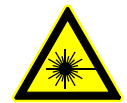

#### WARNUNG

#### Gefahr von Tod oder schweren Verletzungen durch Laserstrahlen!

Die optischen Sender des Systems senden optische Strahlungsenergie in Form von unsichtbarer Infrarotstrahlung aus. Unter normalen Betriebsbedingungen wird die optische Strahlungsenergie durch Lichtwellenleiter übertragen und kann nicht austreten. Jeder optische Sender und optische Empfänger ist in eine Gefährdungsklasse gemäß IEC 60825-2 eingeordnet. Diese Gefährdungsklasse wird auf der Grundlage derjenigen Strahlung festgelegt, die unter vernünftig vorhersehbaren Bedingungen ausgesendet werden könnte, beispielsweise bei angenommenen oder gebrochenen Lichtwellenleitern.

- ► Sicherstellen, dass der Messempfänger nur von Personal bedient wird, das die erforderlichen Sicherheitsschulungen für den Umgang mit Lasern erhalten hat.
- ► Sofern möglich, optische Übertragungs- oder Testausrüstungen immer abschalten, auf geringstmögliche Leistung schalten oder trennen, bevor irgendwelche Arbeiten an exponierten Lichtwellenleitern, Anschlüssen oder dergleichen durchgeführt werden.
- ► Die optische Energie in Lichtwellenleitern mit einem kalibrierten optischen Leistungsmessgerät überprüfen.
- ► Falls Lichtwellenleiter oder Anschlüsse sichtgeprüft werden müssen, sicherstellen, dass diese keine optische Energie übertragen. Dazu kalibrierte optische Leistungsmessgeräte verwenden.
- ► Niemals direkt in einen Strahl blicken und niemals nicht zugelassene Kollimatoren verwenden, um Lichtwellenleiterenden oder Anschlussflächen zu untersuchen.
- ► Falls durch die Gefährdungklasse vorgeschrieben, stets zugelassene Augenschutzvorrichtungen verwenden.
- ► Niemals Lichtwellenleiterenden auf andere Personen richten.
- ► Falls für durchzuführende Arbeiten ein Augenschutz erforderlich ist, nur für die betreffenden Wellenlängen getestete und zugelassene Schutzausrüstungen verwenden.
- ► Alle einzelnen oder mehrfachen Lichtwellenleiterenden oder nicht abgeschlossenen Enden, die einer Leistung über der Gefährdungsklasse 1 entsprechen, einzeln oder gemeinsam abdecken, wenn nicht an ihnen gearbeitet wird. Nur Abdeckungen oder Abdeckmaterialien mit einer ausreichenden Abschirmung der optischen Energie für die betreffenden Wellenlängen verwenden. Keine scharfen Enden exponieren.
- ► Beim Einsatz optischer Testleitungen die optische Energiequelle als letztes Gerät anschließen und als erstes Gerät wieder trennen.
- ► Niemals nicht genehmigte Veränderungen an Lichtwellenleitersystemen oder zugehörigen Geräten vornehmen.
- ► Beschädigte Warnhinweisaufkleber ersetzen und neue Warnhinweisaufkleber anbringen, falls Warnhinweisaufkleber fehlen.
- ► Immer Testgeräte der niedrigsten erforderlichen und für die vorgesehenen Arbeiten praktisch einsetzbaren Klasse verwenden. Keine Testausrüstungen einsetzen, die eine höhere Klasse als die Gefährdungsklasse des Standortes haben.

### 16.6.2 Optische Messungen durchführen

- 1. Den Messempfänger mit der zu messenden optischen Quelle über eine optische Faser verbinden.
- 2. VOL CONFIG drücken, um zu überprüfen, ob der HF-Eingang (RF IN) im Konfigurationsmenü auf OPTICAL eingestellt ist.

Wenn der HF-Eingang (RF IN) nicht auf OPTICAL eingestellt ist, auf den Wert tippen und OPTICAL wählen.

- $\Rightarrow$  Der optische Eingang konvertiert das eingespeiste Signal vor dem Beginn der Messung in ein HF-Signal.
- 3. Im Hauptmenü auf das Symbol OPTIC tippen, um die optische Messfunktion zu öffnen.
	- $\Rightarrow$  Folgende Ansicht wird angezeigt:

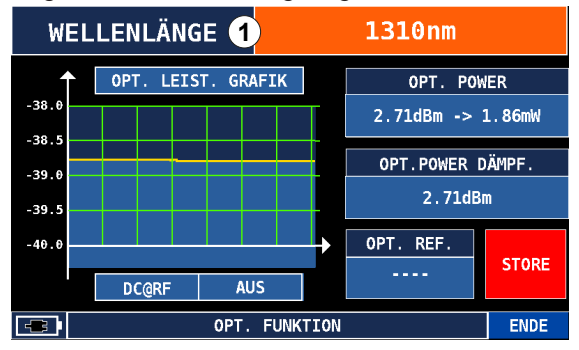

4. Auf WELLENLÄNGE (①) tippen, um den Wert der ausgewählten und vom Messempfänger zu messenden Wellenlänge zwischen 130 nm, 1490 nm und 1550 nm zu wählen.

- 5. STORE drücken, um den vom Messempfänger gelieferten Leistungspegel (OPT. POWER) zu speichern.
	- $\Rightarrow$  Der Messempfänger beurteilt die Differenz zwischen dem gespeicherten Wert und dem Istwert der optischen Leistung und gibt dem Benutzer Feedback zur Leitungsdämpfung. Dieser Wert wird als OPT. POWER DÄMPF. (optische Dämpfung) angezeigt:

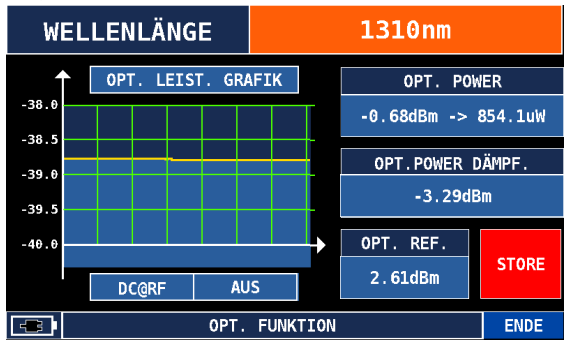

## 16.6.3 OMI-Messung

Wenn über den optischen Eingang ein Signal eingespeist wird, wird bei der Einzelträgermessung automatisch der OMI (①) angezeigt:

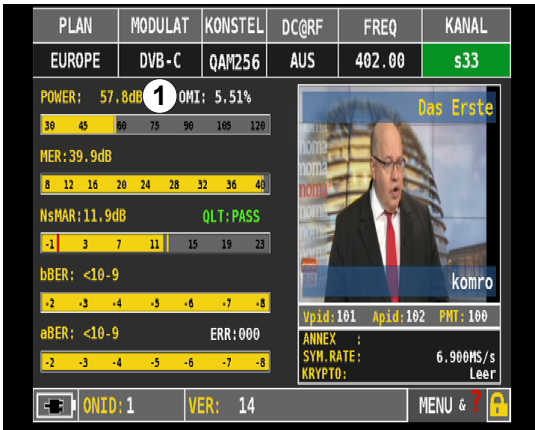

## 16.7 Spektrumanalyse durchführen

- ► Die Schaltfläche SPECT im Hauptmenü auf dem Bildschirm oder die Taste SPECT auf der Tastatur drücken, um den Spektrumanalysator zu öffnen.
	- $\Rightarrow$  Die Spektrumanalyse beginnt automatisch mit dem zuvor ausgewählten Kanalplan oder, wenn der Benutzer SAT-, TV- oder CATV-Messungen vorgenommen hat, mit dem letzten vom Messempfänger eingestellten Kanal:

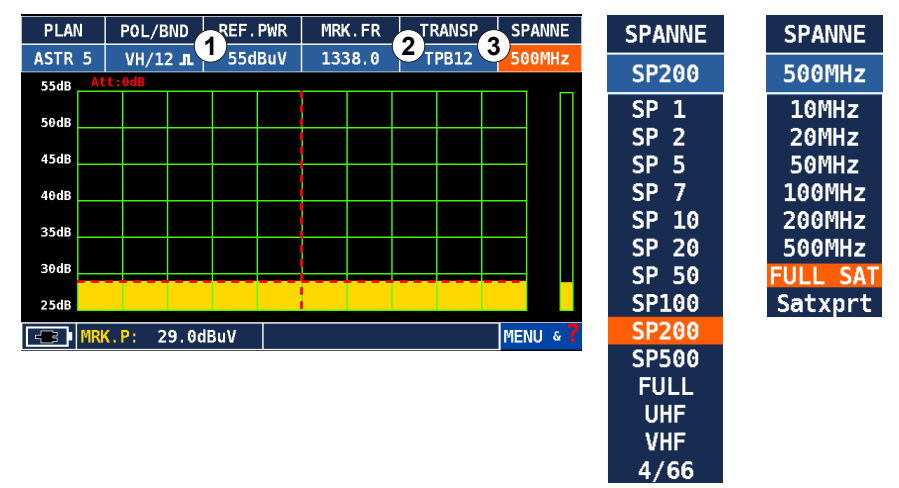

TER-Spanne SAT-Spanne

Über REF. PWR ① (Digital) / REF. LEV (analog) ist es möglich, den Referenzpegel zu ändern.

Mit TRANSP ② (bei SAT-Messungen) oder KANAL (bei TV- und CATV-Messungen) ist es möglich, die Mittenfrequenz zu ändern.

Am oberen Bildschirmrand befinden sich die Einstellparameter und der Parameter SPANNE (③), mit dem der Bereich um das gemessene Signal in der Grafik vergrößert oder verkleinert werden kann.

In diesem Kapitel wird die Satellitenspektrumanalyse veranschaulicht, die auch für terrestrisch und Kabel gilt. Der Hauptmarker gibt den Transponder an, auf den der Messempfänger zur Zeit eingestellt ist.

Die obere Leiste enthält die Einstellparameter einschließlich LNB-Polarisation, Mittenfrequenz und Transpondernummer.

- ► Drehrad drehen oder die Signalhüllkurve der Grafik berühren, um die Auswahl zu anderen Transpondern zu verschieben.
	- $\Rightarrow$  Markerfrequenz, Transpondernummer und Polarisation ändern sich entsprechend.

### Funktion Maximalwertbildung

1. Die Taste SPECT erneut drücken, um die Funktion MAX HOLD (Maximalwertbildung) zu aktivieren:

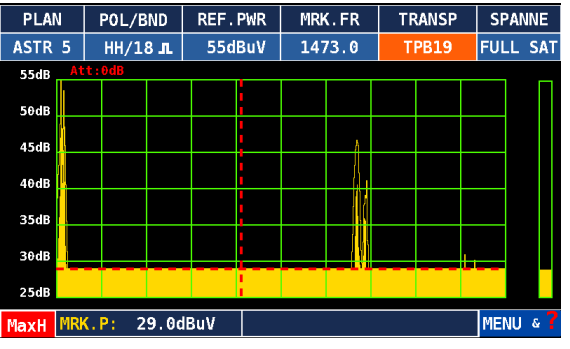

- 2. Menü & ? drücken.
	- $\Rightarrow$  Die folgenden Funktionen werden angezeigt:

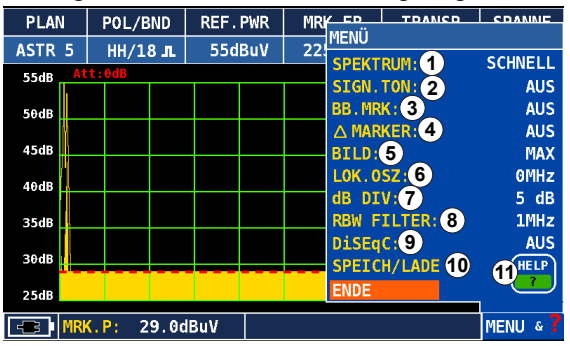

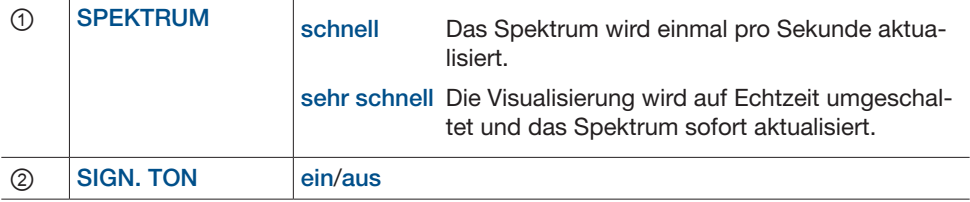

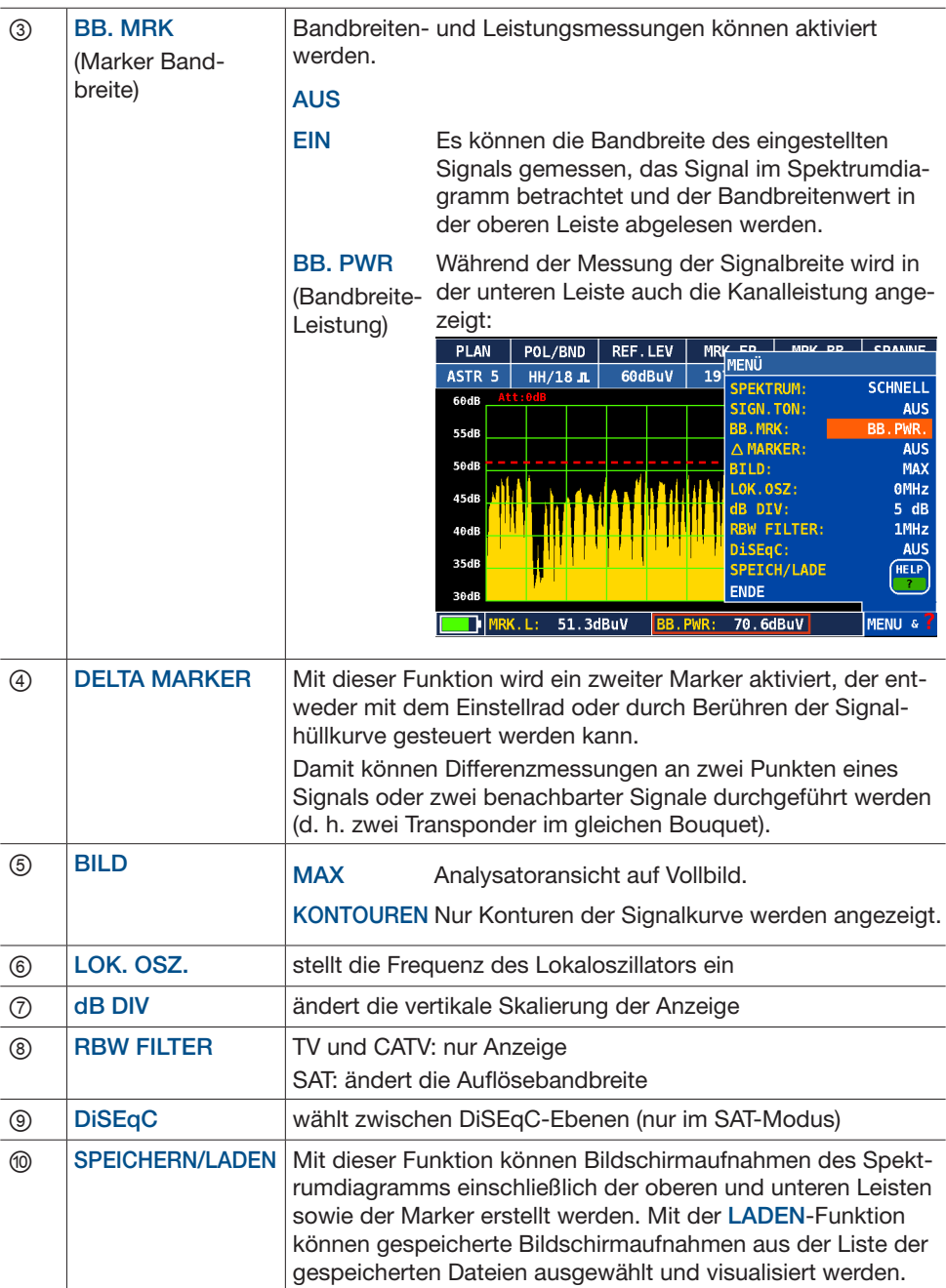

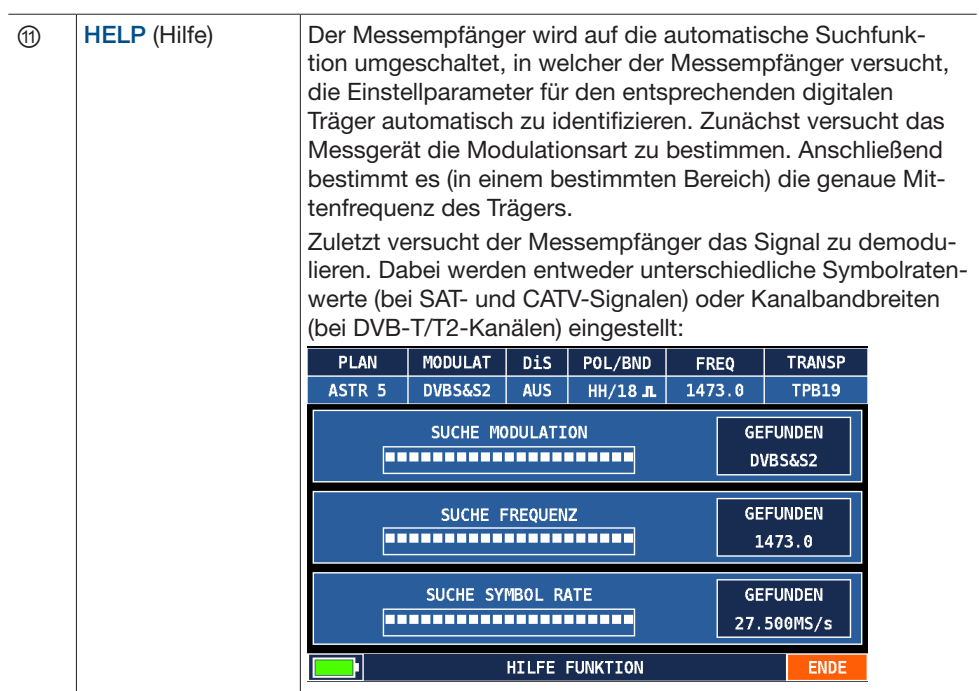

# 17 MPEG-Dienste

## 17.1 Signalinhalte dekodieren

- ► SERVICE (MPEG-Diensteliste) im Hauptmenü berühren.
	- ➯ Der MPEG-Dekoder des Messempfängers wird aktiviert. Der Messempfänger speichert die zuletzt durchgeführte Messung. Dadurch wird der MPEG-Dekoder auf den zuletzt gemessenen Kanal (SAT, TER oder CATV) eingestellt.
	- $\Rightarrow$  Die MPEG-Dienstelistefunktion ermöglicht die Dekodierung des Signaltransportstroms und die Visualisierung der Liste der enthaltenen Dienste:

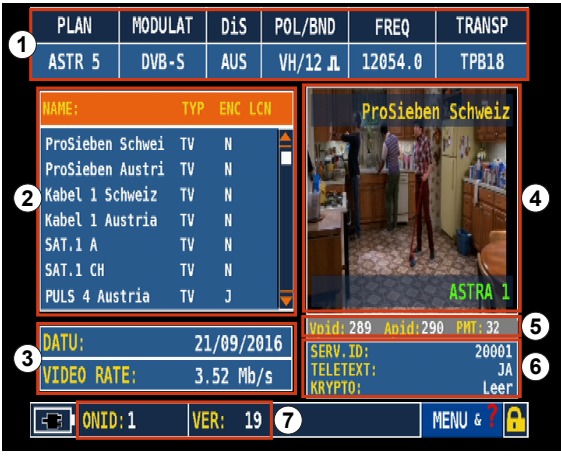

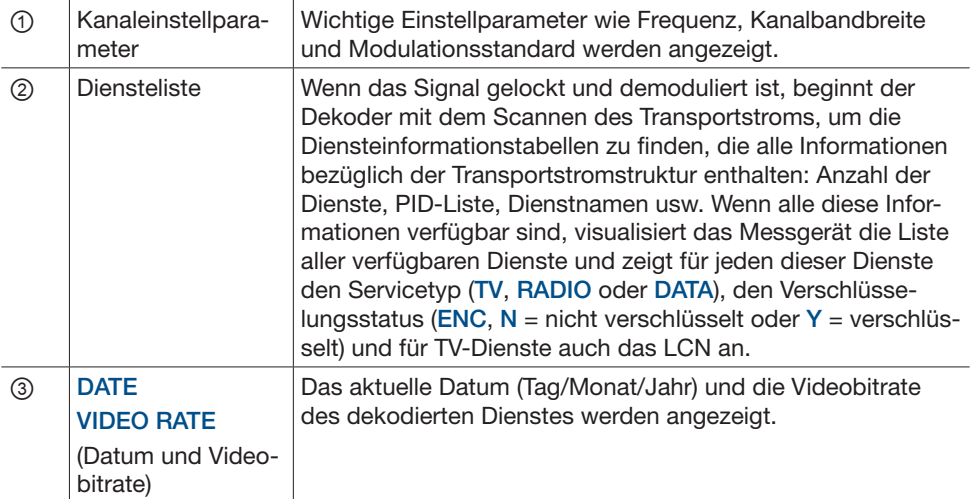

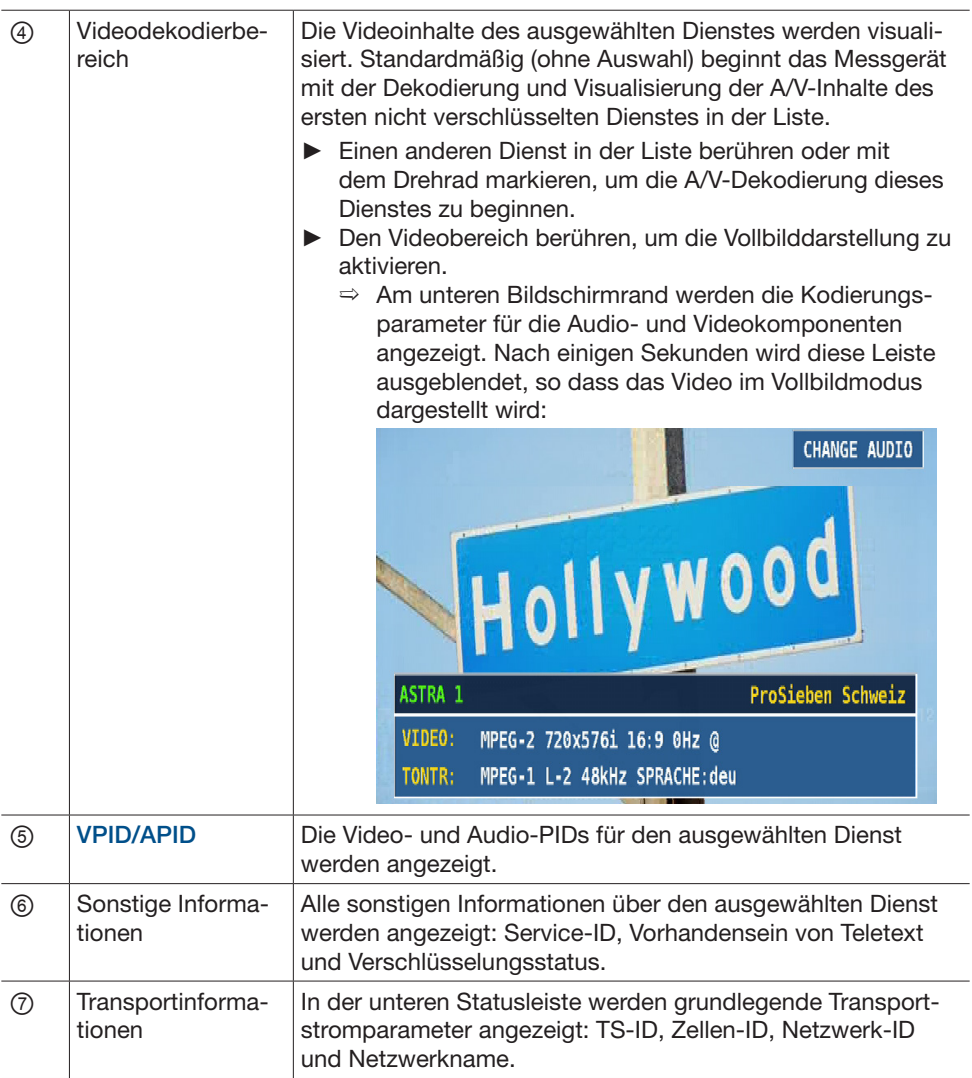

Wenn es sich beim ausgewählten Dienst um einen Radiodienst handelt, ist der Videobereich leer, während die Audio-PID dekodiert und von den beiden integrierten Stereolautsprechern wiedergegeben wird.

## 17.2 Inhalte über IP und USB streamen

Da der Messempfänger mit einem 10-/100-Base-T-Ethernetanschluss und einem USB-A-Anschluss ausgestattet ist, kann auch das Streaming des ausgewählten Elementarstroms (Dienst) aktiviert werden.

#### Das Streaming over IP aktivieren

- 1. MENU & ? drücken.
- 2. Bei TS streaming zur Einstellung LAN umschalten.
- 3. Mit dem Drehrad drücken.
	- $\Rightarrow$  Das TS-Streaming wird aktiviert:

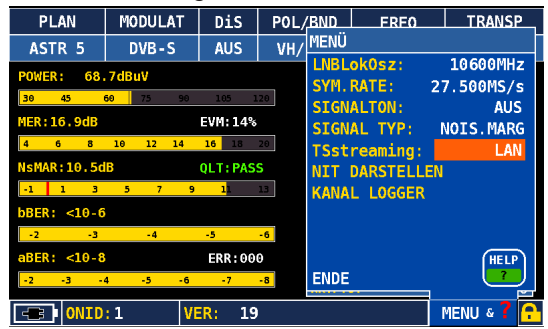

 $\Rightarrow$  Wenn die Streaming-Funktion aktiviert wird, ist es möglich, auf das Streaming-Konfigurationsmenü zuzugreifen:

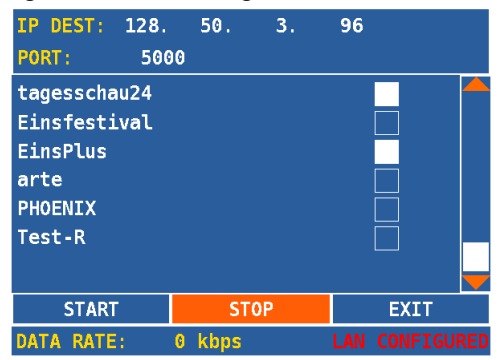

- 4. Die IP-Parameter einrichten und die über IP zu sendenden Dienste auswählen.
	- $\Rightarrow$  Die ausgewählten Dienste sind mit einem weißen Quadrat markiert (siehe Abb. oben).
- 5. START drücken.
	- $\Rightarrow$  Der IP-Transport zur konfigurierten IP-Adresse über eine UDP-Unicast-Verbindung wird aktiviert. Der Stream kann auf einem PC oder einem beliebigen anderen IPfähigen Gerät empfangen werden, und einer der übertragenen Dienste kann dekodiert werden. Die maximale Datenrate für ausgehendes Streaming ist 22 Mb/s.

#### Das Streaming über USB aktivieren

Es ist auch möglich, den vom demodulierten Signal übertragenen Transportstrom auf einem an den USB-A-Anschluss angeschlossenen externen USB 2.0-Gerät zu speichern. Der Vorgang ist der gleiche:

- 1. MENU & ? drücken.
- 2. Bei TS streaming zur Einstellung USB umschalten.
- 3. Mit dem Drehrad drücken, um das Dienstauswahlmenü zu öffnen.
- 4. Sicherstellen, dass der gestreamte Transportstrom 22 Mb/s nicht überschreitet.

# 17.3 LTE-Interferenz-Autotest durchführen

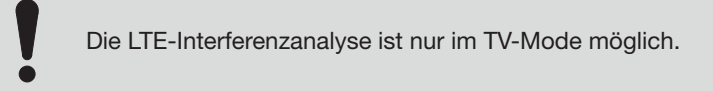

- Die SCAN-Taste zweimal drücken, um zur Ansicht LTE INTERFERENZ AUTOTEST umzuschalten.
	- $\Rightarrow$  Mit dieser Prüfung wird der durch LTE-Träger bedingte Störpegel von TV-Signalen bestimmt. Der empfohlene Wert für das Dämpfungsglied der Empfangsantenne zur Verringerung des LTE-Trägerpegels und somit zur Kompensation von Interferenzen wird angezeigt.

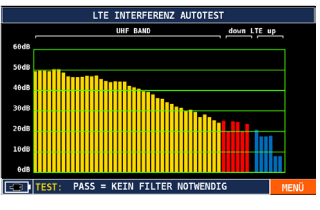

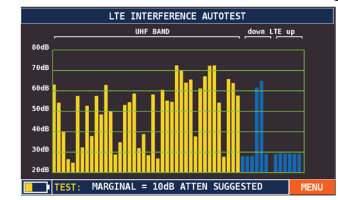

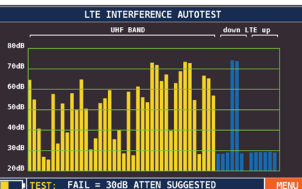

Während der Prüfung ist das integrierte LTE-Filter immer deaktiviert, damit das Messgerät die Größenordnung der Störer beurteilen und dem Benutzer korrektes Feedback zum realen Störpegel geben kann. Prüfergebnisse:

PASS (bestanden) Kein LTE-Filter an der Antenne notwendig, da der LTE-Pegel den TV-Empfang nicht stört.

MARGIN (grenzwertig)Ein spezielles Filter muss hinzugefügt werden. Am unteren Rand des Analysebildschirmes wird ein entsprechender Wert vorgeschlagen (in den Abb. oben, z. B. 10 dB und 30 dB). FAIL (ungenügend)

# 18 ASI-IP-Messung durchführen

Über die ASI IP-Taste ist es möglich, ASI-Analyse und IPTV-Analyse durchzuführen.

## 18.1 ASI-Analyse durchführen

Mit Hilfe der ASI-Analyse wird ein Transportstrom analysiert, der entweder über den HF-Eingang, den ASI-Eingang oder den optischen Eingang eingespeist wird.

## 18.1.1 ASI-Analyse der Signale über den HF-Eingang durchführen

Bei der Analyse der Transportströme der HF-Signale werden mehrere Programme erkannt und analysiert.

- 1. Die Schaltfläche ASI IP im Hauptmenü berühren oder mit dem Drehrad navigieren und Drehrad drücken.
	- $\Rightarrow$  Folgende Ansicht erscheint:

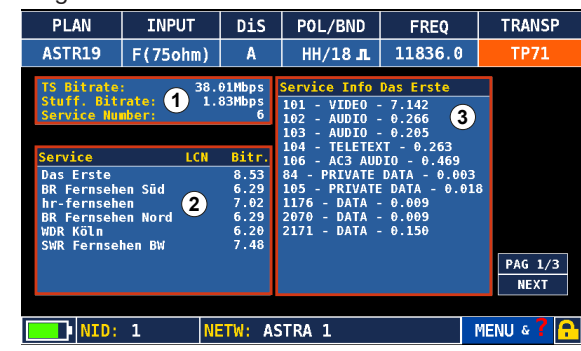

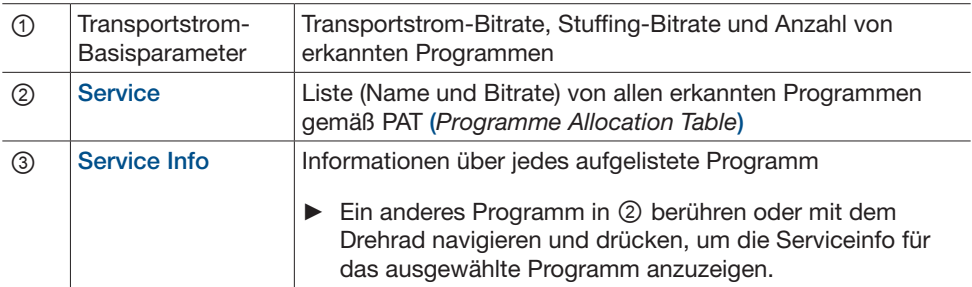

- 2. Die Schaltfläche NEXT drücken, um den zweiten Bildschirm zu öffnen.
	- $\Rightarrow$  Die folgende Ansicht erscheint:

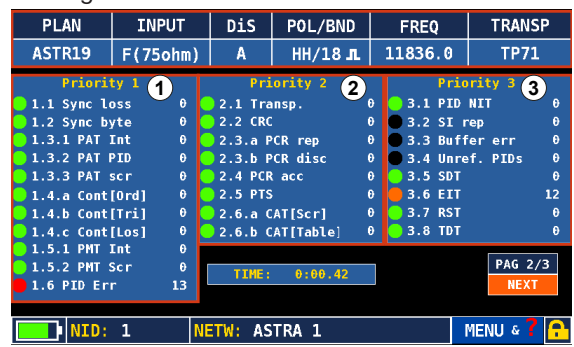

Auf diesem Bildschirm werden Fehleranzeigen zur Dekodierungsfähigkeit dargestellt:

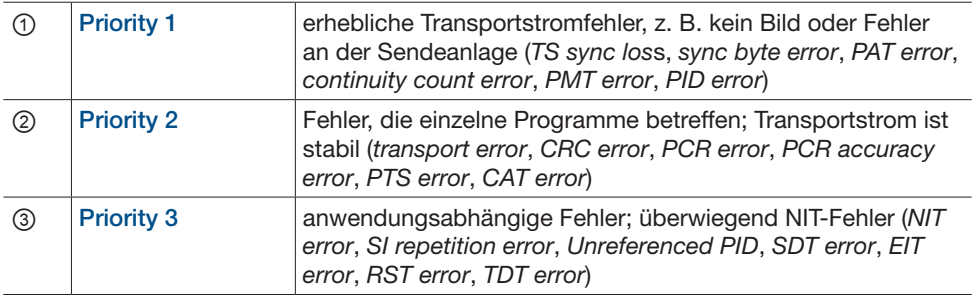

#### LED-Anzeige ablesen

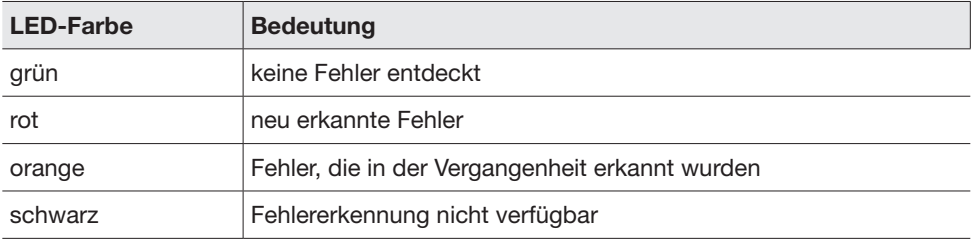

- 3. Die Schaltfläche NEXT drücken, um den dritten Bildschirm zu öffnen.
	- $\Rightarrow$  Die folgende Ansicht erscheint:

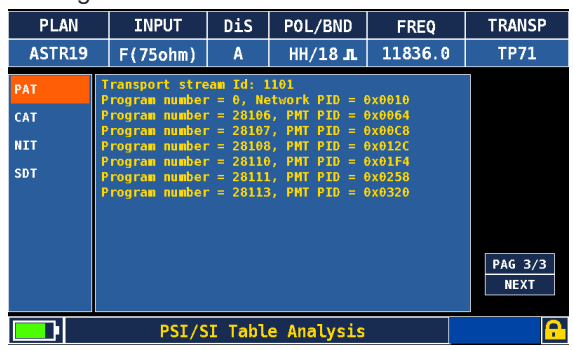

Auf diesem Bildschirm werden die Ergebnisse der PSI -/SI-Tabellenanalyse angezeigt: PAT, CAT, NIT und SDT.

### 18.1.2 ASI-Analyse der Signale über den ASI-Eingang durchführen

- ✔ Ein Signal ist über die ASI-Schnittstelle eingespeist; siehe *Draufsicht, S. 16*.
- 1. Die Schaltfläche ASI IP im Hauptmenü berühren oder mit dem Drehrad navigieren und Drehrad drücken.
	- $\Rightarrow$  Folgende Ansicht erscheint:

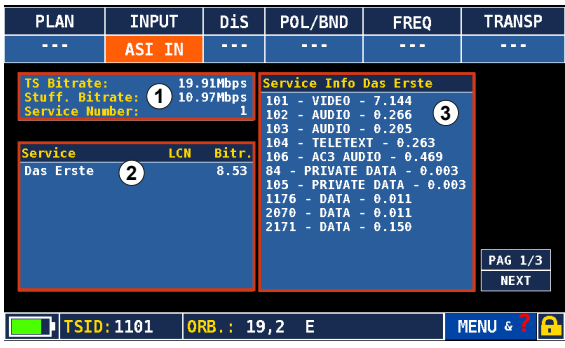

Bei ①, ② und ③ werden die gleichen Parameter angezeigt wie im Kapitel *ASI-Analyse der Signale über den HF-Eingang durchführen, S. 64* beschrieben. Bei der Analyse der Transportströme, die über die ASI-Schnittstelle eingespeist werden, wird nur ein Programm erkannt und analysiert.

- 2. Die Schaltfläche NEXT drücken, um den zweiten und dritten Bildschirm zu öffnen.
	- $\Rightarrow$  Auf dem zweiten und dritten Bildschirm werden die gleichen Informationen dargestellt, wie im Kapitel *ASI-Analyse der Signale über den HF-Eingang durchführen, S. 64* beschrieben.

## 18.1.3 ASI-Analyse der optischen Signale durchführen

Die ASI-Analyse der optischen Signale findet ähnlich der Analyse der HF-Signale statt.

#### ► Sicherheitshinweise in *16.6.1 Sicherheitshinweise*, S. 53 beachten.

✔ Ein optisches Signal wird über die Buchse Optical In eingespeist (*Draufsicht, S. 16*).

## 18.2 IPTV-Analyse durchführen

- ✔ Ein IPTV-Signal wird über die IPTV-Buchse eingespeist; siehe *Ansicht von rechts und von links, S. 17*.
- 1. Die Schaltfläche ASI IP im Hauptmenü berühren oder mit dem Drehrad navigieren und Drehrad drücken.
	- $\Rightarrow$  Folgende Ansicht erscheint:

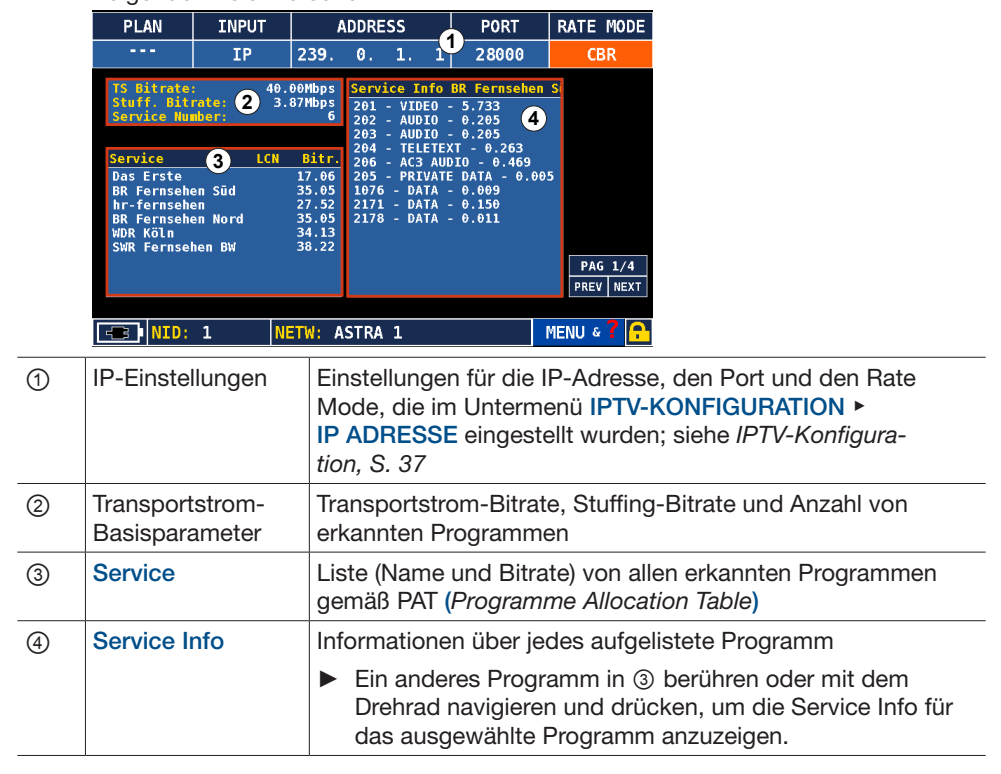

- 2. Die Schaltfläche NEXT drücken, um den zweiten und dritten Bildschirm zu öffnen.
	- $\Rightarrow$  Auf dem zweiten und dritten Bildschirm werden die gleichen Informationen dargestellt, wie im Kapitel *ASI-Analyse der Signale über den HF-Eingang durchführen, S. 64* beschrieben.
- 3. Die Schaltfläche NEXT drücken, um den vierten Bildschirm zu öffnen.
	- $\Rightarrow$  Folgende Ansicht erscheint:

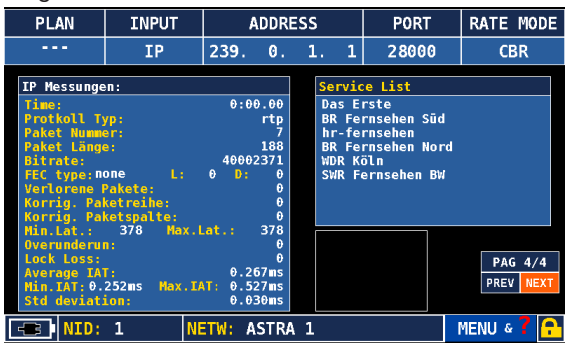

Auf diesem Bildschirm werden die Ergebnisse der IP-Messung dargestellt.

## 19 Speicherfunktionen anwenden

## 19.1 Speichermenü

- Die Schaltfläche MEMORY im Hauptmenü berühren.
	- $\Rightarrow$  Das Funktionsmenü SPEICHERMENÜ wird geöffnet:

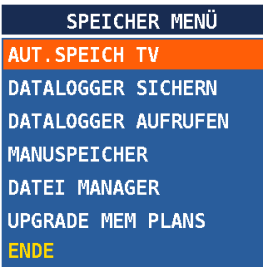

 $\Rightarrow$  Dem Benutzer stehen Datenlogger-, Kanaleditier- und automatische Suchfunktion für Feldmessungen und die Anpassung der Kanalpläne sowie die Aktualisierung der Memory-Pläne zur Verfügung. Die Ansicht kann je nach Betriebsart anders dargestellt sein.

# 19.2 Automatische Suchfunktion (nur TV und CATV)

Diese automatische Suchfunktion kann zur automatischen Erkennung aller analogen und digitalen TV-Kanäle verwendet werden, die in einem bestimmten Dienstbereich vorhanden sind.

- ► Im SPEICHERMENÜ den Punkt AUT. SPEICH. TV (automatische Suchfunktion) berühren.
	- $\Rightarrow$  Das Kontextkonfigurationsmenü öffnet sich:

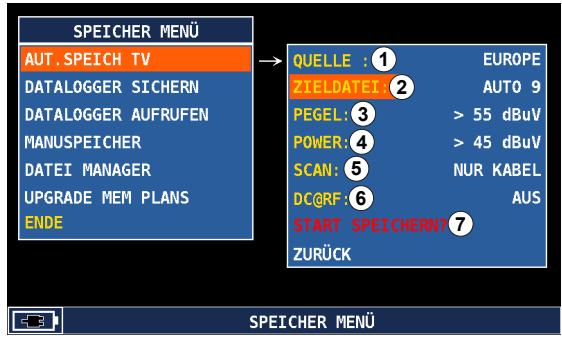

Die Ansicht kann je nach Betriebsart anders dargestellt sein.

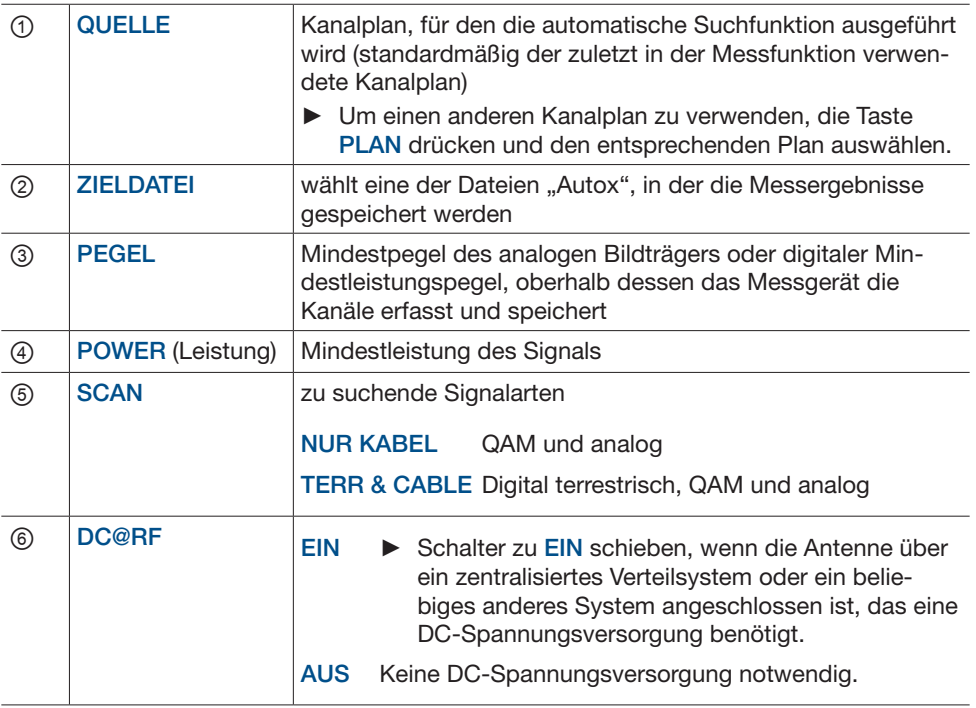

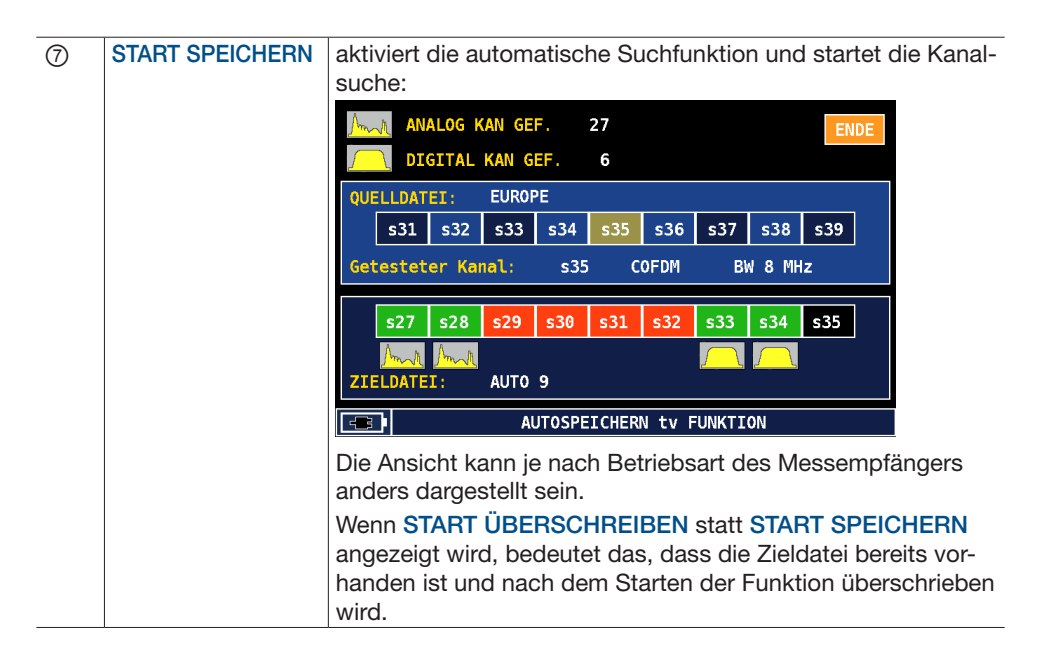

## 19.3 Datenloggerfunktionen

## 19.3.1 Datenlogger sichern

Diese Funktion kann zusätzlich zu einem Plan mit automatischer Suche oder einem Standardkanalplan verwendet werden, um genaue Messungen der Signalstärke und Qualität aller im ausgewählten Plan aufgeführten Kanäle durchzuführen. Wenn eine automatische Suche in einem bestimmten Bereich durchgeführt wird, um alle empfangbaren Kanäle zu erfassen, wird in der Regel der Datenlogger zur Beschreibung der Kanäle hinsichtlich Leistungspegel und HF-Haupteigenschaften verwendet. Das Konfigurationsmenü:

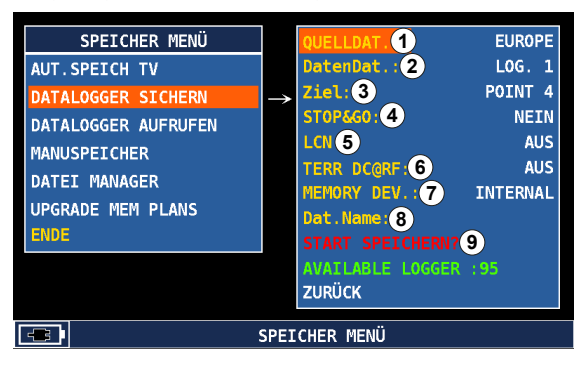

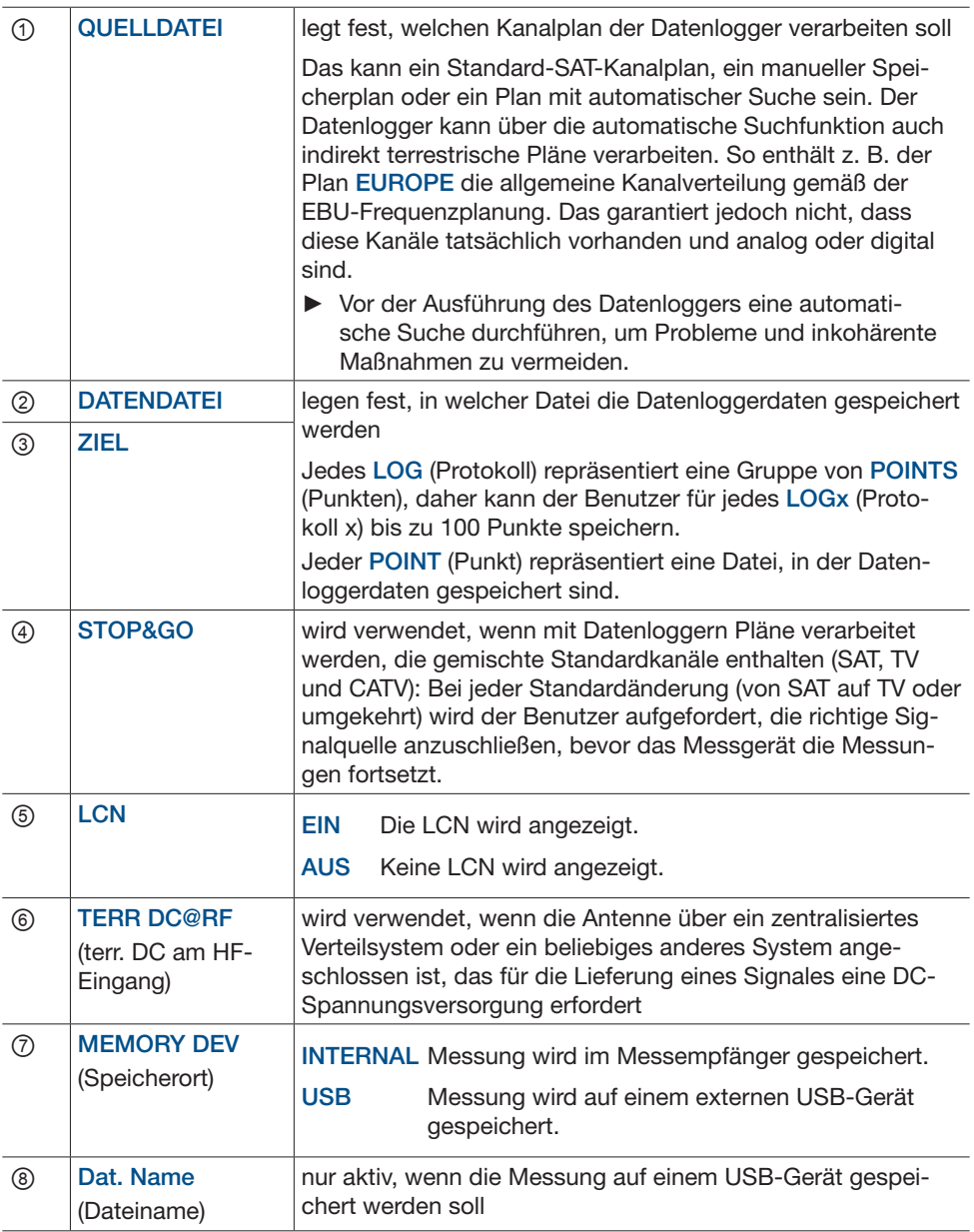

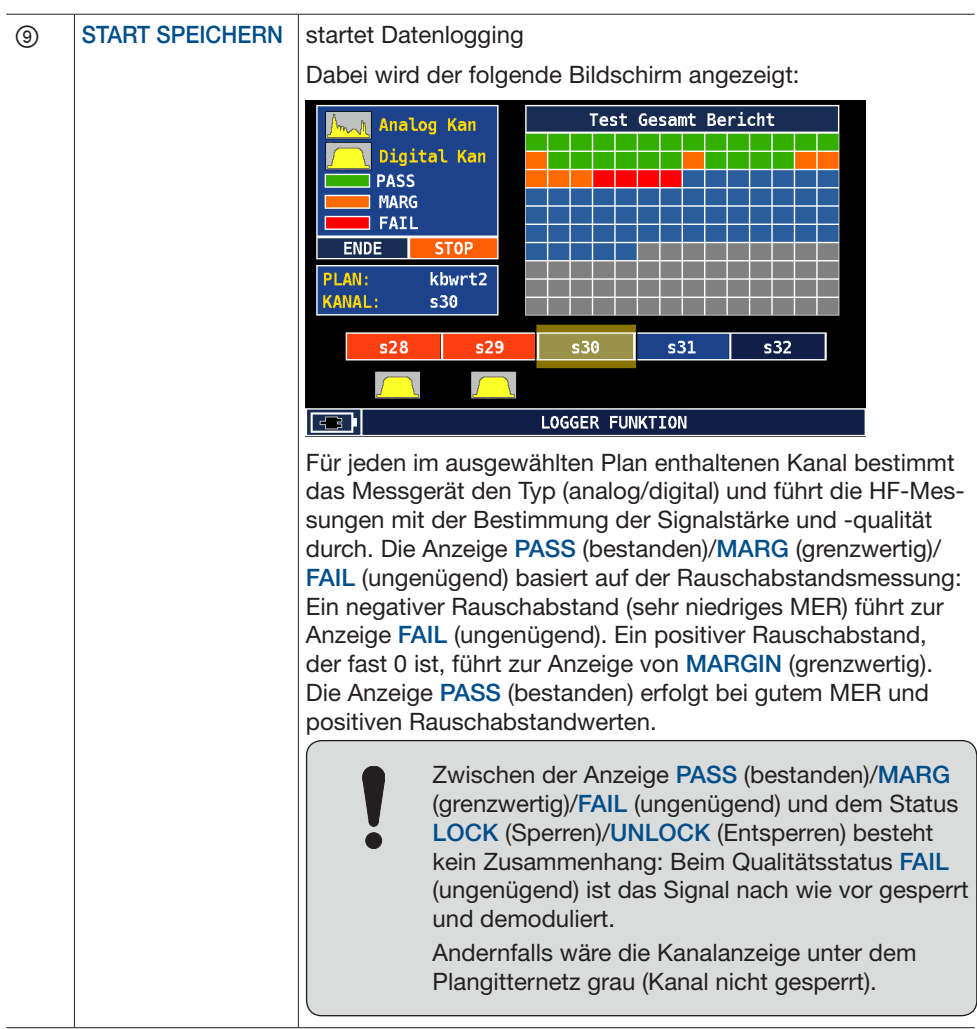
### 19.3.2 Datenlogger abrufen

Diese Funktion kann zum Abrufen und Öffnen gespeicherter Datenloggerdaten verwendet werden.

- ► Im SPEICHERMENÜ den Punkt DATALOGGER AUFRUFEN berühren.
	- $\Rightarrow$  Die Liste der Messungen öffnet sich. Diese kann nach Kanaltyp, Leistung/Pegel, MER, BER-Werten sowie Qualitätsindikator durchsucht werden:

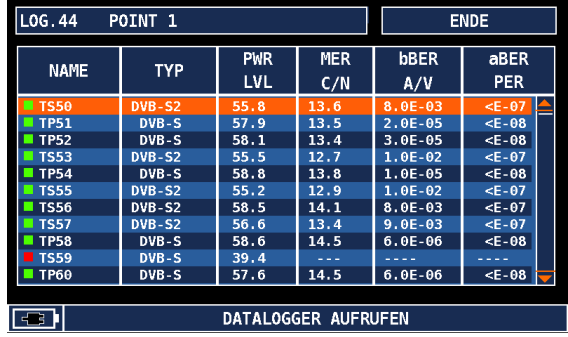

### 19.3.3 Manueller Speicherplan

Die Funktion MANUSPEICHER (Manueller Speicherplan) wird zur Erstellung von benutzerdefinierten Kanalplänen und zur Bearbeitung bereits vorhandener benutzerdefinierter Kanalpläne verwendet.

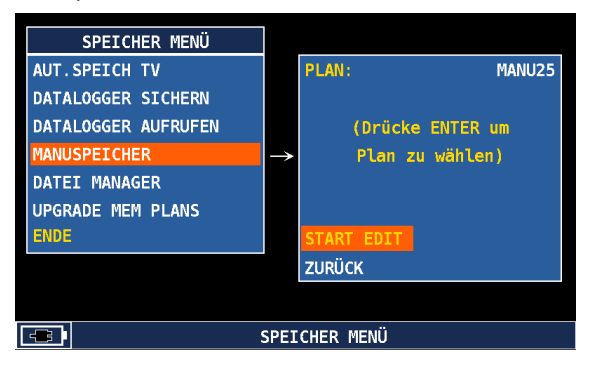

#### Um einen manuellen Plan zu bearbeiten:

- 1. Unter PLAN den gewünschten Plan wählen.
- 2. **START FDIT** drücken
	- $\Rightarrow$  Die folgende Ansicht erscheint:

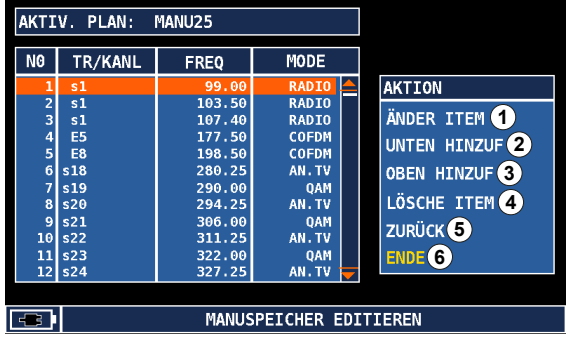

- 3. Einen Kanal in der Kanalliste links wählen.
- 4. Eine der Aktionen ① ⑨ auf der rechten Seite wählen.

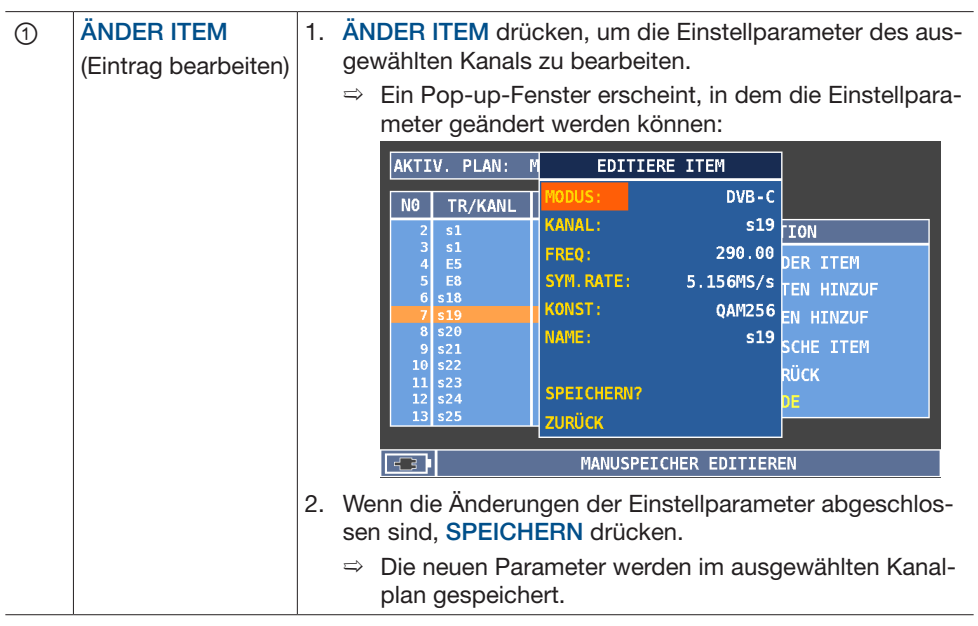

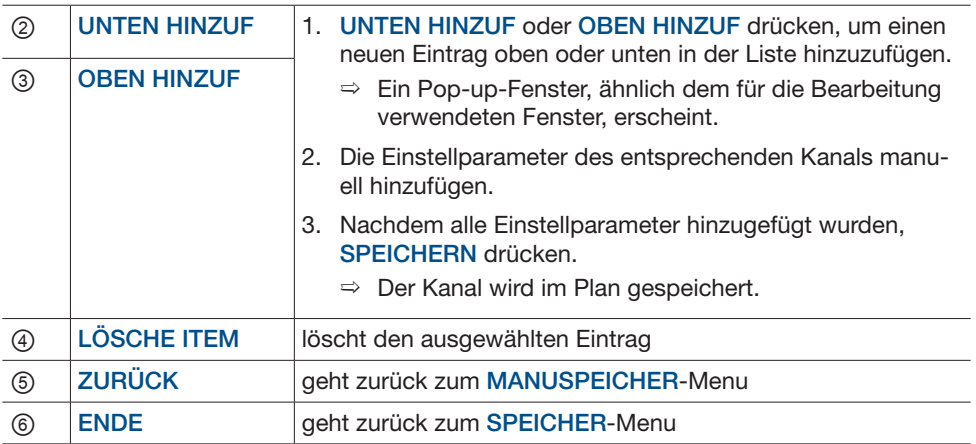

### 19.3.4 Dateimanager

Mit dem Dateimanager des Messempfängers ist es möglich, Kanalpläne und/oder Datenloggerdateien und Dateien der automatischen Suche umzubenennen oder zu löschen. Im Dateimanager wird eine Liste aller im Messempfänger gespeicherten Dateien angezeigt, aus der eine umzubenennende und/oder zu löschende Datei ausgewählt werden kann:

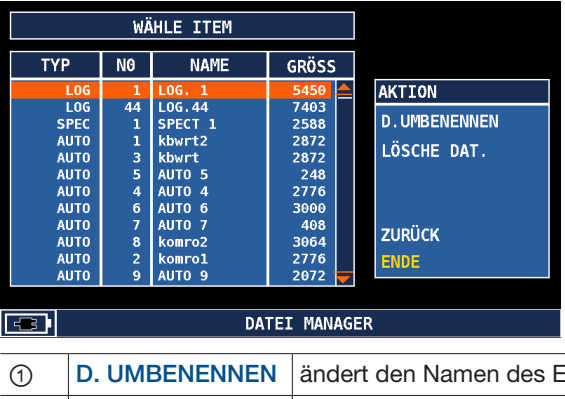

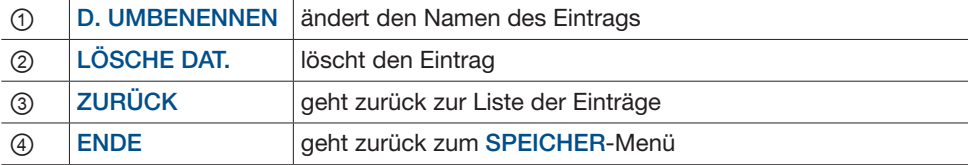

### 19.3.5 Speicherpläne kopieren

Diese Funktion dient dazu, alle Speicherpläne von einem Gerät auf ein anderes zu kopieren.

- ► UPGRADE MEM PLANS drücken, um Speicherpläne von einem USB-Gerät auf den Messempfänger zu laden oder die auf dem Messempfänger vorhandenen Speicherpläne auf einem USB-Gerät zu speichern.
	- $\Rightarrow$  Die folgenden Optionen erscheinen:

**MEMORY PLANS** 

LOAD MEMORY PLANS FROM USB KEY SAVE MEMORY PLANS ON USB KEY

# 20 Sonderfunktionen

Das Sonderfunktionsmenü (SPECIAL) enthält einige nützliche Werkzeuge für eine Beschreibung der SAT-, TV- oder CATV-Installation, die über den Signalempfang hinausgehen. Der Inhalt dieses Menüs hängt davon ab, welche Messung vom Benutzer zuletzt durchgeführt worden ist: Wenn der Benutzer z. B. eine SAT-Messung durchgeführt hat, werden im Sonderfunktionsmenü alle Werkzeuge mit Bezug zu einer Satelliteninstallation angezeigt. Wenn der Benutzer eine TV- oder CATV-Messung durchgeführt hat, werden im Sonderfunktionsmenü Werkzeuge mit TV- bzw. CATV-Bezug angezeigt.

## 20.1 SAT-Sonderfunktionen

Mit den Satellitensonderfunktionen können Prüfungen und Messungen an speziellen Satellitenantennenkonfigurationen wie Dual-LNB, SCR oder Drehmotorsatellitenantennen durchgeführt werden:

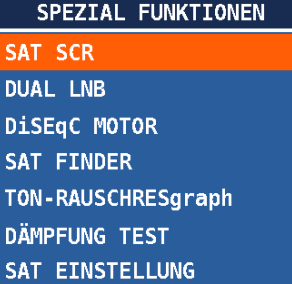

## 20.1.1 SAT SCR

Der *Satellite Channel Router* (SCR) ist ein spezieller LNB mit typischerweise vier oder acht HF-Ausgängen, der normalerweise für zentrale Installationen von Gebäuden verwendet wird und den Anschluss von bis zu acht verschiedenen Empfängern (Dekodern) am gleichen LNB ermöglicht. Jedem Benutzer (HF-Ausgang) wird eine spezielle Frequenz zugeordnet, auf welche die Satellitenkanäle vor dem Senden an den Empfänger herunterkonvertiert werden (siehe auch *Technische Daten, S. 96*).

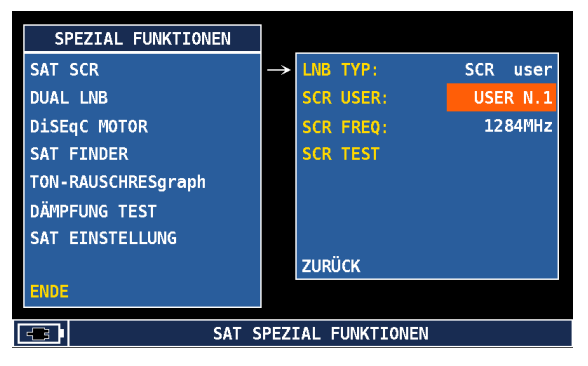

### 20.1.2 DUAL LNB

Mit dieser Funktion kann die Installation einer Dual-LNB-Satellitenantenne 9°&13°, 13°& 19° oder 19°&23° überprüft werden. Wenn der Installationstyp auf VARIABEL eingestellt ist, kann die Prüfung für mehrere unabhängige Pläne durchgeführt werden, die auf dem Messempfänger zur Verfügung stehen. Nach der Auswahl des Azimutpaars kann vor Beginn der Messung jedem von ihnen ein spezieller DiSEqCTM-Befehl zugeordnet werden:

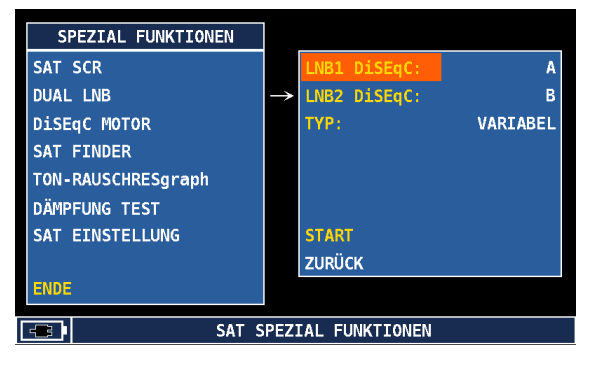

- ► START drücken, um die Messung zu starten.
	- ➯ Der Messempfänger stellt den ersten Einstellparameter aller gewählten Pläne ein und zeigt die Signalstärke- und Rauschabstandswerte an:

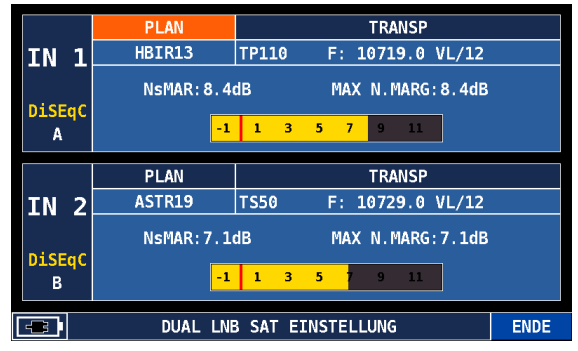

### 20.1.3 DiSEqC-Motor

Diese Funktion ermöglicht die Steuerung von Drehmotorsatellitenantennen mit DiSEqCTM-Befehlen. Die Steuerung kann mit dem Spektrumanalysator (SPEKTRUM) oder der SAT-Messschnittstelle (MESSEN) erfolgen. Der Messempfänger liefert Informationen über den aktuellen Azimutwert und die entsprechende Signalfrequenz.

- ► Um die Motorsteuerung zu aktivieren, im DiSEqc MOTOR-Menü START drücken.
	- $\Rightarrow$  In der oberen Leiste ist es möglich, den Motor zu aktivieren und nach Westen oder Osten zu bewegen. Dazu:
- 1. Unter AKTIONEN die Einstellung MOVE (bewegen) wählen.
- 2. Unter RICHT (Richtung) den Motor mit OST nach Osten und WEST nach Westen bewegen.

Es ist ebenso möglich, den Motor zu einer gespeicherten Position zu fahren. Dazu:

► Unter AKTIONEN die Einstellung GO TO (gehe zu) wählen und unter POSIT eine der gespeicherten Positionen wählen.

Nachdem der auszuführende Befehl festgelegt worden ist, OK berühren, um die angeforderte Aktion auszuführen:

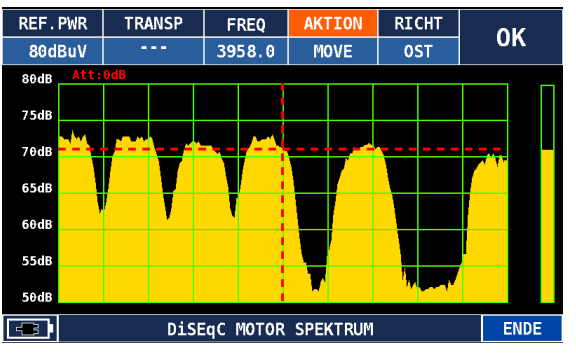

### 20.1.4 SAT Finder

Diese Funktion ermöglicht die Bestimmung der Korrektheit der Satellitenantennenausrichtung durch die Erfassung von drei Transpondern, die für den entsprechenden Satelliten ausgewählt wurden.

Der Messempfänger versucht, auf die ausgewählten Transponder zu loggen und zeigt anschließend die Messwerte für HF-Leistung und Rauschabstand an:

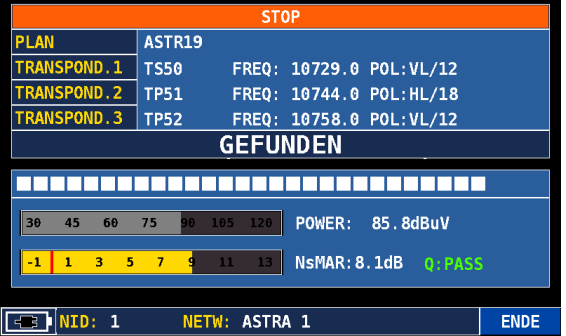

#### 20.1.5 Ton- und Rauschabstand

Diese Funktion kann bei Satelliten- und terrestrischen Kanalplänen aktiviert werden. Sie dient dazu, ein Echtzeitspektrum des Rauschabstandes über der Zeit zu erstellen. Die Messung ist zudem mit einem Ton verknüpft, dessen Intensität zur Signalstärke proportional ist. Je besser der Rauschabstand ist, desto höher ist der Ton. In der Grafik wird außerdem der maximal erfasste Rauschabstandswert dargestellt:

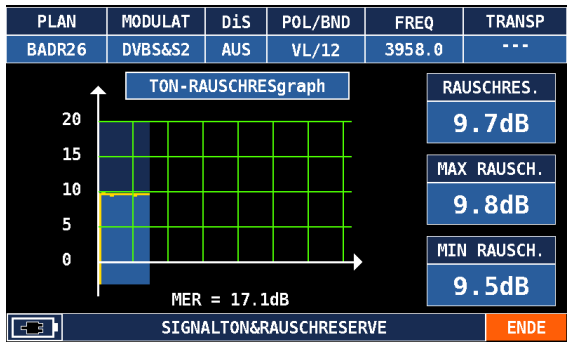

### 20.1.6 Dämpfungstest

Bei einem Dämpfungstest wird die Pegelmessung an einem Ort durchgeführt. Dieser Pegel wird als Referenzpegel festgelegt. Danach wird der Messempfänger kalibriert, so dass alle Einstellungen auf 0 gesetzt werden. Wenn die Pegelmessung an einem anderen Ort durchgeführt wird, zeigt der Messempfänger die Pegelabweichung zwischen diesen zwei Messpunkten.

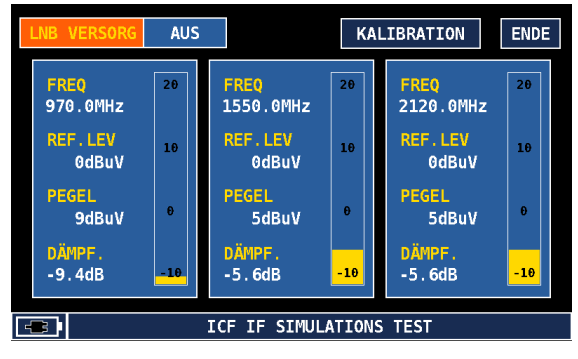

### 20.1.7 SAT-Einstellung

Diese Funktion ist eine spezielle Ansicht des Spektrumanalysators, bei der die Maximalwertbildung standardmäßig aktiviert und der Endwert des HF-Messbereichs auf 90 dB eingestellt ist. Diese Funktion ermöglicht die Überwachung der Feldstärke, indem die Signalhüllkurve visualisiert wird und die maximal erreichten Werte verfolgt werden, um die Satellitenantenne schließlich in die Richtung der maximalen Signalstärke ausrichten zu können:

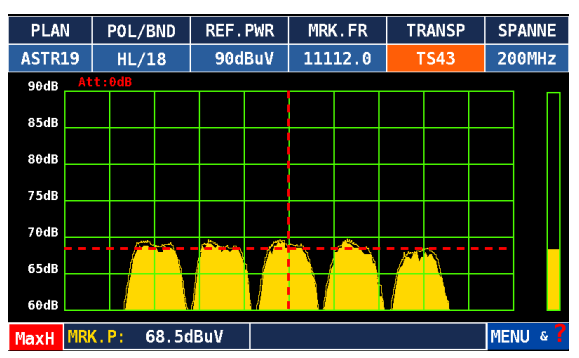

## 20.2 TV- und CATV-Sonderfunktionen

Für terrestrisches und Kabelfernsehen bietet der MSK 240 einige spezielle Tools zur Überprüfung der Korrektheit der Antennen- und Kabelinstallation. Eines dieser Tools ist die bereits im vorherigen Abschnitt beschriebene Funktion "Ton- und Rauschabstand". Weitere Tools sind in den folgenden Kapiteln beschrieben.

## 20.2.1 Dämpfungsprüfung (TV)

Wenn ein Signalverteilsystem installiert wird, muss oft überprüft werden, ob alle Teilnehmer die gleiche Signalstärke empfangen und keine Lecks oder andere Übertragungsprobleme bestehen. In der Regel aktiviert der Techniker auf einer Seite einen kleinen Trägerfrequenzgenerator, der drei CW-Töne mit bekanntem Pegel einspeist.

Auf der anderen Seite des Verteilsystems wird bei der Dämpfungsprüfung ein Frequenz-Sweep zur Erfassung dieser Träger und Speicherung ihrer Frequenzen und Signalpegel als Referenz durchgeführt (KALIBRATION = Kalibriermodus). Nach dem Abschluss der Kalibrierung können diese Träger in einem speziellen Plan (MANUxx) gespeichert werden, der später in der Messschnittstelle abgerufen werden kann, um vergleichende Messungen an den anderen Ausgängen des Verteilsystems durchführen zu können.

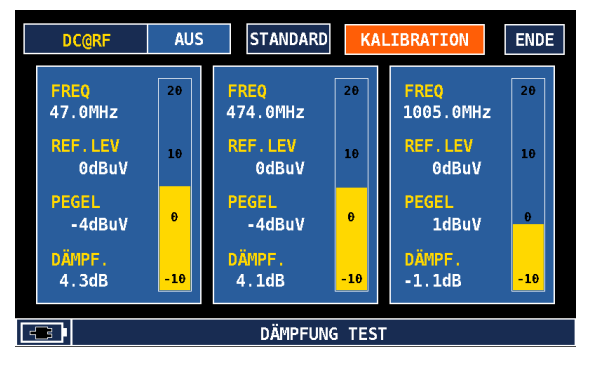

## 20.2.2 Störstrahlung (CATV)

Mit dieser Prüfung kann der Techniker in einem Verteilsystem Signallecks feststellen. Es können der Antennentyp, der Antennengewinn, der Abstand zwischen dem Messempfänger und dem geprüften Verteilsystem und der Schwellenwert, über dem das gemessene Signal als Leck gelten soll, konfiguriert werden:

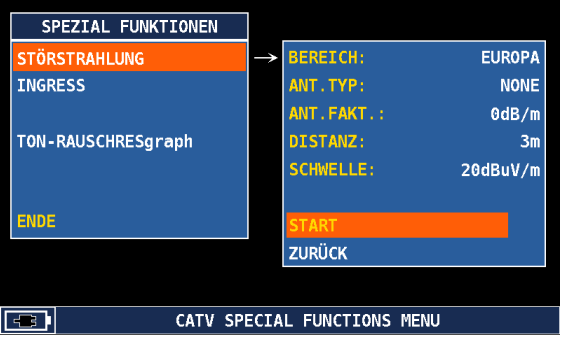

Zu Beginn der Prüfung wird standardmäßig die Frequenz 470 MHz geprüft.

► Den Frequenzwert berühren, um den Frequenzprüfwert im Bereich zwischen 250 und 950 MHz zu verändern:

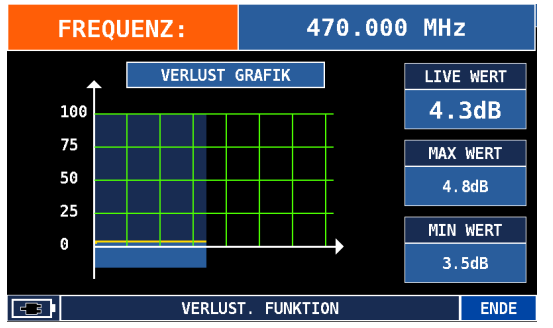

Die erfasste Signalstärke wird grafisch dargestellt. Außerdem werden die Ist-, Minimumund Maximumwerte angezeigt. Wenn der gemessene Pegel den konfigurierten Schwellenwert übersteigt, wird ein Ton aktiviert, dessen Intensität von der Differenz zwischen der Signalstärke und dem Schwellenwert abhängt.

## 20.2.3 Ingress-Messung (CATV)

Die Einstrahlungsprüfung ist typisch für Kabel-TV-Verteilsysteme. Damit wird die Qualität des CATV-Uplink-Pfads mit einem Frequenzband von 5 bis 66 MHz überprüft. Im Konfigurationsmenü können die unteren und oberen Frequenzgrenzwerte des Prüfbandes definiert und die Maximalwertbildung im Spektrum (Parameter HALTEN) aktiviert/deaktiviert werden:

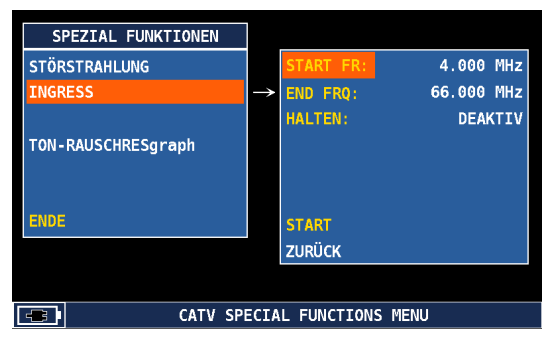

- ► START drücken, um die Prüfung zu starten.
	- $\Rightarrow$  Der Messempfänger visualisiert ein Spektrumdiagramm, das um das konfigurierte Band (5 – 66 MHz) konfiguriert ist. Je niedriger der erfasste Signalpegel und das Grundrauschen sind, desto besser ist die Qualität des Uplink-Pfads:

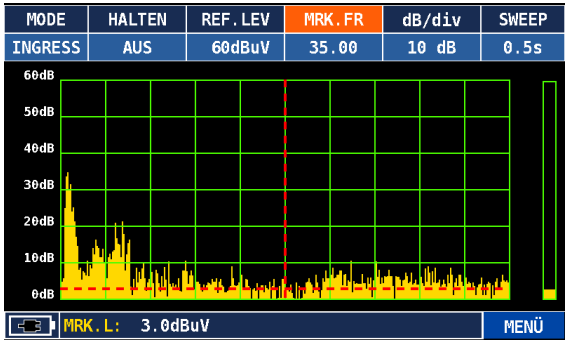

# ESU-Programmer

Diese Funktion dient zum überprüfen und programmieren der Kathrein Steckdosen (ESU 5x Serie). Die Steckose wird nach dem anstecken an das RF-Input automatisch gesucht (DC des RF-Input muss auf EIN gestellt werden).

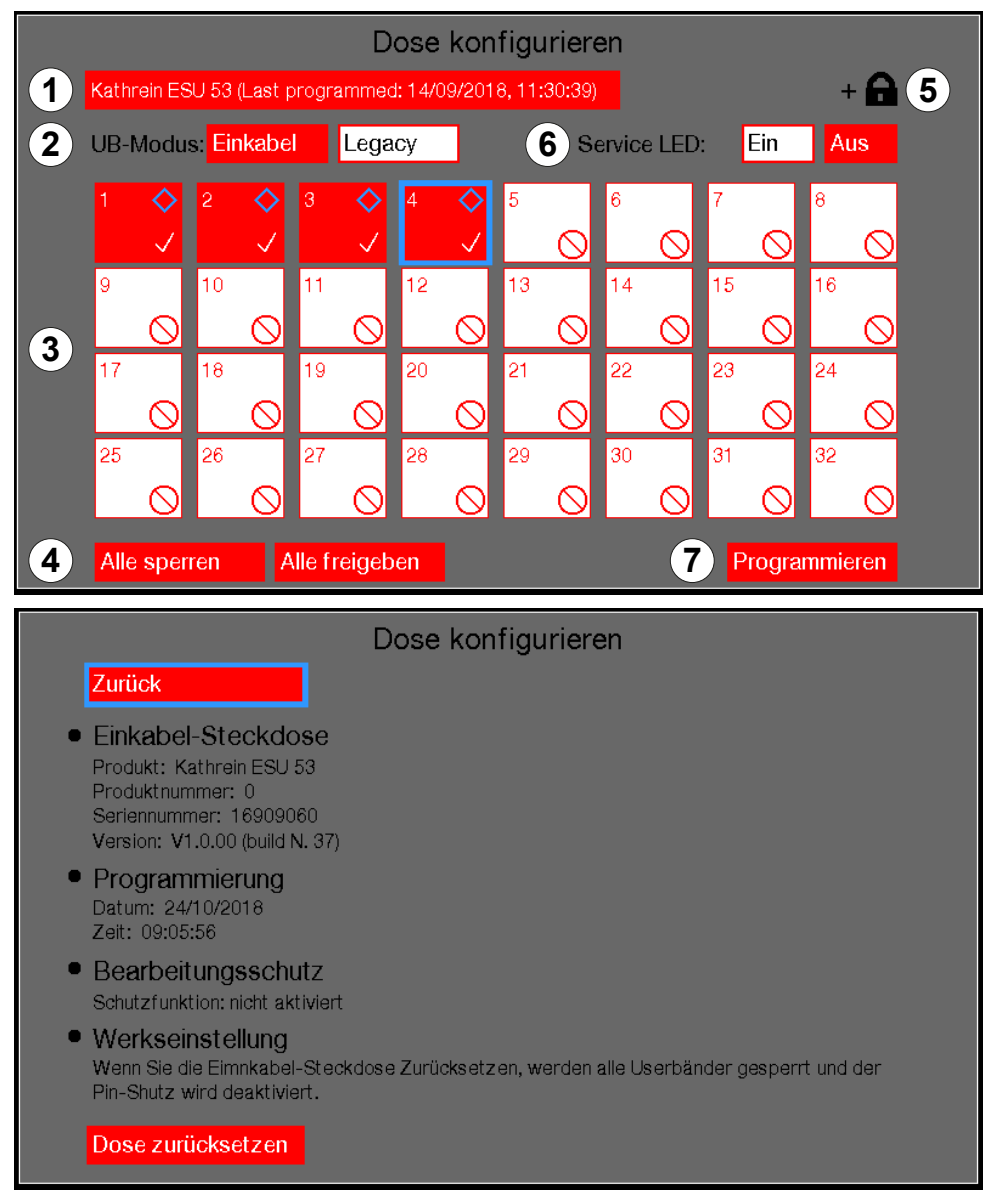

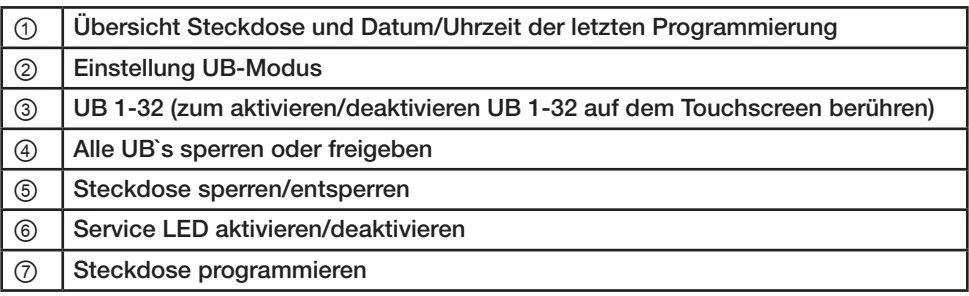

## 22 DAB+ Messung

16.5 DAB-Messung

- ► TV über das Hauptmenü oder über die Bedientaste wählen.
- ► PLAN über das Untermenü oder über die Bedientaste wählen.
- ► Den DAB-Plan auswählen und anschließend die Funktion MEAS wählen.
- ► Der DAB-Messbereich öffnet sich

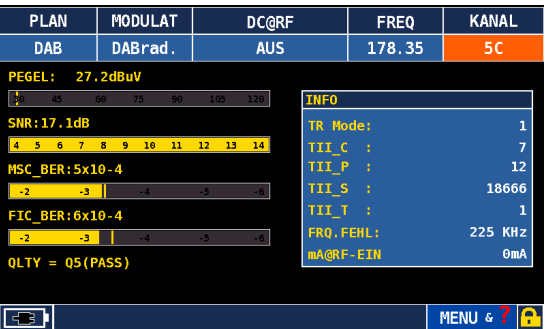

- ► Das Bitfehlerverhältnis sollte für MSC und FIC min. 10-4 erreichen. Gutes BER liegt bei 10-6, vergleichbar mit DVB-Signalen. Es war auch der Betrieb mit 5x10-2 noch möglich, jedoch mit Aussetzern.
- ► Frequenzbereiche: VHF Band III (ca. 175 239 MHz),
- SFN bedeutet " Single Frequency Network
- ► DAB, DAB + und DMB können alle in einem Single Frequency Network (SFN) betrieben werden, in dem alle Sender gleichzeitig dasselbe Signal auf derselben Frequenz senden. Das SFN kann den Versorgungsbereich vergrößern, die Ausfallwahrscheinlichkeit verringern und das Problem beseitigen, dass der Empfänger bei Reisen von einem Bereich in einen anderen neu eingestellt werden muss.
- ► TII: Transmitter Identification Information. Um jeden Sender in einem SFN-Netzwerk eindeutig zu identifizieren, wird jedem Sender eine Transmitter Identity Information (TII) als eindeutige ID zugewiesen.
- ► TII 1: Transmitter Information Identifier für den ersten Sender (wie die CELL ID im DVBT)
- ► TII 2: Senderinformationskennung für den zweiten Sender (wenn sich in Ihrem Empfangsbereich ein zweiter Sender befindet, der den Bereich abdecken kann).
- ► TII S: Anzeige der Qualität des empfangenen TII-Signals. Es ist eine Zahl, aber dies ist nur ein Hinweis (kein absoluter Wert).
- ► TII T: Anzahl der empfangenen Sender. Es ist eine Nummer.TR Mode: Main-ID Transponder. Ist der Sendemodus des DAB (es gibt 4 mögliche Sendemodi)

## 23 Messempfänger fernsteuern

Über die Fernsteuerung ist es möglich, sämtliche Messfunktionen über eine Netzwerkverbindung zu steuern. Lediglich ein Webbrowser ist notwendig, um DVB-T/-S und-C-Signale sowie Radio- und analoge TV-Signale abzurufen und zu steuern. Die Fernsteuerung wird von einem Smartphone, Tablet, PC oder Laptop ausgeführt.

## 23.1 Fernverbindung zum Messempfänger herstellen

- 1. Einen Webbrowser öffnen.
- 2. In die Adresszeile des Webbrowsers die Messempfänger-IP-Addesse/index.html eingeben, z. B. 192.168.2.200/index.html

Tipp Die Messempfänger-IP-Adresse der LAN-Konfiguration entnehmen; siehe *LAN KONFIGURATION, S. 29.*

 $\Rightarrow$  Die folgende Ansicht mit der Messempfängerinformationen und Anmeldemaske erscheint:

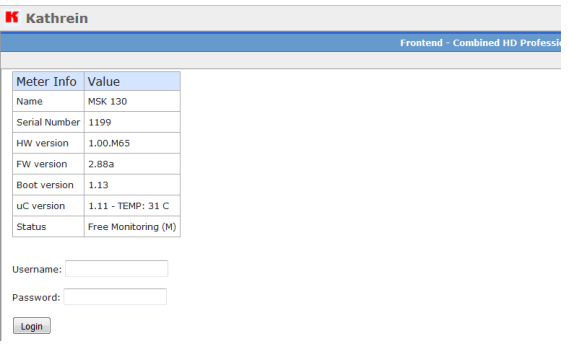

- 3. Bei Username (Benutzername) den Typ Ihren Messempfängers wie folgt eingeben: \_MSK 240\_
- 4. Bei Password (Passwort) die Seriennummer des Geräts eingeben. Diese wird in den Messempfängerinformationen unter Serial Number angezeigt.
- 5. Die Schaltfläche Login oder die Eingabetaste drücken, um sich einzuloggen.

 $\Rightarrow$  Die folgende Seite erscheint:

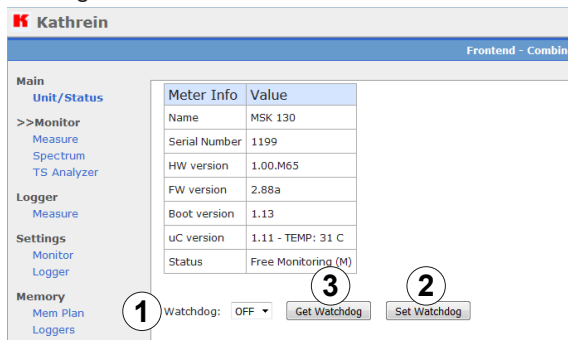

## 23.2 Watchdog einschalten

Unter Main ▶ Unit/Status ist es möglich, den Watchdog (ein Überwachungssystem) einzuschalten. Wenn das Überwachungssystem eingeschaltet ist, startet der Messempfänger automatisch neu, sobald die Datenübertragung unterbrochen wird.

> Beachten Sie, dass nach dem Neustart des Messempfängers die benutzerdefinierten Einstellungen gelöscht werden. Um sicherzustellen, dass die Einstellungen beibehalten werden, empfehlen wir Ihnen, das Überwachungssystem auszuschalten (Einstellung OFF).

#### Watchdog einschalten

- 1. Bei Watchdog (① in Abb. oben) die Einstellung ON (EIN) aus dem Drop-down-Menü wählen.
- 2. Set Watchdog (② in Abb. oben) anklicken, um den Watchdog zu aktivieren.
	- $\Rightarrow$  Der Messempfänger startet bei einer Unterbrechung der Datenübertragung automatisch neu.

#### Watchdog-Status abfragen

- ► Get Watchdog (③ in Abb. oben) anklicken.
	- $\Rightarrow$  Der aktuelle Status des Watchdogs (ein- oder ausgeschaltet) wird zurückgemeldet.

## 23.3 Fernsteuerung ausschalten

Um die Fernsteuerung des Messempfängers auszuschalten:

- 1. Das LAN-Kabel aus dem Messempfänger ziehen.
- 2. Die SPECT-Taste 4 Sekunden lang drücken.
	- $\Rightarrow$  Der Fernsteuerung ist ausgeschaltet. Der Messempfänger ist wieder über die Bedientasten, das Drehrad und den Touchscreen bedienbar.

## 23.4 Einstellungen ändern

- 1. Einen Parameter eingeben oder aus dem Drop-down-Menü wählen.
- 2. Apply drücken, um die Änderungen zu übernehmen.

## 23.5 Mess- und Logger-Einstellungen festlegen

#### 23.5.1 Messeinstellungen eingeben

1. Unter Settings ▶ Monitor die Einstellungen für Einzelkanalmessungen je nach Modulation eingeben; siehe auch *SAT-, TV-, CATV- und optische Signale messen, S. 41*:

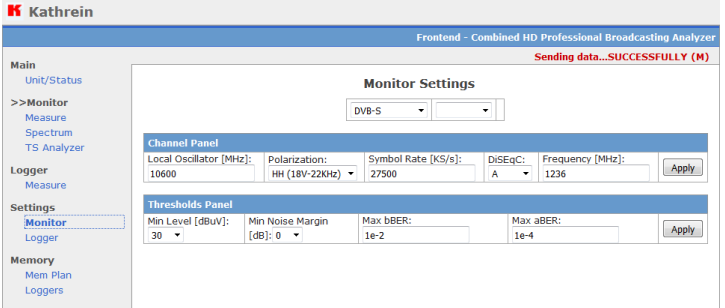

2. Apply drücken, um die Änderungen zu übernehmen.

### 23.5.2 Logger-Einstellungen festlegen

1. Unter Settings ▶ Logger die Einstellungen (① für DVB-S, ② für Analog-TV im Beispiel unten) für bis zu 6 Logger-Kanäle eingeben:

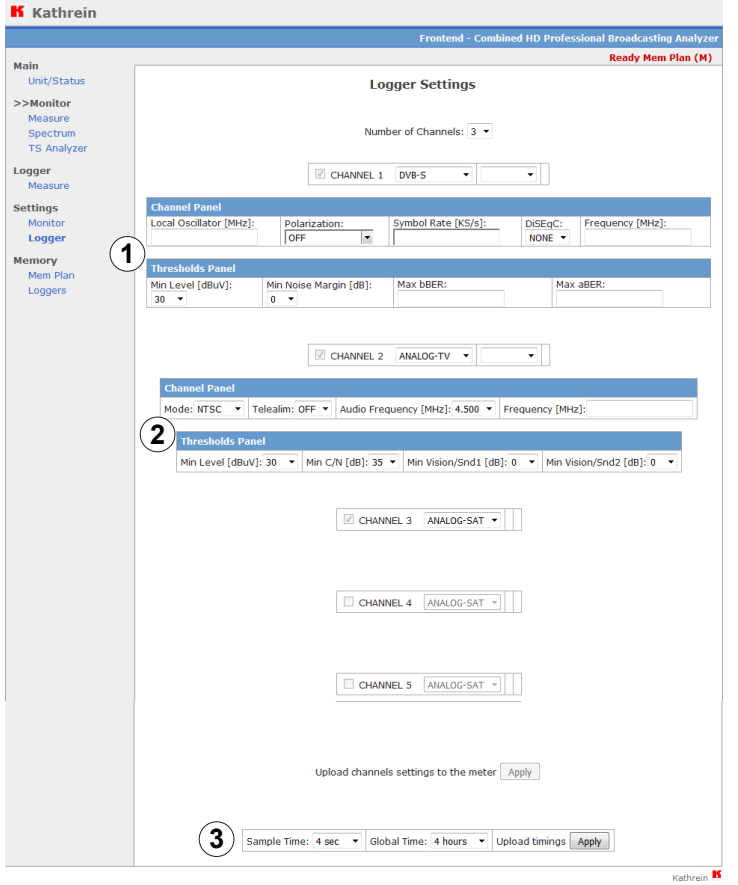

Bei ③ ist es es auch möglich, die zeitliche Abfolge der Aufzeichnung in der Logger-Funktion festzulegen. Dazu:

► Bei Sample Time und Global Time eine Einstellung aus dem Drop-down-Menü wählen und mit Apply bestätigen.

## 23.6 Messung durchführen

#### 1. Monitor  $\blacktriangleright$  Measure (①) anklicken.

 $\Rightarrow$  Die Messung wird durchgeführt. Die Messergebnisse werden bei ② angezeigt (hier am Beispiel einer SAT-Messung; siehe auch *SAT-, TV-, CATV- und optische Signale messen, S. 41*):

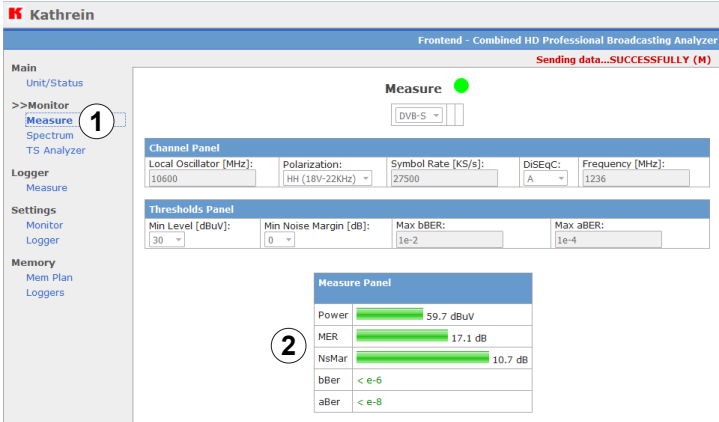

## 23.7 Spektrumanalyse durchführen

- 1. Monitor  $\triangleright$  Spectrum (①) anklicken.
	- $\Rightarrow$  Bei  $\oslash$  wird die Spektrumanalyse des letzten vom Messempfänger eingestellten Kanals angezeigt; siehe auch *Spektrumanalyse durchführen, S. 56*):

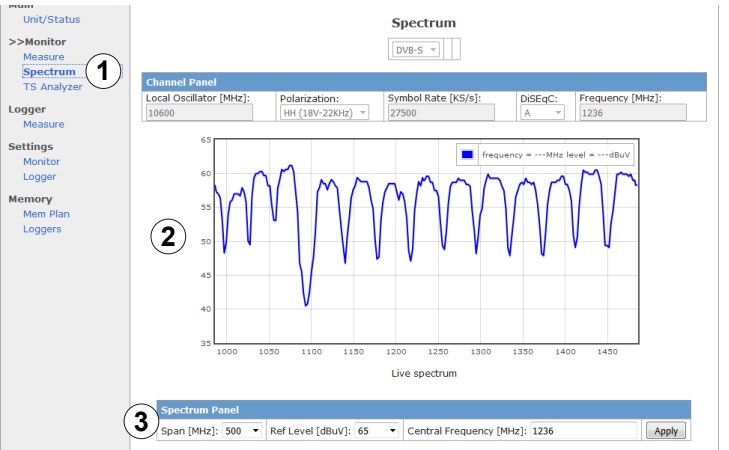

Bei ③ ist es möglich, die Messparameter einzustellen; siehe auch *Spektrumanalyse durchführen, S. 56.*

## 23.8 ASI-Analyse durchführen

#### 23.8.1 RF- und ASI-Analyse durchführen

- 1. Monitor  $\triangleright$  TS Analyzer (①) anklicken.
- 2. Get Input (③) anklicken, um zu überprüfen, welcher Eingang am Messempfänger aktiv ist.
- 3. Bei Input (②) einen Eingang wählen.
- 4. Set Input (4) anklicken, um die Auswahl zu bestätigen.
	- ➯ Bei ⑥ wird die Liste der erkannten Programme angezeigt; siehe auch *ASI-Analyse durchführen, S. 64*):

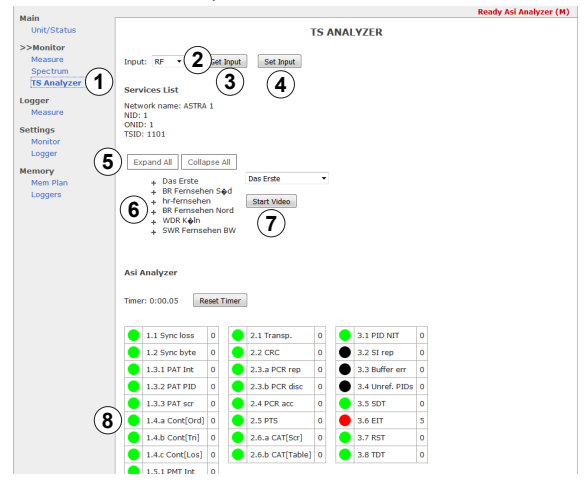

5. Bei ⑤ Expand All anklicken, um detaillierte Informationen über jedes erkannte Programm anzuzeigen.

Bei ⑤ Collapse All anklicken, um die Details auszublenden.

- 6. Start Video (⑦) anklicken, um das Video des ausgewählten Programms anzuzeigen.
	- $\Rightarrow$  Das Bild wird angezeigt und alle 5 6 Sekunden aktualisiert:

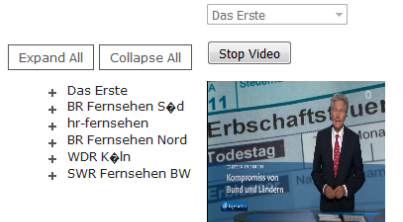

Stop Video anklicken, um das Bild auszublenden.

Bei ⑧ werden Fehleranzeigen für Dekodierungsfähigkeit angezeigt; siehe auch *ASI-Analyse durchführen, S. 64.*

#### 23.8.2 IPTV-Analyse durchführen

- 1. Monitor  $\triangleright$  TS Analyzer (①) anklicken.
- 2. Bei Input (②) den IP-Eingang wählen.
	- $\Rightarrow$  Die folgende Ansicht erscheint:<br> **K** Kathrein

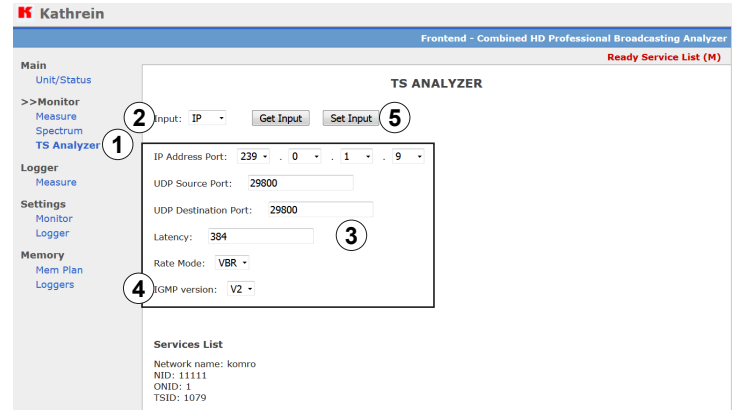

3. Bei ③ die IP-Parameter des zu messenden IP-Datenstroms eingeben; siehe auch *IPTV-Konfiguration , S. 37.*

#### Bei einer Unicast-Übertragung:

- a. Bei IGMP Version 4 die Einstellung V3 wählen.
	- $\Rightarrow$  Es ist möglich, die Unicast-Adresse des Messempfängers einzustellen. Dazu:
- b. Bei Enable Source (⑥) die Einstellung Yes wählen und die Unicast-Adresse bei IP Source (⑦) eingeben:

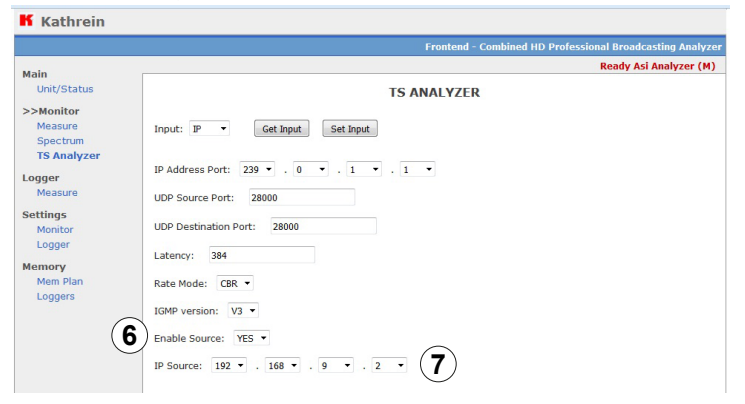

- 4. Set Input (⑤) anklicken, um die Einstellungen zu übernehmen und die Messung zu starten.
	- ➯ Bei ⑧ werden die Messergebnisse angezeigt; siehe auch *IPTV-Analyse durchführen, S. 67*):

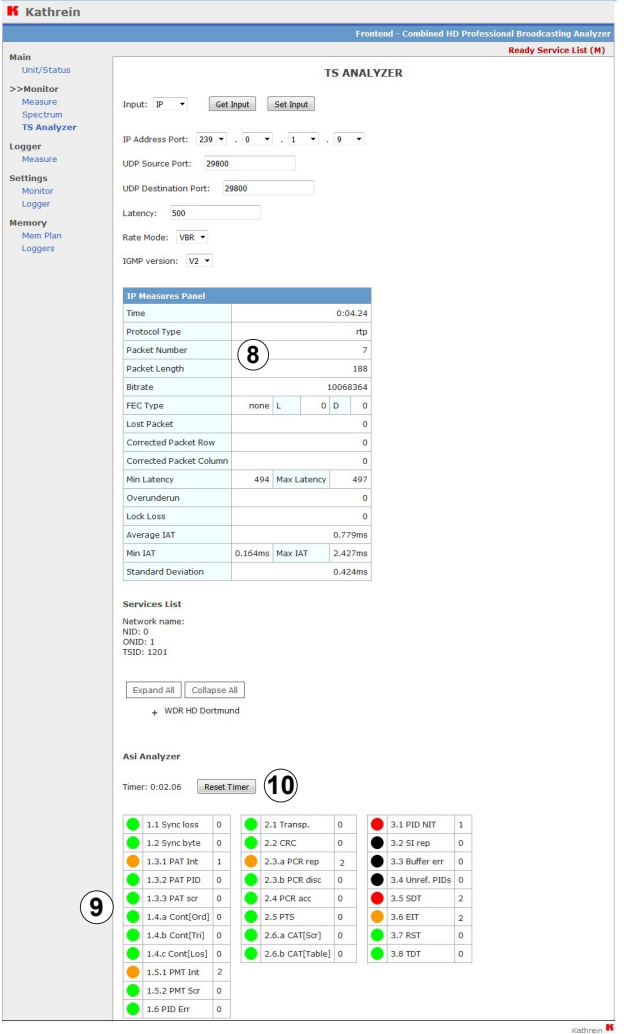

- ➯ Bei ⑨ werden Fehleranzeigen für Dekodierungsfähigkeit angezeigt; siehe auch *IPTV-Analyse durchführen, S. 67.*
- 5. Falls im Signal Änderungen vorgenommen werden, die eine Auswirkung auf die Messergebnisse haben können, Reset Timer (⑩) drücken, um die Messung neu zu starten.

## 23.9 Datenlogger ausführen

#### 23.9.1 Datenlogging ausführen

- 1. Logger ▶ Measure (①) anklicken.
	- $\Rightarrow$  Die folgende Ansicht wird angezeigt:

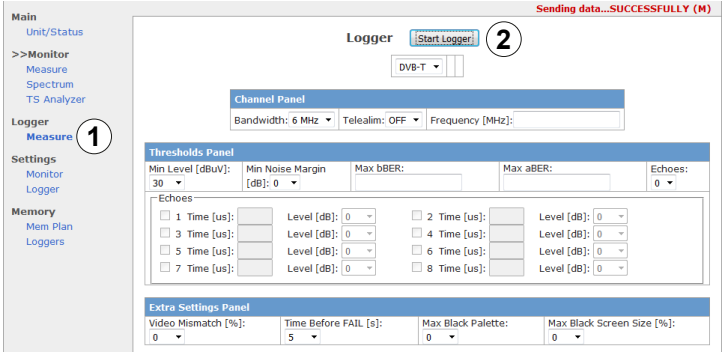

- 2. Bei ③ Start Logger anklicken, um Datenlogging zu starten; siehe auch *Datenlogger sichern, S. 70*.
	- $\Rightarrow$  Die folgende Ansicht wird angezeigt:

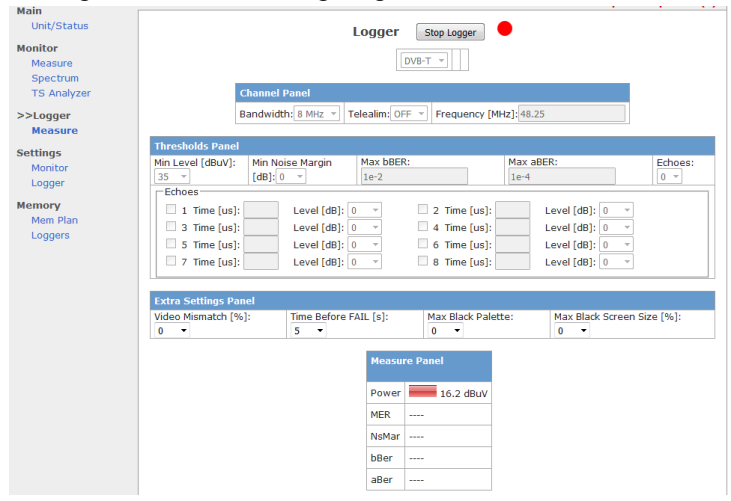

Stop Logger anklicken, um Datenlogging zu stoppen.

## 23.10 Speicherfunktionen anwenden

#### 23.10.1 Speicherplan aus dem Messempfänger auslesen

- 1. Memory  $\triangleright$  Mem Plan (①) anklicken.
	- $\Rightarrow$  Die folgende Ansicht wird angezeigt:

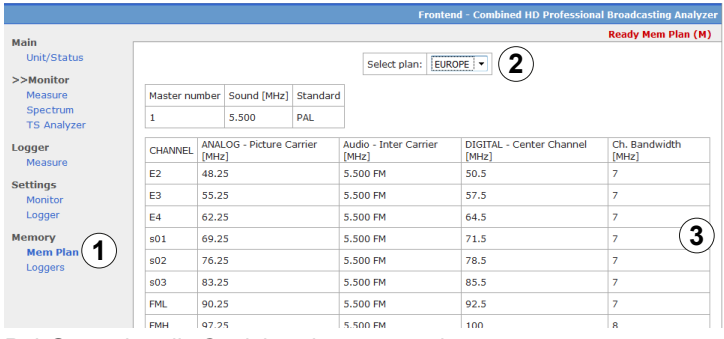

Bei ③ werden die Speicherpläne angezeigt.

2. Bei ② einen Kanalplan aus dem Drop-down-Menü wählen, um die Speicherpläne für diesen Kanalplan anzuzeigen.

### 23.10.2 Datenlogger abrufen

- 1. Memory  $\blacktriangleright$  Logger (①) anklicken.
	- $\Rightarrow$  Die folgende Ansicht wird angezeigt:

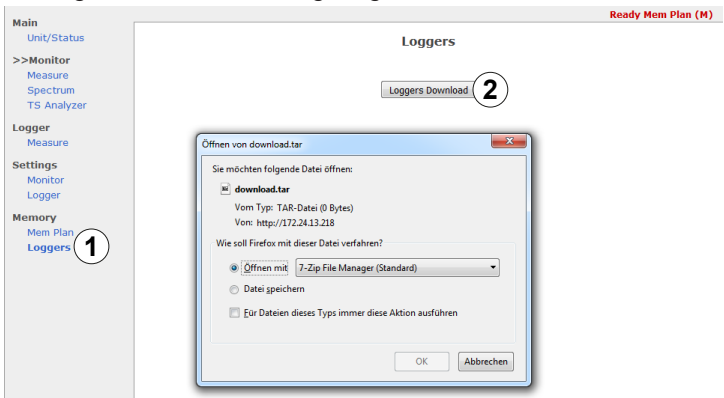

- 2. Loggers Download (②) anklicken.
	- $\Rightarrow$  Es ist möglich, die Liste der Messungen als eine \*.tar-Datei auf den Rechner herunterzuladen.
- 3. Die \*.tar-Datei entpacken.
	- $\Rightarrow$  Die Werte können aus einer Excel-Datei ausgelesen werden.

# 24 Technische Daten

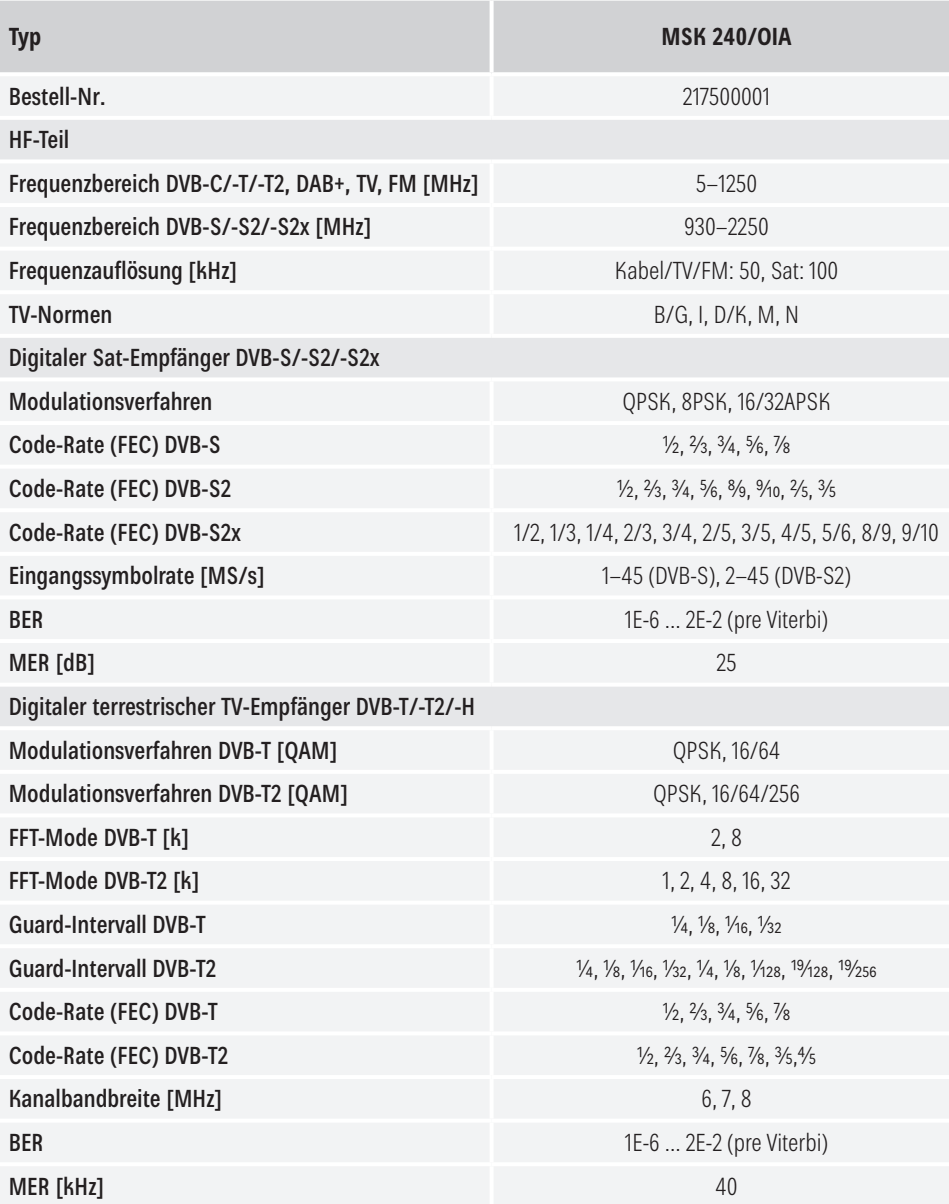

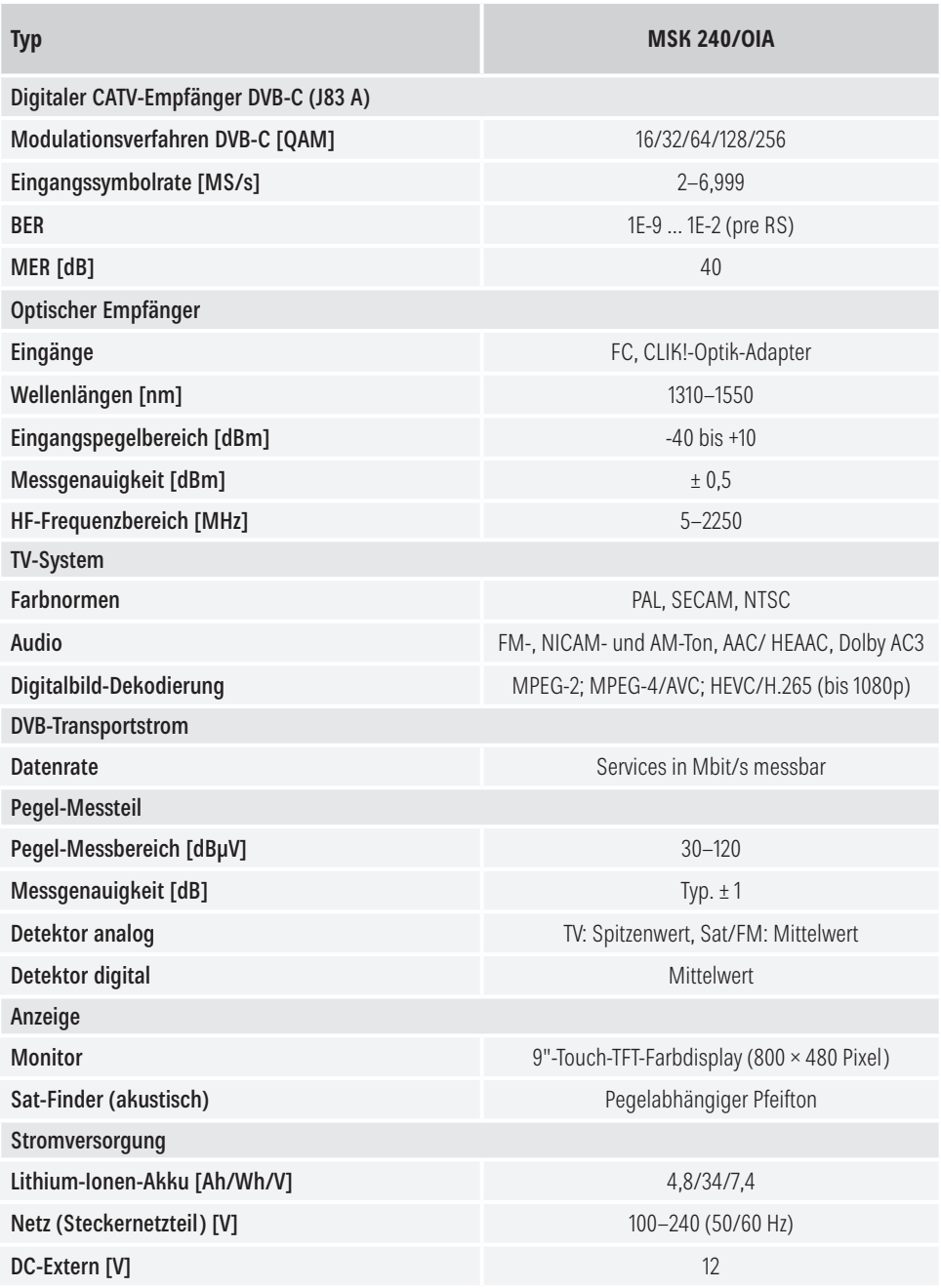

## Technische Daten

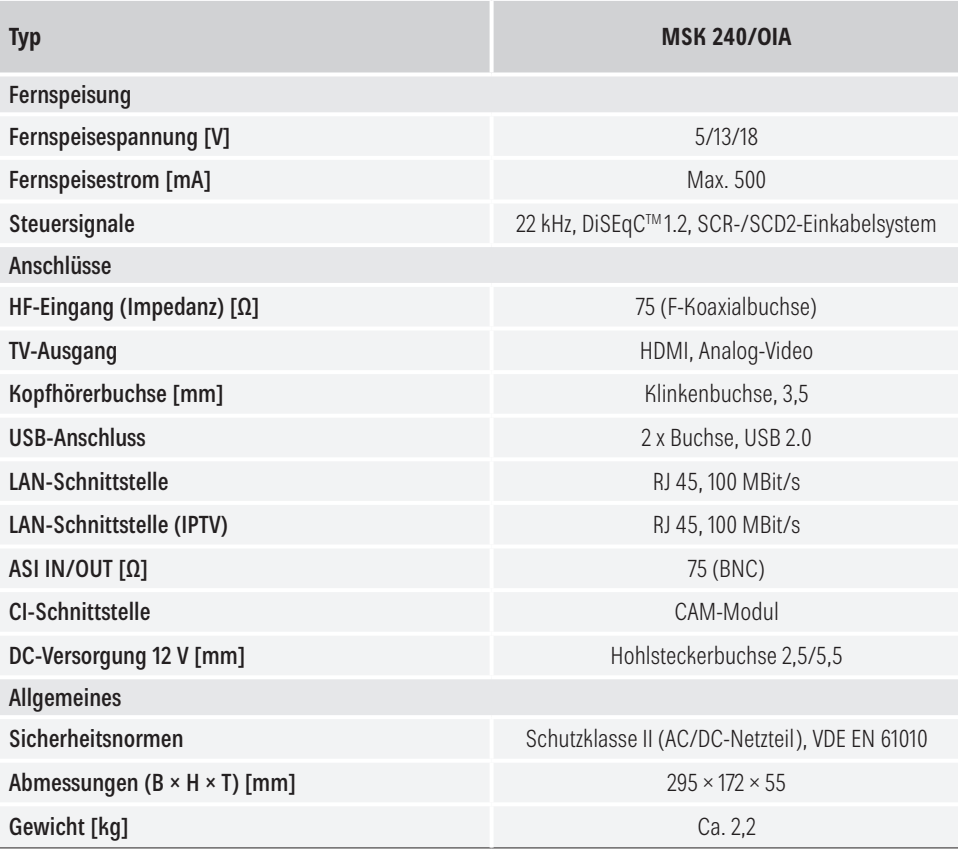

## 25 Service

#### Werksreparaturstelle

autronic electronic-service GmbH Hauptstraße 2a 35798 Löhnberg-Oberhausen Telefon +49 6477 6123 101 Fax +49 6477 6123 020 E-Mail: service-kathrein@autronic-service.de

#### Technische Beratung für den Fachhandel

Kathrein Digital Systems GmbH Eiselauer Weg 13 89081 Ulm Telefon +49 731 270 909 70

E-Mail: support@kathrein-ds.com

Sollten Sie trotz Studiums dieser Betriebsanleitung noch Fragen zur Inbetriebnahme oder Bedienung haben oder sollte wider Erwarten ein Problem auftreten, setzen Sie sich bitte mit der Kathrein-Kunden-Hotline unter +49 731 270 909 70 in Verbindung.

## 26 Reinigung

Folgende Hinweise beachten, um das Gerät zu reinigen:

- ► Den Netzstecker vor der Reinigung aus der Steckdose ziehen.
- ► Das Gerät nicht öffnen.
- ► Keine Gegenstände in die Lüftungsschlitze stecken.
- ► Das Gerät mit einem trockenen Tuch reinigen.
- ► Nur die Oberfläche des Geräts reinigen.

www.kathrein-ds.com | support@kathrein-ds.com 936500011/a/PM/1119/DE | Änderungen vorbehalten.

Kathrein Digital Systems GmbH | Anton-Kathrein-Straße 1–3 | 83022 Rosenheim | Deutschland | Telefon +49 731 270 909 70